#### **Inhaltsverzeichnis**

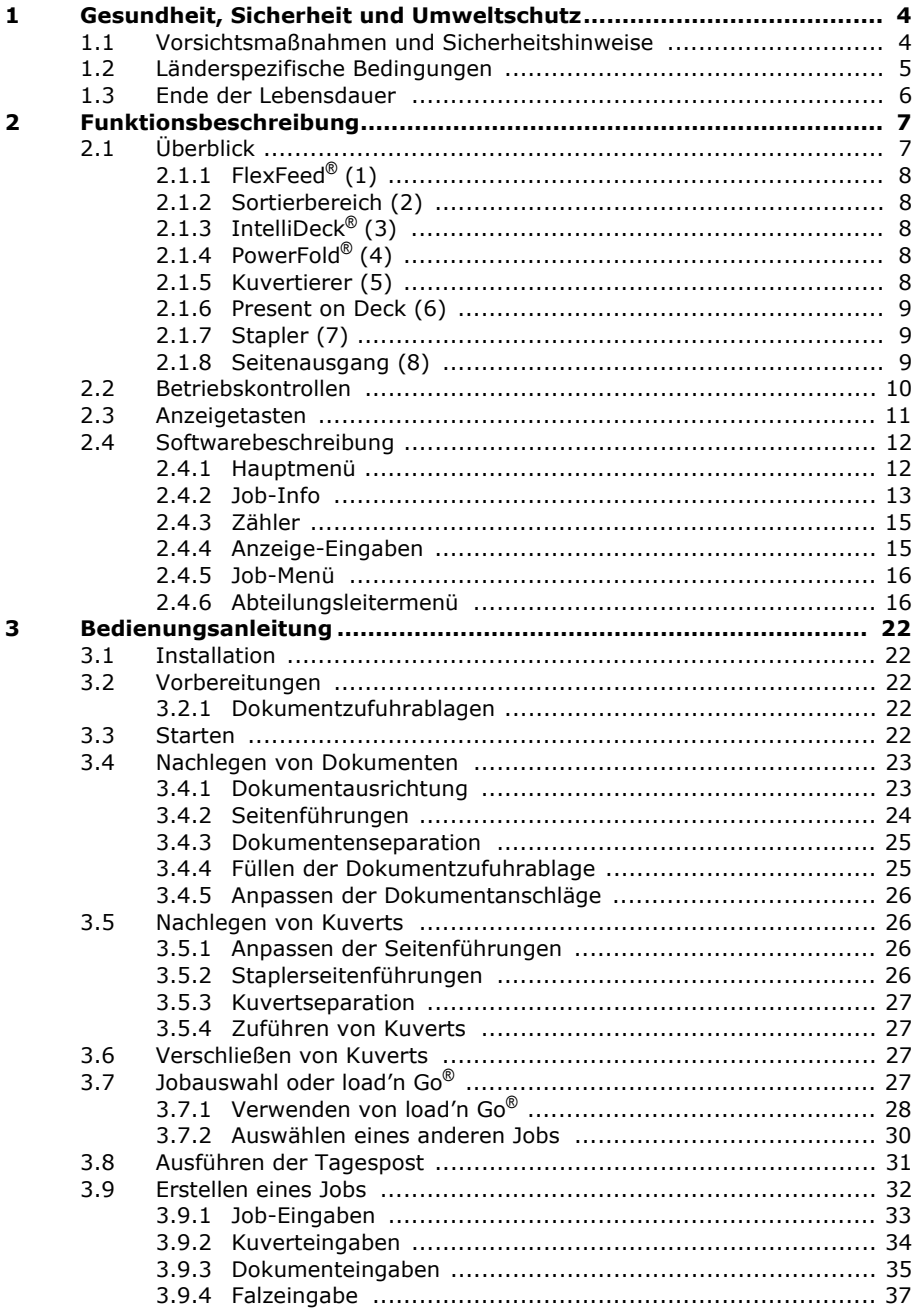

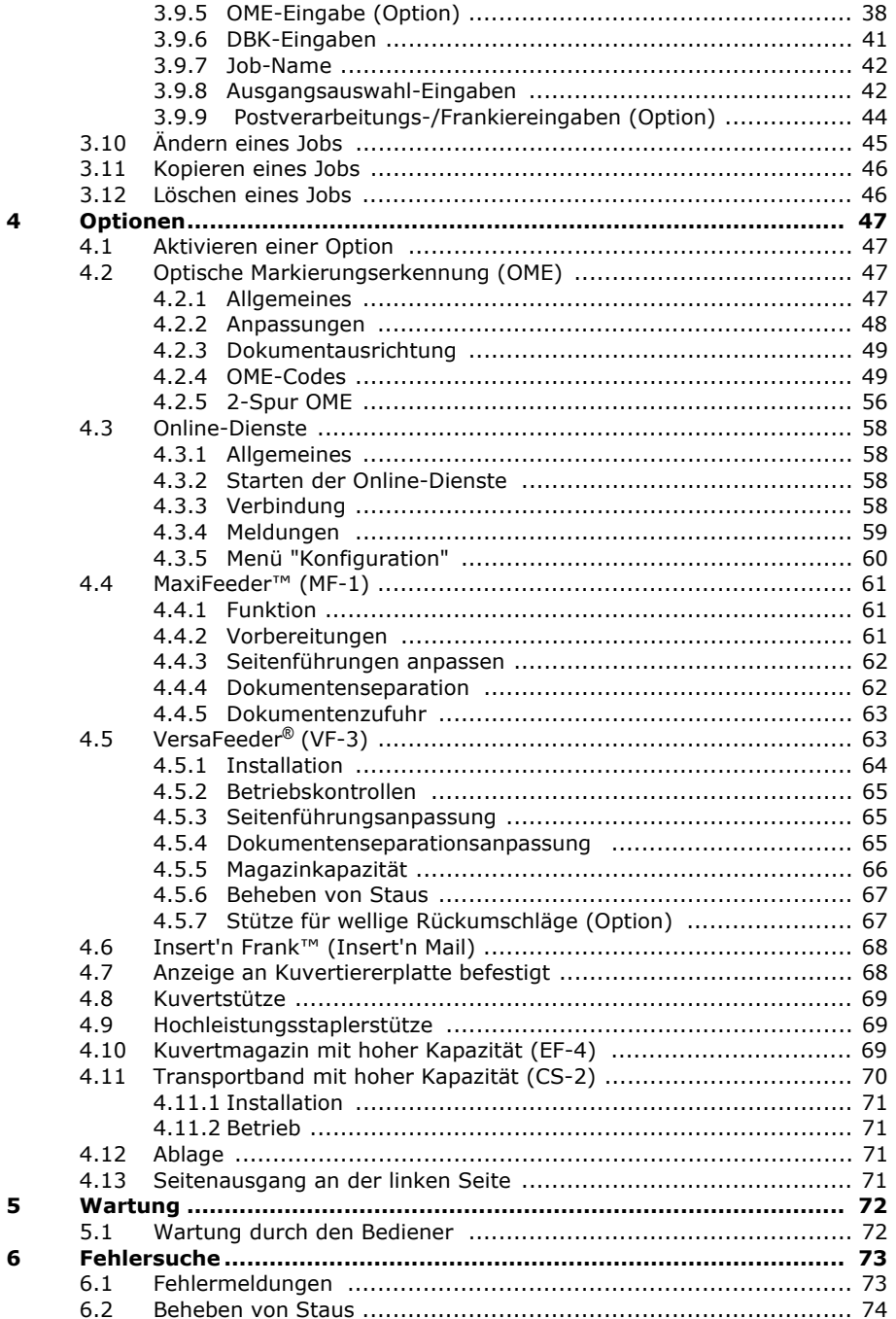

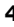

#### **Inhaltsverzeichnis**

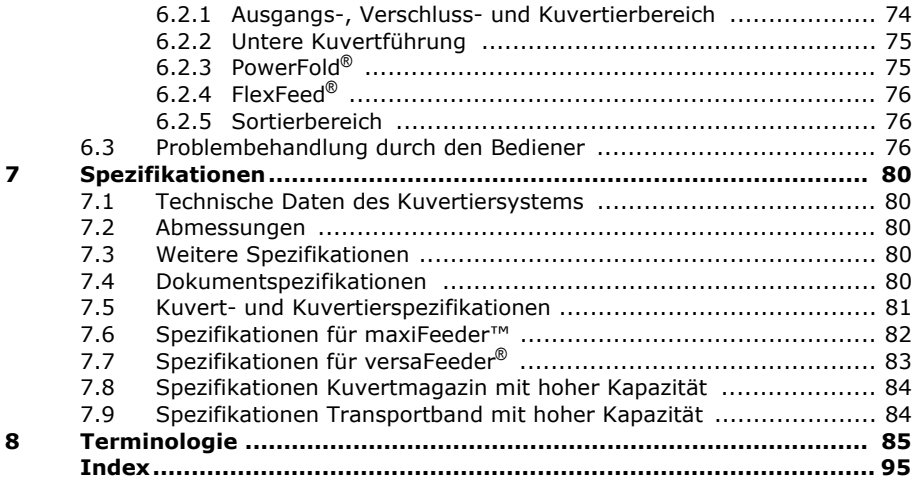

# <span id="page-3-0"></span>**1. GESUNDHEIT, SICHERHEIT UND UMWELTSCHUTZ**

#### <span id="page-3-1"></span>**1.1 Vorsichtsmaßnahmen und Sicherheitshinweise**

Lesen Sie diese Bedienungsanleitung sorgfältig durch, bevor Sie die Maschine verwenden.

Gemäß der europäischen Maschinenrichtlinie (98/37/EG) ist die Bedienungsanleitung in allen Landessprachen des Landes bereitzustellen, in das eine Maschine geliefert wird. Sollte die Bedienungsanleitung in einer Landessprache Ihres Landes fehlen, wenden Sie sich an die zuständige Vertretung.

#### **Warnhinweise**

- Ziehen Sie vor Wartungsarbeiten den Netzstecker.
- Wenn die Zuführ-/Falzeinheit und der Kuvertierer physisch getrennt werden müssen, sollte der Bediener während der Trennung das hohe Gewicht der Einheit beachten.
- Prüfen Sie vor dem Anschließen, ob das System für die lokale Netzspannung geeignet ist. Informationen hierzu finden Sie auf dem Typenschild.

#### **Sicherheitsvorkehrungen**

• Diese Maschine darf nur von geschultem Personal bedient werden.

Wird die Maschine von nicht geschultem Personal bedient, übernimmt der Hersteller keinerlei Verantwortung für Unfälle oder Verletzungen.

• Die Schutzabdeckungen dürfen nur von erfahrenen Personen geöffnet werden, die sich der damit verbundenen Risiken bewusst sind.

Aus Sicherheitsgründen funktioniert die Maschine mit geöffneten Abdeckungen nicht.

- Lange Haare, Finger, Schmuck usw. dürfen nicht in die Nähe von drehenden oder beweglichen Maschinenteilen geraten.
- Der Stromanschluss sollte einfach zugänglich sein und sich vorzugsweise in der Nähe der Maschine befinden.
- Aus Sicherheitsgründen muss die Maschine an eine geerdete Steckdose angeschlossen werden.
- Die Sicherheit des Produkts ist auch abhängig von der Gebäudesicherung (max. 20A).
- Die Trennvorrichtung für das Gerät ist:
	- Stecker des Stromkabels
	- 12-poliger Stecker auf der rechten Seite

#### **Formatierungskonventionen**

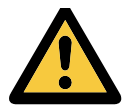

Warnhinweis Dieses Symbol:

- Kennzeichnet Situationen, in denen eine unsachgemäße Verwendung der Maschine Verletzungen oder nicht behebbare Schäden an der Maschine verursachen kann.
- Weist darauf hin, dass im Bedienungshandbuch weitere Informationen nachzulesen sind.

#### **Hinweis**

*Hinweise enthalten relevante Zusatzinformationen.*

### <span id="page-4-0"></span>**1.2 Länderspezifische Bedingungen**

#### **Dänemark**

In Dänemark können bestimmte Gerätetypen der Klasse 1 mit einem Stecker ohne Erdungskontakt beim Anschluss an dänische Steckdosen ausgerüstet sein.

Stellen Sie sicher, dass die Maschine über einen funktionierenden Erdungskontakt verfügt (Stecker und Steckdose müssen füreinander geeignet sein).

#### **Japan**

- Vor dem Anschluss an das Stromnetz muss ein Erdungskontakt hergestellt werden.
- Trennen Sie stets zuerst die Stromverbindung, bevor Sie den Erdungskontakt unterbrechen.

#### **Sprachen**

Dieses Handbuch ist auch in anderen Sprachen verfügbar. Weitere Informationen erhalten Sie bei Ihrem Händler vor Ort.

# <span id="page-5-0"></span>**1.3 Ende der Lebensdauer**

Die Europäische Union verfolgt mit ihrer Umweltpolitik insbesondere die Erhaltung, den Schutz und die Verbesserung der Umweltqualität, den Schutz der Gesundheit und die umsichtige und rationelle Nutzung natürlicher Ressourcen. Die Politik basiert auf dem Vorsorgeprinzip und auf der Ergreifung von Vorsorgemaßnahmen, damit Umweltschäden an ihrem Entstehungsort korrigiert werden.

Die getrennte Sammlung ist Voraussetzung für die Wiederverwendung und das Recycling von Wertstoffen, die bei der Entsorgung elektrischer und elektronischer Geräte entstehen, und notwendig zur Erreichung des hohen Standards im Gesundheits- und Umweltschutz, den sich die Europäische Union zum Ziel gesetzt hat.

Insbesondere verlangen bestimmte Materialien und Komponenten von elektrischen und elektronischen Altgeräten eine besondere Behandlung, da ihre unsachgemäße Behandlung oder Entsorgung an Land, im Wasser oder in der Luft eine große Umwelt- und Gesundheitsgefährdung darstellen würde.

Zur Erleichterung der Sammlung und Behandlung getrennt vom normalen Hausmüll sind elektrische und elektronische Geräte mit dem folgenden Logo gekennzeichnet:

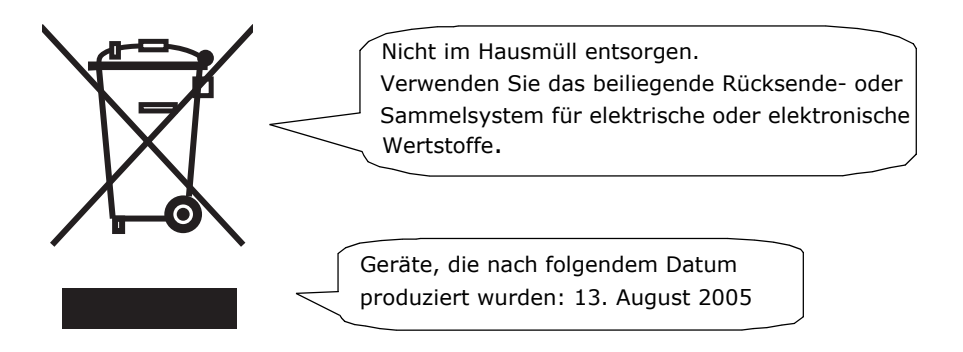

Es ist gesetzlich verboten, Altgeräte außerhalb der zulässigen Entsorgungskanäle zu entsorgen. Der Hersteller bittet Sie ebenfalls dringend, durch die aktive Teilnahme an der Sammlung von Altgeräten zum Gemeinwohl und zu einer besseren Lebensqualität für diese und zukünftige Generationen beizutragen.

Weitere Informationen zur ordnungsgemäßen Entsorgung dieses Produkts erhalten Sie bei Ihrem Händler vor Ort.

# <span id="page-6-0"></span>**2. FUNKTIONSBESCHREIBUNG**

Die DS-86 führt Dokumente zu, falzt diese und führt den Kuvertiervorgang durch, wobei die Kuverts anschließend verschlossen und abgelegt werden. Die automatische Überwachung stellt die richtige Anzahl von Einlagen pro Kuvert sicher.

Das Gerät ist ein hochentwickeltes Falz- und Kuvertiersystem, das große Sendemengen schnell und einfach verarbeiten kann. Das System kann über eine benutzerfreundliche Oberfläche bedient werden.

Die Einstellungen des Systems (Dokumenttyp, Kuverttyp und Falztyp) werden in so genannten Jobs aufgezeichnet. Diese Jobs können von autorisierten Benutzern programmiert werden.

Die DS-86 ist mit einer Vielzahl spezieller Funktionen ausgestattet, z. B. Dokumentdicke-Erkennung, programmierbare Jobs, load'n Go®, flexFeed®, Doppelblattkontrolle, Magazinwechsler, Mehrfacheinzug, Tagespost, intelliDeck® und powerFold $^{\circledR}$ .

# <span id="page-6-1"></span>**2.1 Überblick**

Das System umfasst die folgenden Komponenten:

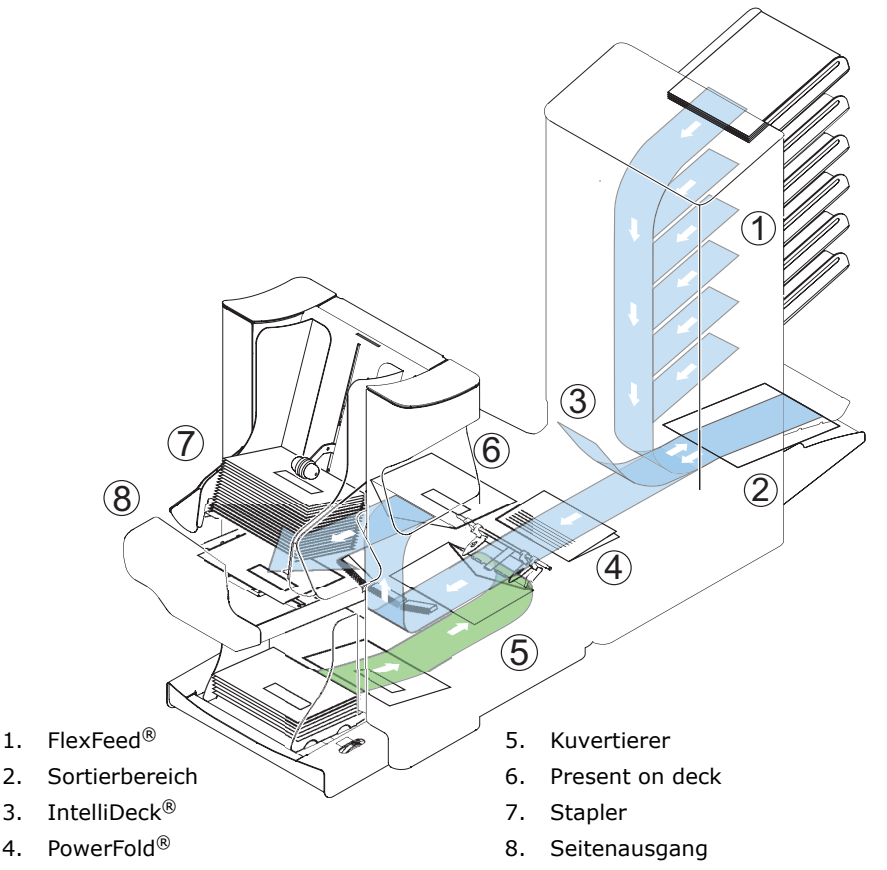

# <span id="page-7-0"></span>**2.1.1 FlexFeed**® **(1)**

FlexFeed® stellt die zuführende Komponente des Systems dar. Es sind zwei Zuführungstypen verfügbar: die automatische und die Spezialzuführung. Die automatische Zuführung erfordert keine Anpassungen hinsichtlich der Separation. FlexFeed® ist mit der Doppelblattkontrolle ausgestattet. Auf diese Weise kann das

System fehlerhafte Dokumentsätze erkennen. FlexFeed® ist mit einem Magazinwechsler ausgestattet. Das bedeutet, dass zwei Zuführungen zu einem Paar zusammengeschlossen werden können. Sobald die erste Zuführung leer ist, wechselt das System zur anderen Zuführung. In der Zwischenzeit kann die leere Zuführung ohne Unterbrechung des Systems aufgefüllt werden. Es ist außerdem möglich, mehrere Dokumente über eine Zuführung zuzuführen. Auf diese Weise können mehr Dokumente über eine Station zugeführt werden, z. B. ein Original und eine Kopie eines Dokuments.

Zur Verarbeitung von Dokumenten oder Dokumentensätzen, die nicht automatisch verarbeitet werden können, ist die obere automatische Zuführung mit einer Tagespostfunktion ausgestattet.

# <span id="page-7-1"></span>**2.1.2 Sortierbereich (2)**

Nach der Zuführung werden die Dokumente im Sortierbereich gesammelt und angeordnet.

# <span id="page-7-2"></span>**2.1.3 IntelliDeck**® **(3)**

IntelliDeck® wirft falsche Dokumentsätze automatisch aus. Auf diese Weise muss das System nicht angehalten werden. Korrekte Sätze werden zur powerFold®-Einheit befördert.

# <span id="page-7-3"></span>**2.1.4 PowerFold**® **(4)**

Die powerFold®-Einheit falzt die Dokumente. Folgende Falztypen sind möglich:

- Kein Falz
- Einfachfalz
- Wickelfalz
- Zickzackfalz
- Doppelparallelfalz

# <span id="page-7-4"></span>**2.1.5 Kuvertierer (5)**

Nach dem Falzen werden die Dokumente zur Kuvertiereinheit befördert, wo die Dokumente in ein dort wartendes Kuvert eingefügt werden. Der Kuvertierer verschließt das Kuvert anschließend (oder auch nicht) und legt es auf dem Stapler ab. Die automatische Überwachung stellt die richtige Anzahl von Einlagen pro Kuvert sicher.

# <span id="page-8-0"></span>**2.1.6 Present on Deck (6)**

Die kuvertierten (oder nicht kuvertierten) Dokumente können den Kuvertierer über die obere Einheit verlassen (Present on Deck). Dies kann in folgenden Situationen auftreten:

- Bereinigen der Maschine
- Erstellen eines Testsatzes
- In Abhängigkeit vom OME-Code (Optical Mark Recognition)

# <span id="page-8-1"></span>**2.1.7 Stapler (7)**

Die kuvertierten (oder auch nicht) Dokumente werden in Abhängigkeit vom programmierten Job zum Stapler befördert. Der Stapler stapelt kuvertierte Dokumente automatisch.

# <span id="page-8-2"></span>**2.1.8 Seitenausgang (8)**

Die kuvertierten Dokumente werden in Abhängigkeit vom programmierten Job zum Seitenausgang befördert. Der Seitenausgang kann zum Sortieren und Stapeln von Dokumenten im Auffangkorb sowie zum Befördern zum optionalen Transportband oder zur Frankier-/Postverarbeitungsmaschine verwendet werden.

<span id="page-9-0"></span>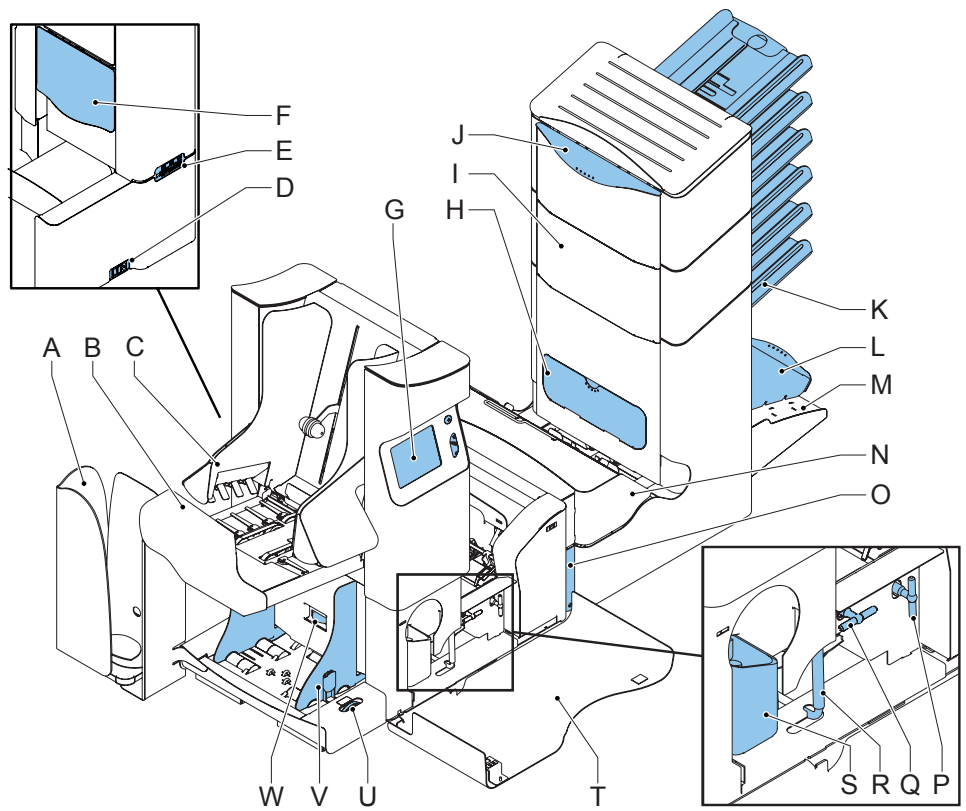

- A Ablage
- B Seitenausgang / Staplereinheit
- C Seitenführungsstapler
- D Stromanschluss, Hauptschalter
- E RS232-Anschluss / USB / Modem
- F Entsperrhebel für obere Einheit
- G Anzeige (Bedienfeld)
- H Abdeckung für OME-Lesekopf
- I Vertikaler Transport
- J Handgriff der Abdeckung für vertikalen **Transport**
- K Dokumentzufuhrablage
- L Sortierer
- M Speicherbereich für Bedienungsanleitung
- N powerFold<sup>®</sup>
- O Sperrgriff für powerFold®
- P Griff für manuellen Kuverttransport
- Q Griff für manuellen Kuverttransport
- R Entsperrgriff für Rollen der Kuvertführung
- S Wasserbehälter
- T Seitenabdeckung (geöffnet)
- U Rändelrad für Seitenführungseinstellung
- V Seitenführungen der Kuvertzufuhrablage
- W Knopf für Kuvertseparationseinstellung

# <span id="page-10-0"></span>**2.3 Anzeigetasten**

Die Maschine verfügt über einen grafischen Touchscreen.

An der Anzeige befinden sich drei Tasten:

• A: die Löschtaste

Wenn die Löschtaste beim Verarbeiten von Dokumenten gedrückt wird, beendet das System die Zuführung von Dokumenten, nachdem der aktuelle Satz fertig gestellt wurde. Der Satz wird kuvertiert, was zu einem bereinigten System führt, das für die Verarbeitung eines neuen Jobs bereit ist. Die Kuverts müssen ggf. manuell entfernt werden. Wenn das System bereits angehalten ist, während die Löschtaste gedrückt wird, erfolgt die Verarbeitung eines Dokumentensatzes und die anschließende Bereinigung des Systems.

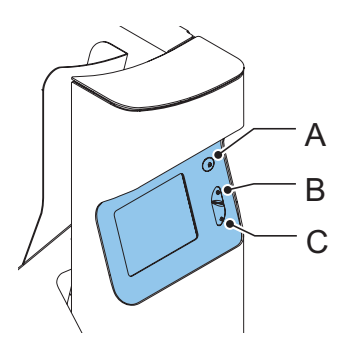

Wenn eine Zuführung nach dem Drücken der Löschtaste leer ist, wird die Schaltfläche

Ignorieren

zusammen mit der Meldung angezeigt, dass die Zuführung leer ist. Durch

Drücken der Schaltfläche wird der Löschvorgang fortgesetzt, wobei die leere Zuführung ignoriert wird.

• B: die Starttaste

Wenn die Starttaste gedrückt wird, beginnt das System mit der Verarbeitung.

C: die Stopptaste

Nach dem Drücken der Stopptaste wird das System nicht sofort angehalten, sondern sobald sich während der Verarbeitung die erste Möglichkeit zum Anhalten ergibt. In einigen Komponenten des Systems können daher unvollständige Sätze enthalten sein.

#### **Achtung**

*Die Anzeige ist mit einer dünnen drucksensitiven Schicht versehen. Verwenden Sie keine scharfen Objekte zur Bedienung der Anzeige, um permanente Schäden zu vermeiden.*

# <span id="page-11-0"></span>**2.4 Softwarebeschreibung**

# <span id="page-11-1"></span>**2.4.1 Hauptmenü**

Nach dem Starten der Maschine wird das Hauptmenü (1) angezeigt.

In diesem Bildschirm werden die gewählte Jobnummer und die Gesamtanzahl der mit diesem Job verarbeiteten Kuverts angezeigt.

Das Hauptmenü besteht aus 2 Menüs, "Hauptmenü (1)" und "Hauptmenü (2)".

Das "Hauptmenü (1)" zeigt 7 verschiedene Funktionen an:

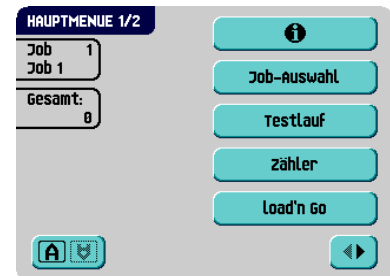

 $\theta$  : Job-Info (siehe [2.4.2 "Job-Info" auf Seite 13\)](#page-12-0): zeigt Job-Details an.

Die Funktion "Job-Info" ist in allen Menüs verfügbar, in denen die Schaltfläche

0 angezeigt wird.

- **Job-Auswahl** : Wechsel zum Menü "Jobauswahl", um einen anderen Job auszuwählen (siehe [3.7.2 "Auswählen eines anderen Jobs" auf Seite 30](#page-29-0)).
- Testlauf | : Wechsel zum Menü "Testlauf", um einen Testlauf durchzuführen (siehe "Durchführen eines Testlaufs" auf Seite 31).
- <sup>zähler</sup> | Wechsel zum Menü "Zähler", um den Zähler zurückzusetzen oder einen Stoppwert festzulegen (siehe [2.4.3 "Zähler" auf Seite 15](#page-14-0)).
- load'n 60 | : Wechsel zum Menü "load'n Go®", um einen load'n Go®-Job zu starten (siehe [3.7.1 "Verwenden von load'n Go®" auf Seite 28](#page-27-0)).
- : Anzeige um 180° drehen. Nur verfügbar, wenn die Option insert'n Frank™ / insert'n Mail, Stufe 2 oder 3, installiert ist.
- $\blacktriangleright$  : Wechsel zum Hauptmenü (2).

Das "Hauptmenü (2)" zeigt 6 verschiedene Funktionen an:

- $\theta$  : Job-Info (siehe 2.4.2 "Job-Info" auf Seite  $13$ ): zeigt Job-Details an.
- Anzeige-Eingaben : Einstellungen für Anzeige und Lautstärke ändern (siehe [2.4.4 "Anzeige-](#page-14-1)[Eingaben" auf Seite 15\)](#page-14-1).

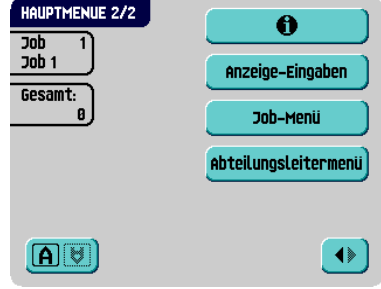

Job-Menü : Wechsel zum "Job-Menü", um einen Job zu erstellen, zu bearbeiten, zu kopieren oder zu löschen (siehe [2.4.5 "Job-Menü" auf Seite 16,](#page-15-0) nur für zuständige Mitarbeiter).

- abteilungsleitermenu): Wechsel zum "Abteilungsleitermenü", um Systemeinstellungen zu ändern (siehe [2.4.6 "Abteilungsleitermenü" auf Seite 16](#page-15-1), nur für zuständige Mitarbeiter).
- $\blacklozenge$ : Rückkehr zum Hauptmenü (1).
- : Anzeige um 180° drehen. Nur verfügbar, wenn die Option insert'n Frank™ / insert'n Mail, Stufe 2 oder 3, installiert ist.

# <span id="page-12-0"></span>**2.4.2 Job-Info**

Drücken Sie , um das Menü "Info-Job" zu öffnen. Das Menü "Info-Job" besteht aus 3 Untermenüs.

Wenn der optionale Insert'n Frank™ verwendet wird, ist auch ein zusätzlicher Bildschirm mit Job-Infos verfügbar: Das Menü "Insert'n Frank™-Info" zeigt Informationen zum Gewicht und den Frankierer-Job an (siehe [3.9.9 "Postverarbeitungs-/](#page-43-0) [Frankiereingaben \(Option\)" auf Seite 44](#page-43-0)).

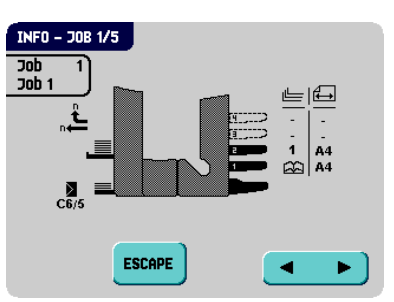

Wenn die optionale OME verwendet wird, ist auch ein zusätzlicher Bildschirm mit Job-Infos verfügbar: Das Menü "OME-Eingaben" zeigt die verfügbaren OME-Markierungen und Eingaben an (siehe [4.2.4 "OME-Codes" auf Seite 49\)](#page-48-1).

Das Menü "Info-Job" zeigt alle relevanten Informationen zum gewählten Job an.

Drücken Sie **ESCAPE**, um zum Hauptmenü (1/2) zurückzukehren.

Das Menü "Info-Job (1)" enthält folgende Informationen:

**1 2 3** Zeigt an, welche Zuführungen als Dokumentenquelle gewählt wurden (schwarz bedeutet gewählt)

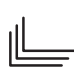

Die Nummern unter diesem Symbol geben die Anzahl der Blätter an, die aus den jeweiligen Zuführungen aufzunehmen sind.

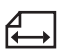

Unter diesem Symbol wird das Dokumentformat in der entsprechenden Zuführung angegeben (ISO-Norm oder Höhe in mm).

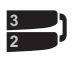

Dieses Zeichen zeigt an, dass die entsprechenden Zuführungen verbunden sind. Dies bedeutet, dass das System automatisch beginnt, Dokumente aus der zweiten Zuführung aufzunehmen, wenn die erste Zuführung leer ist.

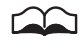

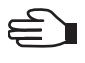

die entsprechende Zuführung aktiviert ist (optional). Dieses Zeichen zeigt an, dass die entsprechende Zuführung auf Tagespost eingestellt ist.

Dieses Zeichen gibt an, dass die optische Markierungserkennung (OME) für

Zeigt Informationen zur Kuvertgröße an (ISO-Format oder Höhe in mm).

Das Menü "Info-Job (2)" enthält folgende zusätzlichen Job-Informationen:

5 5 Bietet Informationen über die Ausgangseingaben. Der Pfeil nach links gibt an, welche Kuverts den Seitenausgang verlassen, der Pfeil nach oben gibt an, welche Kuverts gestapelt werden. Das Beispiel zeigt Ausgangseingaben durch Stapelverarbeitung an: 5 Kuverts zum Seitenausgang und 5 Kuverts zum Stapler. Siehe [3.9.8 "Ausgangsauswahl-Eingaben" auf](#page-41-1)  [Seite 42.](#page-41-1)

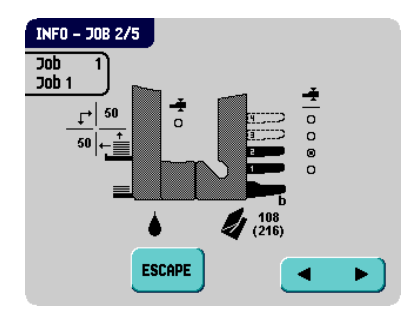

Das Zeichen unter diesem Symbol gibt an, ob die Doppelblatterkennung für die entsprechende Zuführung und den (optionalen) versaFeeder® ein- (
obtionalen) versaFeeder® ein- (
obtionalen) ausgeschaltet  $\left(\bigcap\right)$  ist. Dieses Symbol wird auch beim Kuvertierer angezeigt. In diesem Fall gibt es an, ob die Dokumentdicke-Erkennung ein- (

(a) oder ausgeschaltet  $($   $\bigcap$  ist.

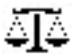

Zeigt die Gewichtseingaben an.

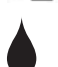

Wenn dieses Zeichen angezeigt wird, ist die Verschließfunktion aktiviert.

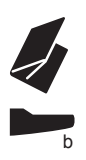

Zeigt den Falztyp an. Die Nummern neben diesem Symbol zeigen die Falzpositionen an.

Zeigt die Dokumentanschlagsposition an.

Das Menü "Info-Ladeanweisungen (3)" zeigt die Art und Weise, in der Dokumente (siehe [3.4.1 "Dokumentausrichtung" auf Seite 23](#page-22-1)) und Kuverts (siehe [3.5.4 "Zuführen von Kuverts" auf](#page-26-1)  [Seite 27\)](#page-26-1) geladen werden sollen.

Das Beispiel zeigt die folgende Situation:

- Kuverts: Mit der Laschen nach unten und hinten
- Adressträger in oberer Zuführung (Zuführung 2) mit Vorderseite nach oben und vorn
- Dokument in anderer Zuführung (Zuführung 1) mit Vorderseite nach oben und vorn

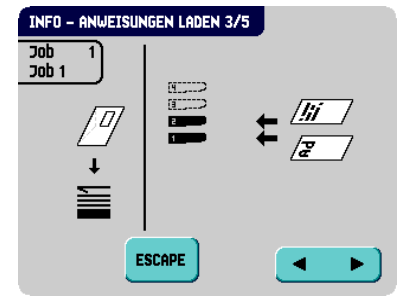

#### <span id="page-14-0"></span>**2.4.3 Zähler**

Um das Menü "Zähler" zu öffnen, drücken Sie im

Hauptmenü (1) auf .

Das Menü "Zähler" zeigt die folgenden Funktionen:

- Reset zähler : Durch Drücken dieser Schaltfläche wird der Job-Tageszähler zurückgesetzt und der Stoppzähler auf Null eingestellt.
- : Durch Drücken dieser Schaltfläche können Sie einen Stoppwert eingeben.

Der Stoppzähler wird deaktiviert, wenn er auf Null gesetzt wird. Die Anzeige zeigt dann an, dass der Stoppzähler deaktiviert ist.

Für den Stoppzähler kann ein Wert zwischen 0 (deaktiviert) und 9999 festgelegt werden. Das System fährt so lange fort, bis der Job-Zähler den Wert des Stoppzählers erreicht. Das System wird angehalten und kann neu gestartet werden.

#### **Hinweis**

*Die Zählereinstellungen hängen vom Job ab.* 

#### <span id="page-14-1"></span>**2.4.4 Anzeige-Eingaben**

Um das Menü "Anzeige-Eingaben" zu öffnen, drücken Sie im Hauptmenü (2) auf **Anzeige-Eingaben** Das Menü "Anzeige-Eingaben" zeigt die folgenden Funktionen:

• : Ermöglicht die Anpassung des Kontrasts der Anzeige. Die Kontrasteinstellung wird grafisch dargestellt.

Anzeige drehen **ESCAPE** ok ele

⊪

• : Ermöglicht die Anpassung der Lautstärke akustischer Signale. Die Lautstärkeeinstellung wird grafisch dargestellt.

Anzeige drehen: Durch Drücken der Schaltfläche [A] b) können Sie die Anzeige um 180 ° drehen.

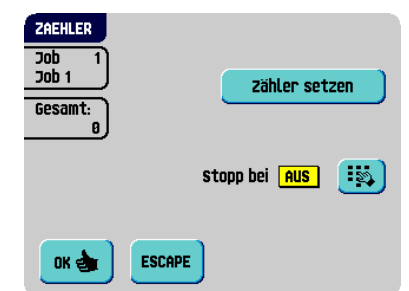

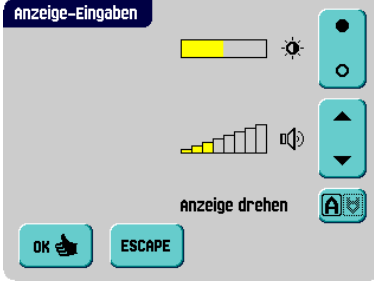

**DEUTSCH**

# <span id="page-15-0"></span>**2.4.5 Job-Menü**

Nach dem Betätigen der Schaltfläche wird ein Anmeldemenü geöffnet.

Damit keine Jobs bearbeitet oder gelöscht werden können, ohne dass der Eigentümer des Jobs davon erfährt, ist dieses Menü mit einem PIN-Code geschützt. Der PIN-Code lautet **2546**.

Wenn Sie einen falschen PIN-Code eingeben, wird der Cursor auf die erste Zahl gesetzt, damit Sie es erneut versuchen können.

Wenn der PIN-Code drei Mal falsch eingegeben wurde, öffnet die Anzeige erneut das Hauptmenü (1).

Nachdem der richtige PIN-Code eingegeben wurde, öffnet die Anzeige das "Job-Menü".

In diesem Menü können Jobs erstellt, gelöscht und/oder bearbeitet werden.

Das "Job-Menü" zeigt die folgenden Funktionen:

- $\theta$   $\cdot$  lob-Info (siehe [2.4.2 "Job-Info" auf Seite 13](#page-12-0)).
- Neuen Job erstellen : Neuen Job erstellen (siehe [3.9 "Erstellen eines Jobs" auf Seite 32\)](#page-31-0).
- <sup>Job ändern</sup>, Job ändern (siehe [3.10 "Ändern eines Jobs" auf Seite 45](#page-44-0)).
- **Job kopieren** : Job kopieren (siehe [3.11 "Kopieren eines Jobs" auf Seite 46\)](#page-45-0).
- **Job löschen** : Job löschen (siehe [3.12 "Löschen eines Jobs" auf Seite 46](#page-45-1)).
- ESCAPE : Beenden und zum Hauptmenü (1) zurückkehren.

#### <span id="page-15-1"></span>**2.4.6 Abteilungsleitermenü**

Nach dem Betätigen der Schaltfläche

abteilungsleitermenü wird ein Anmeldemenü geöffnet.

PIN-Code **2546** eingeben, um das Abteilungsleitermenü aufzurufen.

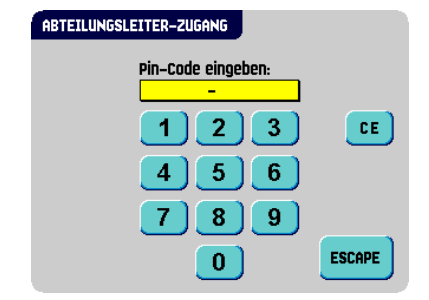

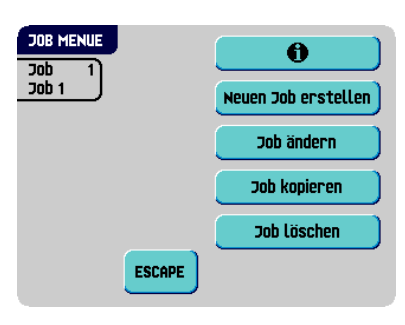

Pin-Code eingeben:

2

5

8

Ō

Ŕ

6

 $\mathbf{Q}$ 

CE.

**ESCAPE** 

4

4

ZUGANG JOB

Job-Menij

Nachdem der richtige PIN-Code eingegeben wurde, öffnet die Anzeige das "Abteilungsleitermenü".

Mit Hilfe dieses Menüs können Sie das System prüfen und konfigurieren.

Das "Abteilungsleitermenü" zeigt die folgenden Funktionen:

- systeminfo | Zeigt Systeminformationen wie:
	- Das Flex-Zertifikat, das für OME verwendet wird
	- Der Zähler seit dem letzten Besuch: der Zählerwert seit dem letzten Servicebesuch
	- Der vom System generierte letzte Fehler

Der Bildschirm zeigt die Schaltfläche **Softwareversionen** : Dies zeigt die Softwareversionen an, die im gesamten System vorhanden sind.

- **uptionen** : Zeigt Optionsinformationen und Systeminformationen an:
	- Die Chip-ID
	- Die System-ID
	- Die installierten Optionen

Weitere Informationen zum Installieren neuer Optionen finden Sie unter [4.1 "Aktivieren einer Option" auf Seite 47.](#page-46-1)

- **Job-Eingaben** : Öffnet das Abteilungsleitermenü "Job-Eingaben" (siehe "Job-Eingaben (Abteilungsleiter)" auf Seite 18). Über dieses Menü können Systemparameter eingestellt werden.
- Test |: Öffnet das Testmenü (siehe "Test" auf Seite 21). Verwenden Sie dieses Menü zum Testen des Systems.
- online-Dienste : Öffnet das Menü "Online-Dienste" (Option, siehe "Sammeln/ Einfügen" auf Seite 57). Das System kann über diesen Bildschirm mit einem Server verbunden und Meldungen empfangen werden.

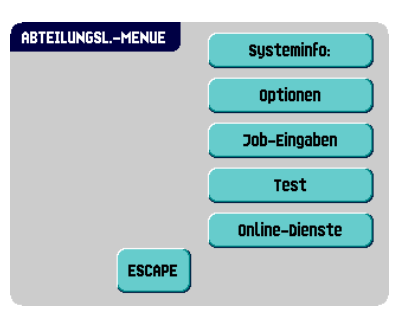

# **Job-Eingaben (Abteilungsleiter)**

#### **Achtung**

Job-Eingaben werden normalerweise nur von einem Servicetechniker geändert. Wenden *Sie sich daher zuerst an das Helpdesk des Händlers, bevor Sie Einstellungen ändern. Änderungen an den Job-Eingaben können zu fehlerhaften Jobs führen.* 

Das Menü "Job-Eingaben" (Abteilungsleiter) kann über das "Abteilungsleitermenü" geöffnet werden. Über dieses Menü können Systemparameter eingestellt werden. Das Menü "Job-Eingaben" zeigt die folgenden Funktionen:

- systemausgabe : Öffnet das "Modus-Menü", um den Ausgabemodus für einen Job festzulegen (siehe "Modus-Menü" auf Seite 18).
- bokumentversatz : Öffnet das Menü "Dokumentversatz", um den Dokumentversatz in einem Dokumentensatz für einen Job festzulegen (siehe "Dokumentversatz" auf Seite 19).

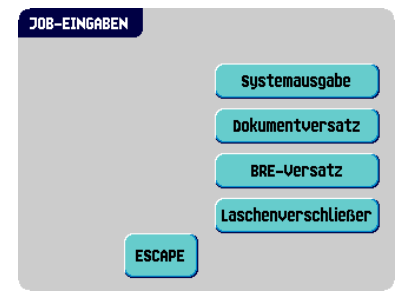

- : Öffnet das Menü "BRE-Versatz", um den BRE-Versatz zu aktivieren oder zu deaktivieren (siehe "BRE-Versatz" auf Seite 19).
- Laschenverschließer): Öffnet das Menü "Laschenverschließer" (siehe "Laschenverschließer" auf Seite 20). Verwenden Sie diese Funktion, um den Verschließvorgang für die Kuverts zu optimieren.

#### **Modus-Menü**

Bei der Auswahl von **Job-Eingaben** Joder

sustemausgabe aus dem Abteilungsleitermenü wird das "Modus-Menü" angezeigt.

In diesem Menü kann für jeden der Jobs von 1 bis 25 und für load'n Go® zwischen dem Ausgabemodus 1 und Modus 2 mit Hilfe der

Schaltfläche  $\bigcirc$  gewählt werden. Modus 2 ist die Standardeinstellung.

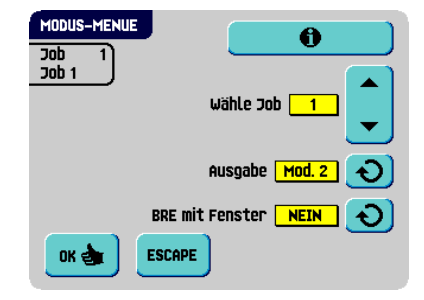

Modus 1 konzentriert sich auf die Vielseitigkeit von Papierparametern (Papierdicke, Dokumentlänge), d. h. auf den korrekten Betrieb auch unter extremen Papierbedingungen.

Modus 2 konzentriert sich auf hohe Geschwindigkeiten und wird wie folgt erreicht:

• Während des Mehrfacheinzugs (mehrere Seiten von einer Zuführung) erfolgt eine minimale Bewegung des Sortierers. Im Modus 1 wird die Umlenkeinheit zum Abschließen des Sortiervorgangs verwendet (weniger Papier beim Papiertransport).

- Während des Transports eines Satzes vom Sortierer zum powerFold® gelangt der nächste Satz bereits in den Sortierer. Dies führt zu einer temporären Überlappung von Sätzen mit zwei unterschiedlichen Transportrichtungen. Im Modus 1 hat der Satz den Sortierer vollständig verlassen, bevor der nächste Satz in den Sortierer gelangt.
- Für das Kuvert wird ein antizipierter Abruf verwendet. Das bedeutet, dass ein (gefalzter) Satz die flexFeed®-Einheit bereits verlässt, bevor das Kuvert an der Kuvertierposition bereit ist. Im Modus 1 befindet sich das Kuvert bereits an der Kuvertierposition, bevor der Satz die flexFeed®-Einheit verlässt.

Es wird empfohlen, den Modus 1 bei einer Papierstärke von 65 g/m<sup>2</sup> oder weniger, bei einer Dokumentlänge von 305 mm (12 Zoll) oder mehr sowie in Situationen zu verwenden, in denen Modus 2 nicht ordnungsgemäß funktioniert. In allen anderen Situationen wird Modus 2 empfohlen.

Im Modus 2 können Sie auswählen, ob der Rückumschlag über ein Adressfenster verfügt.

#### **Dokumentversatz**

Bei der Auswahl von **Job-Eingaben** oder

Dokumentversatz aus dem Abteilungsleitermenü wird das "Dokumentversatz" angezeigt.

Der vertikale Transport von Dokumenten, die über verschiedene Zuführungen zugeführt werden, erfolgt in der Art, dass die Dokumente einander teilweise überlappen. Dieses Überlappungsschema stellt sicher, dass die Dokumente im Sortierbereich ordnungsgemäß angeordnet sind.

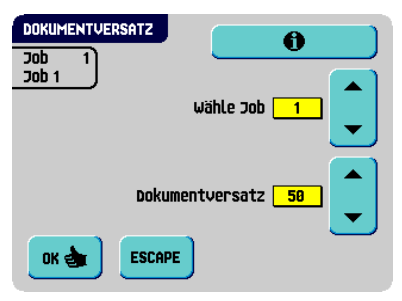

Im Menü "Dokumentversatz" können Sie festlegen, wie weit sich die Dokumente nicht überlappen, d. h. den Dokumentversatzwert. Der Standardwert ist 50 mm (2,0 Zoll). Der Dokumentversatz kann zwischen 20 mm (0,8 Zoll) und 75 mm (3,0 Zoll) variieren.

# **BRE-Versatz**

Bei der Auswahl von **Job-Eingaben** Joder

BRE-Versatz aus dem Abteilungsleitermenü wird das Menü "BRE-Versatz" angezeigt.

Wenn ein Dokument länger als der festgelegte Adressfalz, aber kürzer als die Kuverthöhe ist, wird dieses Dokument manchmal unnötigerweise gefalzt. Unter bestimmten Bedingungen kann das Falzen dieses Dokuments verhindert werden. Dies kann über das Menü "BRE-Versatz" (BRE steht für Business Reply Envelope) implementiert werden.

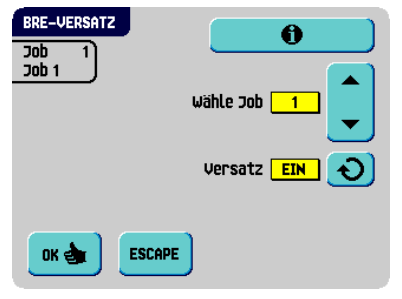

Für jeden der Jobs von 1 bis 25 sowie für LNG (load'n Go®) kann ein Versatz mit Hilfe der

Schaltfläche  $\bigcirc$  aktiviert oder deaktiviert werden.

Wenn der Versatz aktiviert ist, wird das zuletzt zum Satz hinzugefügte Dokument vom Rest des Satzes versetzt angeordnet. Dieses Dokument wird bis zum Erreichen eines bestimmten Abstands zurückgehalten. Das bedeutet, das die Hinterkante dieses oberen Dokuments den Sortierer zuletzt verlässt. Dieses Dokument wird nicht gefalzt. Während der Kuvertierung werden die Dokumente des Satzes neu angeordnet.

Die Bedingungen sind:

- Für die Zuführung, die dieses obere Dokument (BRE) zuführt, ist ein Dokument pro Satz eingestellt (kein Mehrfacheinzug).
- Das direkt unter diesem Dokument befindliche Dokument muss mindestens 60 mm (2,4 Zoll) länger sein, als der BRE.
- Das obere Dokument muss länger sein, als der festgelegte Adressfalz.
- Der Falzmodus ist entweder Einzelfalz oder Wickelfalz (kein Z-Falz).
- Das obere Dokument muss kürzer sein, als die Kuverthöhe.

#### **Hinweis**

*Es ist möglich, den BRE-Versatz für einen BRE und eine Beilage (Karte) in einem Satz zu verwenden. Die zusätzliche Bedingung ist, dass diese Beilage gleich oder kleiner als der festgelegte Adressfalz ist und im Satz direkt unter dem BRE positioniert werden sollte.* 

Der gesamte BRE-Versatz basiert auf der Reibung zwischen Dokumenten innerhalb eines Satzes. Daher ist es erforderlich, diese Bedingungen zu verwenden, um das Risiko falscher Transporte, Falzvorgänge und Kuvertierungen zu verringern.

#### **Laschenverschließer**

Bei der Auswahl von **Job-Eingaben** Joder

Laschenverschließer aus dem Abteilungsleitermenü wird das Menü "Laschenverschließer" angezeigt. Verwenden Sie diese Funktion, um den Verschließvorgang für die Kuverts für einen Job zu optimieren. Der Versatz kann zwischen -20 und 20 variieren. Wenn für den Versatz z. B. der Wert +10 eingestellt wird, erfolgt die Aktivierung des Verschließvorgangs 10 Takte später als ursprünglich.

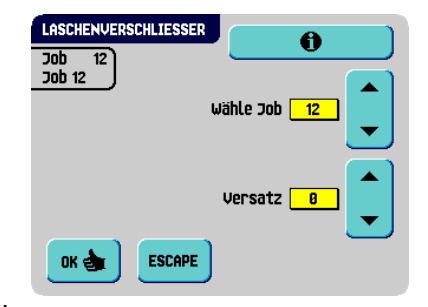

Für jeden der Jobs von 1 bis 25 sowie für LNG (load'n Go®) kann ein Versatz festgelegt werden.

#### **Test TESTMENU** Diagnose Das Testmenü kann über das "Abteilungsleitermenü" geöffnet werden. Verwenden Sie dieses Menü, um Fotozellen-Reset das System zu überprüfen, alle Fotozellen OME-Test zurückzusetzen und einen OME-Test auszuführen. Das Menü umfasst die folgenden Funktionen: Diagnose J. Mit dieser Funktion prüfen Sie. ob alle Motoren, Kupplungen und Fotozellen **ESCAPE** ordnungsgemäß angeschlossen sind. Dieser Test leitet den Status der Stellantriebe und Kupplungen ab, indem die Stellantriebe kurz aktiviert werden und anschließend der Strom gemessen wird.

#### **Hinweis**

*Entfernen Sie vor dem Test sämtliches Papier, und schließen Sie alle Abdeckungen.*

**Fotozellen-Reset** : Verwenden Sie diese Funktion, um alle Fotozellen zu kalibrieren.

#### **Hinweis**

*Entfernen Sie vor der Kalibrierung sämtliches Papier, und schließen Sie alle Abdeckungen.*

• : Verwenden Sie diese Funktion zum Ausrichten und Testen des OME-Lesekopfs (siehe "OME-Test" auf Seite 21).

#### **OME-Test**

Das Menü "OME-Test" kann über das Testmenü geöffnet werden. Verwenden Sie dieses Menü zum Ausrichten und Testen des OME-Lesekopfs (siehe "Position des Lesekopfs" auf Seite 48). Das Menü umfasst die folgenden Funktionen:

- **Köpfe ausrichten** : Ausrichten des OME-Lesekopfs. Legen Sie ein Dokument mit Lesemarkierungen in die Zuführung, und betätigen Sie dann diese Schaltfläche.
	- Test J: Zeigt die Qualität der Markierung und die Anzahl der Lesemarkierungen des zuletzt verarbeiteten Dokuments an. Außerdem wird auch die Verstärkung des OME-Verstärkers angezeigt.

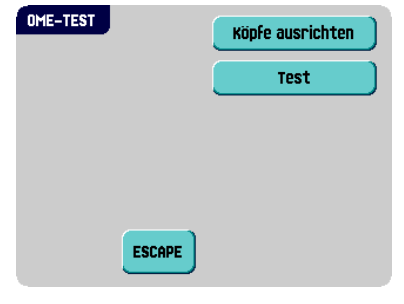

**DEUTSCH**

**DEUTSCH** 

### <span id="page-21-0"></span>**3. BEDIENUNGSANLEITUNG**

#### <span id="page-21-1"></span>**3.1 Installation**

#### **Achtung**

*Die Maschine kann schweren Schaden nehmen, wenn sie an eine falsche Stromversorgung angeschlossen wird. Überprüfen Sie daher, ob die lokale Spannung mit der Angabe auf dem Typenschild übereinstimmt, bevor Sie die Maschine anschließen.*

# <span id="page-21-2"></span>**3.2 Vorbereitungen**

#### <span id="page-21-3"></span>**3.2.1 Dokumentzufuhrablagen**

Bringen Sie die Dokumentzufuhrablagen in Position:

- 1. Dokumentzuführung leicht schräg halten, wie in der Abbildung gezeigt
- 2. Vorderes Ende der Dokumentzufuhrablage unterhalb der beiden schwarzen Rollen platzieren.
- 3. Dokumentzufuhrablage nach oben schieben (dabei die schwarzen Rollen anheben), bis die Zuführung "eingehakt" werden kann.
- 4. Dokumentzufuhrablage auf die Maschine zu bewegen und Haken über die Befestigungen (auf beiden Seiten) schieben.
- 5. Die Dokumentzufuhrablage muss auf der Maschine aufliegen.

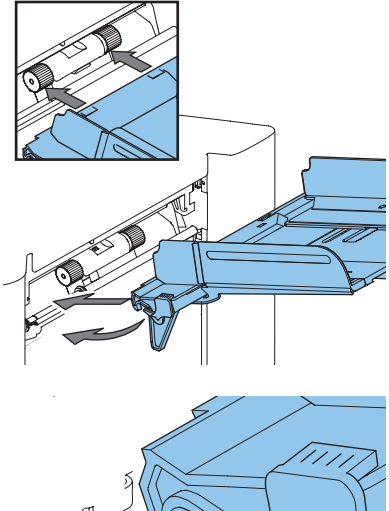

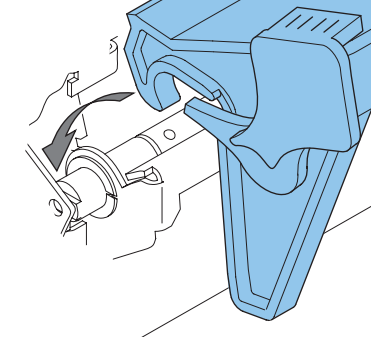

#### <span id="page-21-4"></span>**3.3 Starten**

So starten Sie das System:

- 1. Maschine an die Stromversorgung anschließen
- 2. Maschine mit dem Hauptschalter einschalten. Der Hauptschalter befindet sich auf der Rückseite der Maschine.

Die Anzeige zeigt "Hauptmenü (1)" an (die wichtigsten Anzeigen sind in [2.4.1 "Hauptmenü" auf Seite 12](#page-11-1) beschrieben).

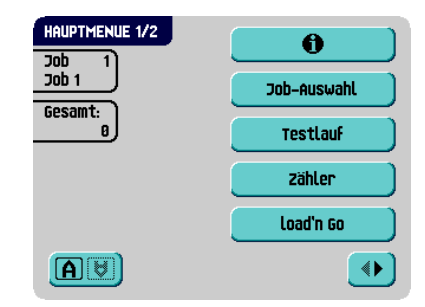

### <span id="page-22-0"></span>**3.4 Nachlegen von Dokumenten**

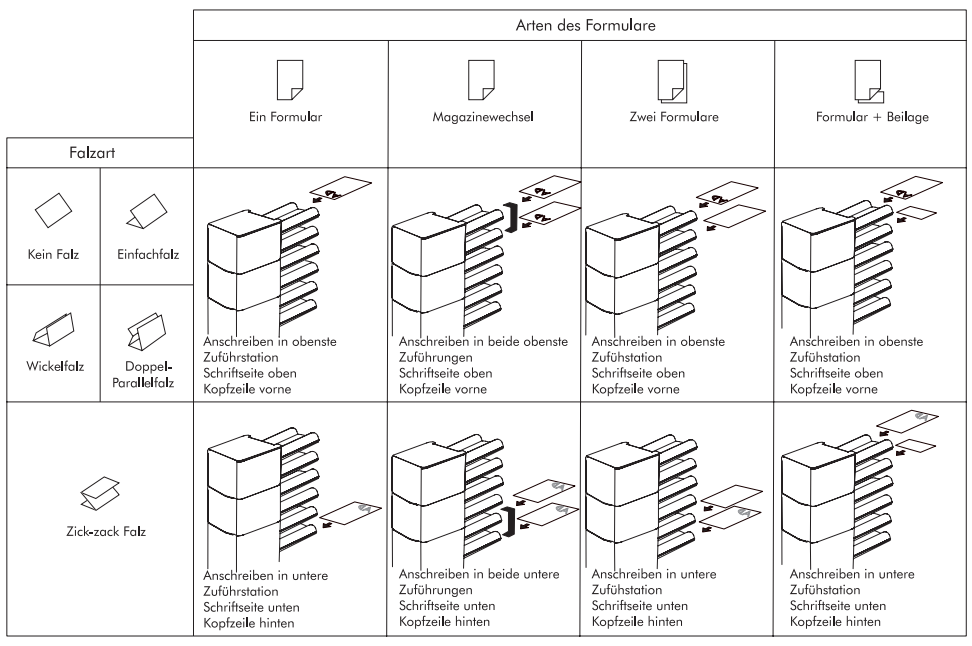

# <span id="page-22-1"></span>**3.4.1 Dokumentausrichtung**

Falls das optional erweiterte powerFold® installiert ist, gelten die folgenden Zuführregeln für Dokumente mit unterer Adressposition:

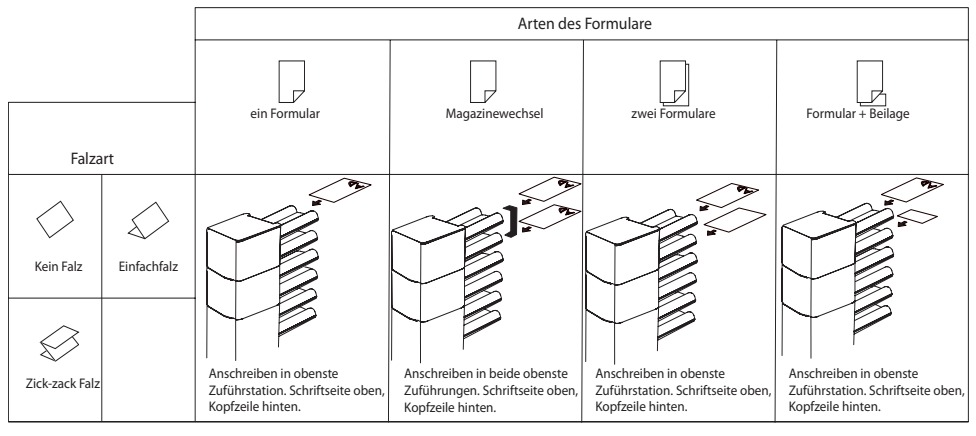

# <span id="page-23-0"></span>**3.4.2 Seitenführungen**

Um die Seitenführungen anzupassen, entfernen Sie am besten die Dokumentzufuhrablage wie folgt von der Zuführung:

- 1. Hebel **A** nach unten ziehen.
- 2. Dokumentzufuhrablage zum Entriegeln anheben und anschließend aus der Zuführung ziehen.

- 3. Drehknopf **B** um eine halbe Drehung lösen.
- 4. Seitenführungen in der Mitte anfassen und so weit wie möglich auseinander ziehen.
- 5. Einen kleinen Stapel Dokumente zwischen die Seitenführungen legen.
- 6. Seitenführungen in der Mitte anfassen und in Richtung der Dokumente drücken.

Der Abstand zwischen den Seitenführungen und den Dokumenten sollte nur so viel Spiel haben, dass diese frei bewegt werden können.

- 7. Drehknopf **B** wieder anziehen.
- 8. Dokumentstapel entfernen.
- 9. Dokumentzufuhrablage ersetzen [\(3.2.1 "Dokumentzufuhrablagen" auf Seite 22\)](#page-21-3).

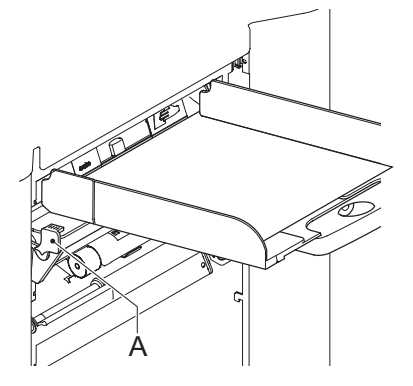

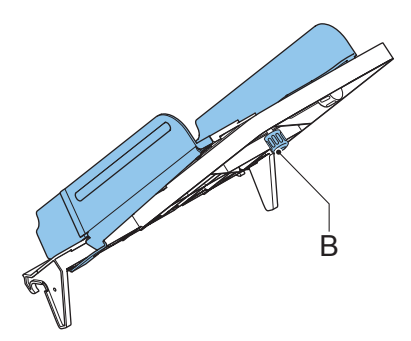

# <span id="page-24-0"></span>**3.4.3 Dokumentenseparation**

Mit dem Begriff "Dokumentenseparation" ist die Einstellung gemeint, die zum Trennen des obersten Dokuments von den übrigen Dokumenten auf dem Stapel erforderlich ist. Hierdurch wird verhindert, dass zu viele Dokumente gleichzeitig vom Stapel aufgenommen werden.

Die Dokumentenseparation für die *Automatikzuführungen* wird automatisch eingestellt. Es sind keine manuellen Anpassungen erforderlich.

Die Dokumentenseparation für *Spezialzuführungen* muss wie folgt manuell angepasst werden:

- 1. Knopf **B** nach vorne drücken, bis dieser klickt.
- 2. Die linke Seitenführung **A** öffnen, indem diese nach unten gekippt wird.
- 3. Dokument auf die Zufuhrablage legen und ungefähr 60 mm (2,4 Zoll) in das System schieben (Knopf **B** entgegen dem Uhrzeigersinn drehen, wenn die Separation auf "eng" eingestellt ist).
- 4. Das Dokument zwischen die Separationsrollen schieben, die sich hinter den Papiereinziehern aus Gummi befinden.

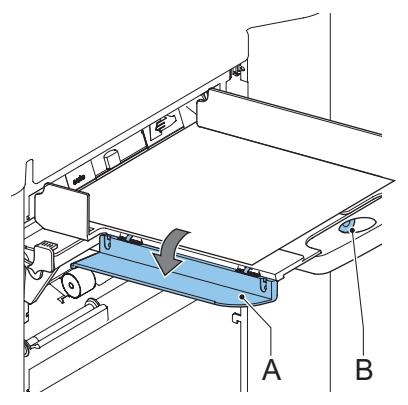

5. Knopf **B** im Uhrzeigersinn drehen, um einen größeren Widerstand zu erhalten, oder den Knopf entgegen dem Uhrzeigersinn drehen, um den Widerstand zu verringern.

Die Separation ist korrekt eingestellt, wenn ein leichter Widerstand am Dokument zu spüren ist.

- 6. Knopf **B** wieder zurückziehen, wenn Sie fertig sind.
- 7. Linke Seitenführung schließen.

#### <span id="page-24-1"></span>**3.4.4 Füllen der Dokumentzufuhrablage**

Füllen Sie die Dokumentzufuhrablage wie folgt:

- 1. Die linke Seitenführung "A" öffnen, indem diese nach unten gekippt wird. Die Zuführrollen werden automatisch angehoben.
- 2. Einen Stapel Dokumente zwischen die Seitenführungen legen
- 3. Linke Seitenführung erneut nach oben kippen.
- 4. Dokumente (abhängig vom Dokumenttyp und Falztyp) wie in [3.4.1 "Dokumentausrichtung" auf Seite 23](#page-22-1) gezeigt, zuführen.

# <span id="page-25-0"></span>**3.4.5 Anpassen der Dokumentanschläge**

Die Dokumentanschläge kennzeichnen die Position, an der die aus der Zuführung kommenden Dokumente in Richtung des Falzbereichs gedreht werden. Die Position der Dokumentanschläge wird während der Job-Programmierung automatisch vom System ermittelt.

Anfänglich sind die Dokumentanschläge auf Position B eingestellt. In dieser Position können eine Vielzahl verschiedener Dokumente (max. 297 mm oder 11,7 Zoll) verarbeitet werden, wobei eine Anpassung nicht erforderlich ist.

Wenn ein Job ausgewählt wird, für den eine andere Anschlagsposition programmiert wurde, dann muss der Bediener die Dokumentanschläge an die richtige Position setzen (wie auf der Anzeige dargestellt).

So passen Sie die Anschlagsposition an:

- 1. Den Sortierer **D** anheben und angehoben halten.
- 2. Anschlag zusammendrücken und vordere Lasche nach oben ziehen.

So ersetzen Sie den Anschlag:

- 1. Flache Lasche in Schlitzöffnung stecken.
- 2. Anschlag in Position schieben.

Anschlagsposition **A** kann Dokumente mit bis zu 148 mm (5,8 Zoll) verarbeiten, während Anschlagsposition **B** Dokumente mit bis zu 297 mm (11,7 Zoll) und Anschlagsposition **C** mit bis zu 356 mm (14 Zoll) verarbeiten kann.

#### <span id="page-25-1"></span>**3.5 Nachlegen von Kuverts**

#### <span id="page-25-2"></span>**3.5.1 Anpassen der Seitenführungen**

Seitenführungen **B** durch Drehen des Rändelrads **C** so einstellen, dass die Kuverts:

- Genau zwischen die Seitenführungen passen
- Genug Spiel haben

#### **Hinweis**

*Bei einem zu großen Abstand zwischen den Seitenführungen verschieben sich die Kuverts beim Transport in die Maschine seitlich.*

#### <span id="page-25-3"></span>**3.5.2 Staplerseitenführungen**

Die Seitenführungen des Staplers werden gleichzeitig mit den Seitenführungen der Kuvertzuführung eingestellt, indem das Rändelrad **C** gedreht wird. Zum Stapeln der kuvertierten Kuverts sind keine Anpassungen erforderlich.

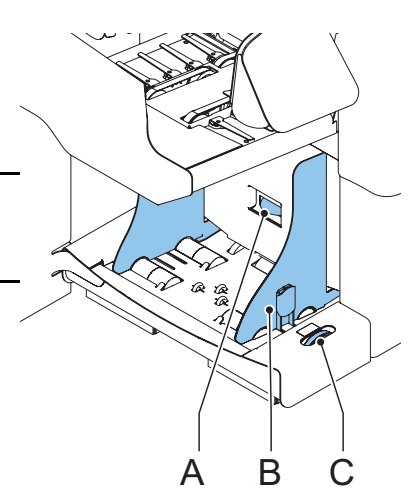

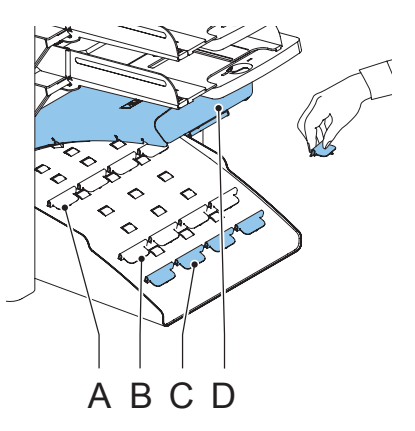

# <span id="page-26-0"></span>**3.5.3 Kuvertseparation**

So legen Sie die Kuvertseparation fest:

- 1. Drehen Sie Knopf **A** entgegen dem Uhrzeigersinn, bis zwei Kuverts (mit der Vorderseite nach unten und hinten), eines über dem anderen, zwischen den Rollen ohne Widerstand zurück und vor bewegt werden können.
- 2. Drehen Sie Knopf **A** im Uhrzeigersinn, bis ein Kuvert zwischen die Rollen passt. Das untere Kuvert muss zuerst in die Trennvorrichtung gelangen.

Jetzt ist die Kuvertseparation eingestellt.

Nach dem Starten des Systems kann es vorkommen, dass mehrere Kuverts gleichzeitig eingezogen werden. In diesem Fall drehen Sie Knopf **A** eine viertel Drehung im Uhrzeigersinn. Wiederholen Sie den Schritt bei Bedarf, um den richtigen Vorgang zu erreichen.

### <span id="page-26-1"></span>**3.5.4 Zuführen von Kuverts**

- 1. Unterstes Kuvert zwischen die Rollen schieben (Lasche nach unten und hinten, Unterseite des Kuverts zeigt zur Maschine).
- 2. Kuvertstapel auflockern und auf dem untersten Kuvert ablegen

# <span id="page-26-2"></span>**3.6 Verschließen von Kuverts**

#### **Hinweis**

*Siehe auch [5.1 "Wartung durch den Bediener" auf Seite 72.](#page-71-1)* 

Wenn Sie die Verschlussfunktion für Kuverts einschalten, muss der Verschlussflüssigkeitsbehälter gefüllt werden.

- 1. Vordere Abdeckung **B** öffnen
- 2. Wasserbehälter **A** bis zur Maximalhöhe mit Verschlussflüssigkeit füllen
- 3. Vordere Abdeckung **B** schließen

Warten Sie etwa fünf Minuten, damit die Bürsten die Flüssigkeit aufnehmen können, bevor Sie den Job starten.

# <span id="page-26-3"></span>**3.7 Jobauswahl oder load'n Go®**

Wenn Sie die Vorbereitungen (Absatz [3.2](#page-21-2) bis [3.6](#page-26-2)) abgeschlossen haben, fahren Sie mit der

Verwendung der Funktion load'n Go® fort (siehe [3.7.1 "Verwenden von load'n Go®" auf Seite 28\)](#page-27-0). oder wählen Sie einen anderen Job aus, mit dem Sie einen Testlauf durchführen können

([3.7.2 "Auswählen eines anderen Jobs" auf Seite 30](#page-29-0)).

Die Funktion load'n Go®, bei der durch Messen der Dokument- und Kuvertgröße automatisch die Job-Eingaben bestimmt werden. Aus allen geladenen Zuführungen wird ein Blatt aufgenommen. Anhand der maximalen Dokumentlänge (gleichzeitig die Länge des Dokumentensatzes) und der Länge des Kuverts wird der Falztyp bestimmt.

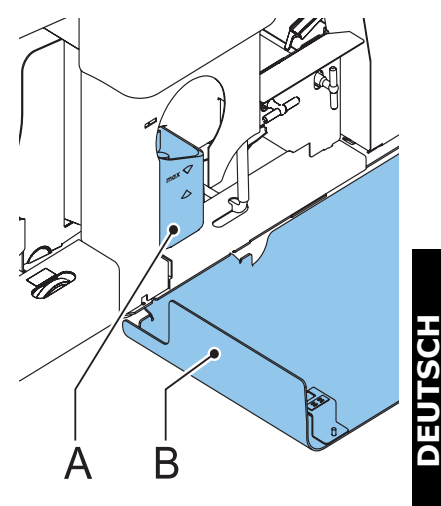

#### <span id="page-27-0"></span>**3.7.1 Verwenden von load'n Go®**

Wenn Sie load'n Go® starten, entnimmt die Maschine aus jeder gefüllten Zuführung ein Blatt. Die aufgenommenen Dokumente werden ggf. gefalzt und kuvertiert.

Nur die erfolgreich zuführenden Zuführungen werden ausgewählt. Im load'n Go®-Job wird nur die DBK (Doppelblattkontrolle) der oberen Zuführung ausgewählt (automatisch).

#### **Hinweis**

*Load'n Go*® *kann nicht zusammen mit verbundenen Zuführungen, der Mehrfacheinzug-, Tagespost- und OME-Funktion verwendet werden.*

*Die Funktion load'n Go® ist im Modus "Keine Kuverts" oder bei Verwendung von Kuverts mit geöffneter Lasche nicht möglich. Für den Kuvertausgang ist nur der Stapler möglich.* 

#### **Hinweis**

*Stellen Sie vor dem Starten von load'n Go® sicher, dass sich keine Dokumente oder Kuverts in der Maschine befinden.*

- 1. Kuverts nachlegen
- 2. Dokumente mit der Vorderseite nach oben und vorwärts einlegen

Adressträger in die obere Zuführung legen.

3. Im Hauptmenü (1) und n 60 drücken.

Das Menü "load'n Go®" wird angezeigt.

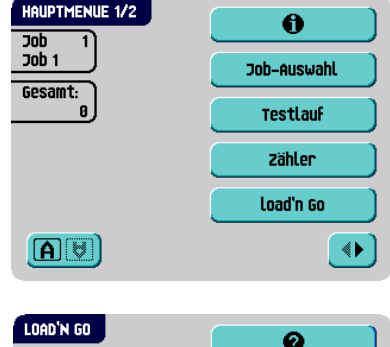

4. Drücken Sie **D<sup>tx</sup> I**. um ein Kuvert an der Kuvertierposition der Maschine zu laden

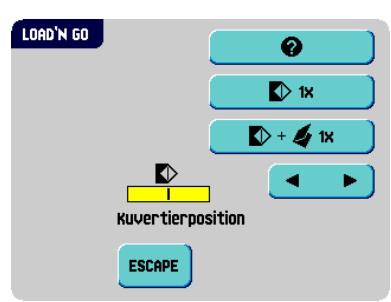

#### **Kuvertierposition**

#### **Hinweis**

*Diese Einstellung muss nur bei Problemen oder beim Wechseln des Kuverttyps überprüft werden.*

1. Entsperrhebel der oberen Einheit anheben und die obere Einheit nach oben ziehen.

Die Laschenfalzlinie muss unter der grünen Anzeige **B** positioniert werden. Ist dies nicht der Fall, die Kuvertierposition wie folgt anpassen:

- 2. Mit Hilfe von  $\bullet$   $\bullet$  die Kuvertierposition nach links oder rechts anpassen Jede Betätigung der Schaltfläche hält das nächste Kuvert 0,5 mm (0,02 Zoll) weiter rechts (früher) oder weiter links (später) an.
- 3.  $\mathbb{D}^{\mathsf{1}\mathsf{1}\mathsf{1}}$  drücken, um ein neues Kuvert an der Kuvertierposition zu laden.
- 4. Adressposition erneut überprüfen und ggf. korrigieren

Ggf. die Einstellung der Spreizfinger anpassen, siehe "Anpassen der Spreizfinger" auf Seite 29.

#### **Anpassen der Spreizfinger**

So passen Sie die Spreizfinger an:

- 1. Rändelrad **C** über den einzelnen Fingern lösen.
- 2. Alle Finger so einstellen, dass die Spitze etwa 5 mm (0,2 Zoll) in das Kuvert ragt.
- 3. Rändelrad wieder festziehen.

Die Finger können seitlich an die gewünschte Position verschoben werden.

4. Äußere Finger so einstellen, dass sie sich etwa 5 bis 10 mm (0,2 bis 0,4 Zoll) vom Kuvertrand befinden.

Überprüfen Sie die Position der Kuvertierfinger, wenn ein Wechsel zu einem anderen Kuverttyp erfolgt.

#### **Adressposition**

Wenn Kuvert- und Fingerposition richtig sind:

1.  $\mathbb{D} + \mathbb{Z}$  ix drücken, um ein gefalztes Dokument in ein Kuvert einzulegen.

Das Kuvert wird nicht verschlossen und an der Present on Deck-Position ausgeworfen.

- 2. Adressposition relativ zum Adressfenster des Kuverts prüfen
- 3. Adressposition durch Drücken der Nach-oben- oder Nach-unten-Taste anpassen.

Jede Betätigung dieser Tasten setzt die Adresse 1 mm (0,04 Zoll) tiefer oder höher, wobei maximal 12 mm (0,48 Zoll) zulässig sind.

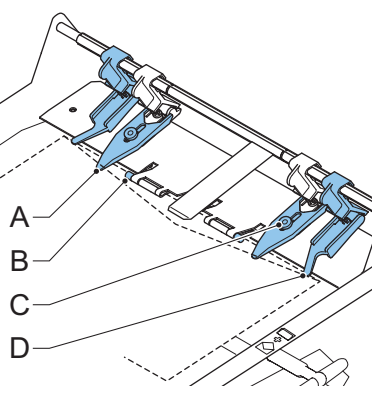

Wenn die erforderliche Adressposition den maximalen Bereich von 24 mm (0,96 Zoll) überschreitet, kann die Funktion load'n Go® nicht verwendet werden. Verwenden Sie stattdessen einen programmierten Job.

- 4.  $\mathbb{D}^+$   $\mathbb{N}$   $\mathbb{N}$  drücken, um einen weiteren Testlauf durchzuführen
- 5. Adressposition erneut überprüfen und ggf. korrigieren
- 6. dr. drücken, um den Bildschirm zu verlassen und zum Hauptmenü (1)

zurückzukehren, oder  $\langle \rangle$  drücken, um den Job sofort zu starten.

#### **Starten des Jobs**

So starten Sie einen Job:

1. Schaltfläche  $\langle \rangle$  drücken, um den Job zu starten.

Während der Ausführung zeigt die Anzeige das Menü "Kuvertieren" an.

- 2. Schaltfläche  $\bigcirc$  drücken, um den Job zu beenden. Die Maschine wird sofort angehalten.
- 3. Schaltfläche drücken, um den Dokumentpfad zu löschen und die Maschine für einen neuen Job vorzubereiten.

Wenn ein load'n Go®-Job erfolgreich definiert wurde, können diese Einstellungen in einem Job gespeichert werden. Verwenden Sie die Kopierfunktion im Job-Menü (siehe [3.11 "Kopieren eines Jobs" auf Seite 46\)](#page-45-0), um diese Einstellungen zu speichern.

#### <span id="page-29-0"></span>**3.7.2 Auswählen eines anderen Jobs**

So wählen Sie einen anderen Job aus:

- 1. Drücken Sie <sup>Job-Auswahl</sup>, um einen anderen vordefinierten Job auszuwählen.
- 2. Pfeilschaltflächen drücken, um eine andere Jobnummer auszuwählen. Auf dem Bildschirm werden die Optionen des jeweiligen Jobs angezeigt (siehe [2.4.2 "Job-Info" auf Seite 13\)](#page-12-0).
- 3. **WE drücken, um den gewählten Job zu** bestätigen

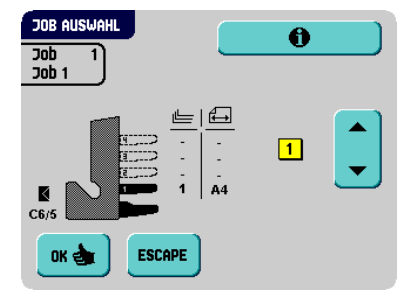

# **Durchführen eines Testlaufs**

So führen Sie einen Testlauf durch:

1. Drücken Sie <sup>restlauf</sup> Jum das Menü "Testlauf" anzuzeigen.

Möglicherweise wird eine Meldung angezeigt: "Tagespost ein" oder "Tagespost aus". In diesem Fall:

- a Prüfen, ob die Tagespost an der richtigen Position verarbeitet wird (siehe [3.8 "Ausführen der Tagespost" auf Seite 31](#page-30-0)).
- b Bei Bedarf korrigieren.
- c Schaltfläche <sup>ok de</sup> drücken.
- d Schaltfläche <sup>restlauf</sup> erneut drücken. Das Menü "Testlauf" wird angezeigt.
- 2.  $\mathbb{R}^{\mathsf{m}}$  drücken, um ein neues Kuvert an der Kuvertierposition zu laden. Dabei kann die Kuvertierposition des Kuverts überprüft und korrigiert werden (siehe "Kuvertierposition" auf Seite 29).
- 3. Wenn Kuvert- und Fingerposition richtig sind,  $\mathbb{D}^+\blacktriangleleft n$  drücken, um ein gefalztes Dokument in das Kuvert einzulegen.

Das Kuvert wird nicht verschlossen und an der Present on Deck-Position ausgeworfen.

Starten Sie nach dem Beenden des Testlaufs den Job (siehe "Starten des Jobs" auf Seite 30).

Wenn Sie testen möchten, ob die Gewichtswerte des Jobs richtig an die optionale

Frankiermaschine übermittelt wurden, verwenden Sie die Schaltfläche  $\Box$ +  $\Box$   $\mathbf{1}$   $\mathbf{1}$   $\mathbf{1}$   $\mathbf{2}$   $\mathbf{1}$ Das Kuvert wird verschlossen und zum Kuvertausgang befördert.

#### <span id="page-30-0"></span>**3.8 Ausführen der Tagespost**

Zur Verarbeitung von Dokumenten oder Dokumentensätzen, die nicht automatisch verarbeitet werden können (z. B. gestapelte Dokumente), ist die obere Zuführung mit einem Tagespostschalter ausgestattet.

So wechseln Sie zur Tagespostfunktion:

- 1. Job mit eingeschalteter Tagespostfunktion auswählen:
	- Im Hauptmenü  $(1)$  **Job-Auswahl** drücken.
	- Job mit eingeschalteter Tagespost mit Hilfe der Pfeilschaltflächen suchen. Die

Tagespostfunktion ist am Symbol  $\epsilon$  auf dem Bildschirm "Job-Info" zu erkennen.

 $\frac{1}{2}$  drücken, um den Job auszuwählen und zum Hauptmenü (1) zurückzukehren.

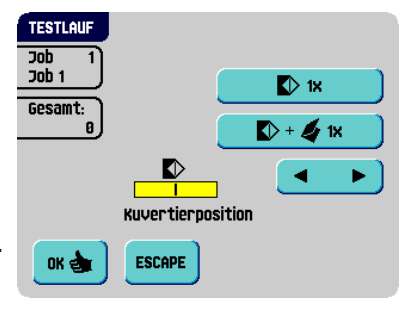

2. Linke Seitenführung **A** der oberen Zuführung nach unten kippen.

Der Tagespostschalter **B** ist nun sichtbar.

- 3. Schalter in Richtung schieben, um die Tagespostfunktion zu aktivieren.
- 4. Linke Seitenführung **A** nach oben klappen
- 5. Dokument oder Dokumentensatz in die Zuführung einlegen.

Seitenführungen ggf. einstellen (siehe [3.4.2 "Seitenführungen" auf Seite 24](#page-23-0)).

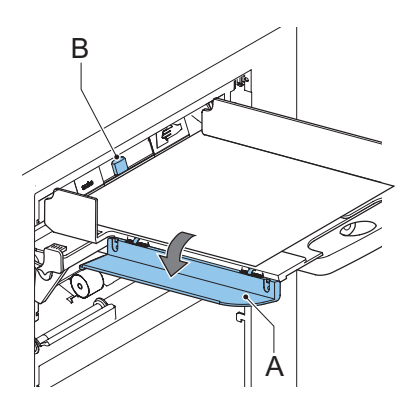

6.  $\langle \rangle$  drücken, um den Job zu starten

Das Dokument oder der Dokumentensatz wird gefalzt und kuvertiert, wie im gewählten Job definiert.

- 7. Nächstes Dokument oder nächsten Dokumentensatz in die Zuführung einlegen. Die Maschine läuft zur Verarbeitung des eingefügten Dokuments oder Dokumentensatzes weiter.
- 8. Sobald die Tagespost abgeschlossen ist.  $\bigtriangledown$  drücken, um den Job zu beenden
- 9. Linke Seitenführung A nach unten kippen
- 10. Tagespostschalter in die Position "AUTO" stellen, um die Tagespostfunktion auszuschalten und die automatische Dokumentenseparation einzuschalten

#### <span id="page-31-0"></span>**3.9 Erstellen eines Jobs**

So erstellen Sie einen neuen Job:

- 1. Im Hauptmenü (2) die Option **auswählen** auswählen (siehe 2.4.1 "Hauptmenü" [auf Seite 12](#page-11-1)).
- 2. PIN-Code eingeben. Das "Job-Menü" wird geöffnet (siehe [2.4.5 "Job-Menü" auf Seite 16](#page-15-0)).
- 3. Neuen Job erstellen drücken.

Das Menü "Neuer Job" wird angezeigt.

4. Auf **<sup>Job-Assistent</sup> klicken, um einen neuen Job mit** Hilfe des Assistenten zum Erstellen von Jobs

zu erstellen oder auf **Erweitert** klicken (nur für erfahrene Benutzer).

Wenn Sie den Assistenten zum Erstellen von Jobs verwenden, speichert das System den neuen Job unter der niedrigsten freien Job-Nummer.

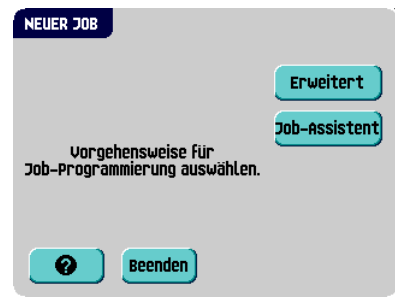

Wenn Sie die erweiterte Methode verwenden, können Sie eine freie Job-Nummer manuell auswählen, um den neuen Job zu speichern. Auf dem Bildschirm wird die niedrigste noch freie Jobnummer angezeigt.

Die Pfeiltasten drücken, um eine höhere oder niedrigere noch freie Jobnummer (sofern verfügbar) auszuwählen.

5. **Koning drücken, um die gewählte freie Jobnummer zu bestätigen.** 

Der Bildschirm "Job-Eingaben" wird geöffnet. Die Bedeutung aller Schaltflächen und Einstellungen wird unter [3.9.1 "Job-Eingaben" auf Seite 33](#page-32-0) erläutert.

#### **Hinweis**

*Eine neue ausgewählte Jobnummer beginnt mit den Standardeinstellungen.*

6. SICHERN drücken, um den Job mit den eingegebenen Einstellungen und mit der angegebenen Jobnummer und dem angegebenen Namen zu speichern

Informationen zum Benennen eines Jobs finden Sie unter [3.9.7 "Job-Name" auf](#page-41-0)  [Seite 42](#page-41-0).

7. **der Testlauf J**drücken, um einen Testlauf mit den neuen Job-Einstellungen durchzuführen (siehe "Durchführen eines Testlaufs" auf Seite 31).

# <span id="page-32-0"></span>**3.9.1 Job-Eingaben**

Im Menü "Job-Eingaben" sind folgende Eingaben verfügbar:

Kuverteingaben (siehe  $\bullet$ [3.9.2 "Kuverteingaben" auf Seite 34](#page-33-0)) Dokumenteingaben (siehe [3.9.3 "Dokumenteingaben" auf Seite 35](#page-34-0)) Falzeingaben (siehe [3.9.4 "Falzeingabe" auf](#page-36-0)  4 [Seite 37\)](#page-36-0) OME-Eingaben (falls installiert) (siehe 的 [3.9.5 "OME-Eingabe \(Option\)" auf Seite 38](#page-37-0)) DBK-Eingaben (siehe [3.9.6 "DBK-Eingaben"](#page-40-0)  [auf Seite 41](#page-40-0)) Jobname (siehe [3.9.7 "Job-Name" auf](#page-41-0)  **name** [Seite 42\)](#page-41-0) Ausgangseingaben (siehe [3.9.8 "Ausgangsauswahl-Eingaben" auf](#page-41-1)  [Seite 42\)](#page-41-1) Postverarbeitungs-/Frankiereingaben (falls Ø. installiert) (siehe [3.9.9 "Postverarbeitungs-/](#page-43-0) [Frankiereingaben \(Option\)" auf Seite 44\)](#page-43-0) Mail Piece Production Control (MPPC) জী Eingaben (falls installiert). Siehe Anhang der Bedienungsanleitung MPPC

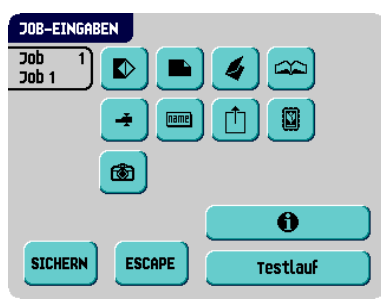

# **DEUTSCH**

# <span id="page-33-0"></span>**3.9.2 Kuverteingaben**

Auf diesem Bildschirm werden die Eigenschaften der verwendeten Kuverts eingegeben. Die Verschließfunktion kann ebenfalls ein- und ausgeschaltet werden.

Ganz oben auf dem Bildschirm sind zwei Auswahlschaltflächen verfügbar, von denen eine gewählt werden kann. Die gewählte Einstellungsschaltfläche wird gelb hervorgehoben.

• drücken, um eine Kuvertgröße

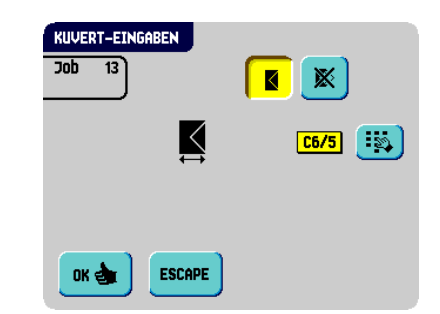

auszuwählen. Obere Schaltfläche

verwenden, um die geeigneten Abmessungen einzugeben.

Je nach Installationseinstellungen können auch Kuverts nach ISO-Norm oder Abmessungen in Zoll ausgewählt werden.

Für die Kuverthöhe kann ein Wert zwischen 90 mm (3,5 Zoll) und 162 mm (6,38 Zoll) festgelegt werden.

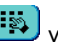

# Zweite Schaltfläche verwenden, um das Kuvertgewicht einzugeben.

Gewichtsinformationen werden zum Auswählen von Ausgabeeingaben verwendet (siehe [3.9.8 "Ausgangsauswahl-Eingaben" auf Seite 42\)](#page-41-1).

Schaltfläche verwenden, um den automatischen Kuvertverschluss ein- oder auszuschalten bzw. um OME zu aktivieren (im Falle eines OME-Jobs, siehe "Verschlusskontrolle" auf Seite 52).

• drücken, um einen Job ohne Kuvertieren der Dokumente zu definieren (keine Kuverts). Dies ist für Jobs nützlich, bei denen die Dokumente lediglich sortiert und/oder gefalzt werden müssen.

#### **Hinweis**

*Wenn "Kein Kuvert" ausgewählt ist, wird für den Ausgang der Stapler festgelegt.*

#### **Hinweis**

*Wenn "Kein Kuvert" ausgewählt ist, müssen die Seitenführungen des Staplers gemäß der Breite der verwendeten Dokumente angepasst werden. Lesen Sie Abschnitt [3.5.2 "Staplerseitenführungen" auf Seite 26,](#page-25-3) und verwenden Sie ein Dokument anstelle eines Kuverts.*

# <span id="page-34-0"></span>**3.9.3 Dokumenteingaben**

Auf diesem Bildschirm können Sie Dokumentformate und die Anzahl der Dokumente festlegen, die aus den verschiedenen Zuführungen aufgenommen werden müssen.

- drücken, um die Anzahl der Blätter für die verschiedenen Zuführungen festzulegen.
	- drücken, um eine Zuführung oder den optionalen versaFeeder® auszuwählen. Die gewählte Zuführung wird hervorgehoben.

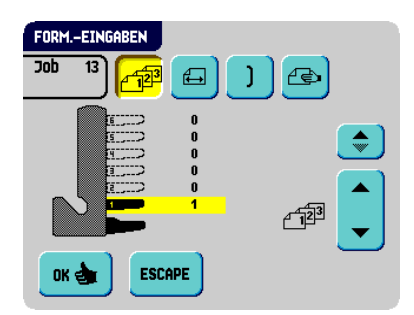

- Die Pfeiltasten drücken, um die Anzahl der Blätter zu ändern, die aus der hervorgehobenen Zuführung aufzunehmen sind. Wenn die Anzahl der Dokumente auf 0 gesetzt wird, wird die entsprechende Zuführung deaktiviert.

#### **Hinweis**

*Wenn eine Zuführung für die Tagespost eingestellt ist, ergibt sich für die Anzahl der Dokumente immer der Wert 1, der auf diesem Bildschirm auch nicht festgelegt werden kann.*

#### **Hinweis**

*Die maximale Anzahl von Blättern pro Zuführung beträgt 25. Wenn der Falzvorgang durchgeführt wird, beträgt die maximale Satzdicke 8 Blätter bei Wickelfalz und 10 Blätter* 

*(80 g/m2) bei Einzelfalz. Bei Verwendung von powerFold*® *und dem Adresstyp "Unten" (siehe [3.9.4 "Falzeingabe" auf Seite 37\)](#page-36-0) ist die Anzahl der Blätter noch weiter eingeschränkt.* 

- 
- drücken, um die Dokumenthöhe einzugeben. Die Höhe oder das ISO-Format des Dokuments wird neben der entsprechenden Zuführung angezeigt.
	- Drücken Sie , um eine Zuführung auszuwählen. Die gewählte Zuführung wird hervorgehoben.
	- drücken, um einen Ziffernblock zur Eingabe der genauen Dokumentabmessungen anzuzeigen

Die Abmessungen können je nach Installationseinstellungen in mm, Zoll oder als standardmäßige ISO-Papierformate eingegeben werden. Die Maschine lässt keine Eingabe von Abmessungen außerhalb der zulässigen Bereiche zu. Für die Dokumentgröße kann ein Wert zwischen 90 mm (3,54 Zoll) und 356 mm (14 Zoll) festgelegt werden.

Die Standardeinstellung für die Dokumentgröße eines neuen Jobs beträgt 297 mm (11,7 Zoll). Dies ist Position B im Sortierbereich.

Wenn die Dokumentgröße derart verkleinert wird, dass eine frühere Sortieranschlagsposition verwendet werden kann, dann wird beim Drücken der

Schaltfläche **ein Bildschirm** angezeigt. Wenn "JA" ausgewählt wird, müssen bei jeder Auswahl des Jobs die Papieranschläge gemäß dem Job eingestellt werden. Bei Auswahl von "NEIN" wird die ursprüngliche Anschlagsposition verwendet.

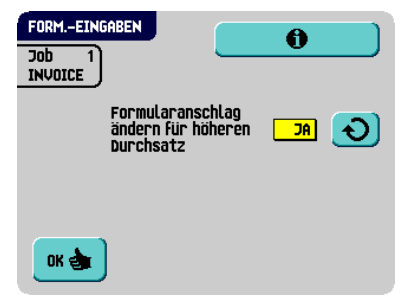

- drücken, um zwei Zuführungen zu verbinden. Mit dieser Funktion können zwei nebeneinander liegende Zuführungen mit denselben Dokumenten gefüllt werden. Sobald die erste Zuführung leer ist, wechselt das System automatisch zur anderen Zuführung.
	- drücken, um zwei nebeneinander liegende Zuführungen auszuwählen. Die gewählten Zuführungen werden hervorgehoben.

- drücken, um die zwei hervorgehobenen Zuführungen zu verbinden.

Zwischen den gewählten Zuführungen wird ) angezeigt.

#### **Hinweis**

*Beim Verbinden von zwei Zuführungen wendet das Programm automatisch dieselbe Anzahl und dasselbe Dokumentformat der untersten Zuführung auf die andere Zuführung an.*

#### **Hinweis**

*Wenn eine Zuführung für OME ausgewählt wird, kann die darunter liegende Zuführung nicht mit dieser Lesezuführung verbunden werden. Die Lesezuführung kann mit einer darüber liegenden Zuführung verbunden werden, wenn diese nicht für die selektive Zuführung aktiviert ist.*

• drücken, um die Einstellung der Tagespostfunktion aufzurufen.

Diese Funktion ermöglicht die Verarbeitung von Dokumenten oder Dokumentensätzen, die nicht automatisch verarbeitet werden können (siehe [3.8 "Ausführen der Tagespost" auf Seite 31](#page-30-0)). Die Zuführung, die auf die Tagespostfunktion angepasst ist, wird automatisch ausgewählt.

drücken, um die Tagespostfunktion zu aktivieren. Das Symbol  $\leftleftarrows \right\}$  wird

hinter der Tagespostzuführung angezeigt. Wenn Sie erneut drücken, wird die Tagespostfunktion deaktiviert.
#### **Hinweis**

*Die Tagespostfunktion ist nur verfügbar, wenn OME nicht aktiviert ist. Wenn die Tagespostfunktion festgelegt ist, werden die Verbindungen zur Tagespostzuführung automatisch deaktiviert.*

#### **Hinweis**

*Wenn die Tagespostfunktion aktiviert wurde, ist DBK nicht verfügbar.*

• drücken, um die Dokumentgewichtsangaben für alle ausgewählten Zuführungen einzugeben. Gewichtsinformationen werden zum Auswählen von Ausgabeeingaben verwendet (siehe [3.9.8 "Ausgangsauswahl-Eingaben" auf Seite 42](#page-41-0)).

# **3.9.4 Falzeingabe**

Auf diesem Bildschirm können Sie die Falzabmessungen und den Adresstyp anpassen.

Wenn das System mit einem dritten Falztisch und einer Wendeeinheit ausgestattet ist ("erweitertes powerFold®"), besteht das Menü "Falzeingaben" aus zwei Teilen:

Im ersten Teil können Sie den Adresstyp festlegen. Sie können mit Hilfe der Schaltfläche

 zwischen "Oben" und "Unten" wechseln. Wenn Sie den Adresstyp "Unten" auswählen, bleiben nur drei mögliche Falzeingaben übrig.

Nach dem Drücken der Schaltfläche wird der zweite Bildschirm mit Falzeingaben geöffnet.

• Auf dem zweiten Bildschirm mit Falzeingaben können Sie den Falztyp auswählen.

Kein Falz (keine Eingaben erforderlich)

Folgende Optionen stehen zur Verfügung:

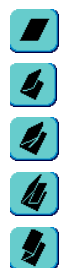

Einfachfalz

Wickelfalz

Doppelparallelfalz

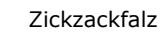

**FALZ EINGABEN A6665**  $\overline{\mathbf{h}}$  $12$ Adresstyp Dben ok el **ESCAPE** 

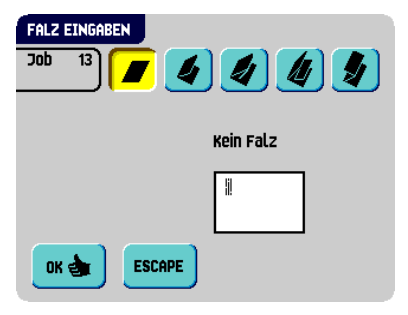

In der Anzeige wird eine vereinfachte Darstellung des Dokuments mit den Falzpositionen

angezeigt, außer, wenn kein Falz erforderlich ist. Drücken Sie neben einem Falz auf  $\ddot{P}$ um die Falzposition zu ändern. Die gewünschte Position des entsprechenden Falzes eingeben.

Die nachfolgende Tabelle zeigt mögliche Falzpositionen:

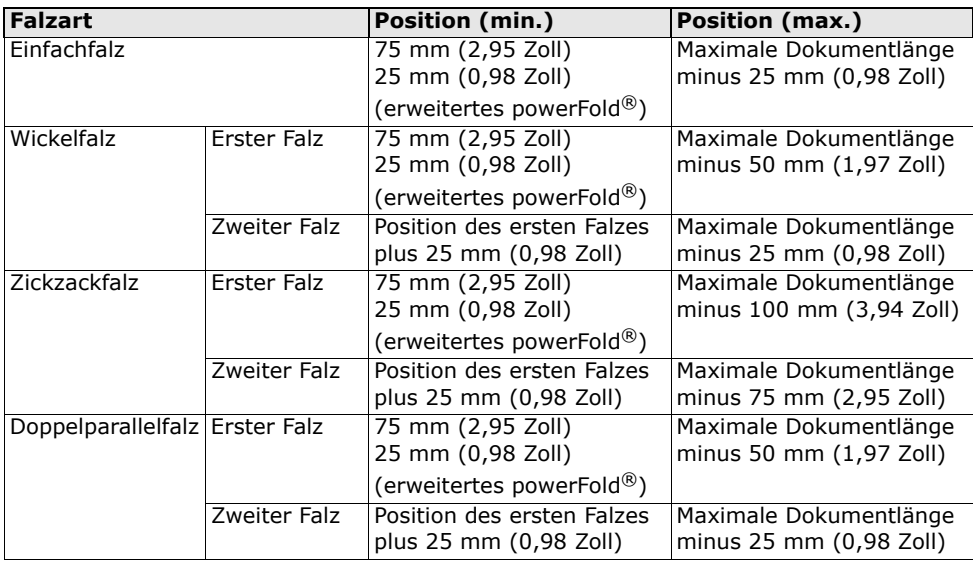

#### **Hinweis**

*In der Anzeige erscheint ein Hinweis, wenn sich die eingegebenen Positionen außerhalb des gültigen Bereichs befinden.*

## <span id="page-37-0"></span>**3.9.5 OME-Eingabe (Option)**

Eine vollständige Funktionsbeschreibung der OME (Optische Markierungserkennung) finden Sie unter [4.2 "Optische Markierungserkennung \(OME\)" auf](#page-46-0)  [Seite 47.](#page-46-0) Flex-OME ist ebenfalls optional. Flex-OME kann jetzt nicht von Neopost stammende Codes lesen.

Im Menü "OME-Eingaben" können Sie die OME-Funktion ein- oder ausschalten und die Grundeinstellungen für OME anpassen.

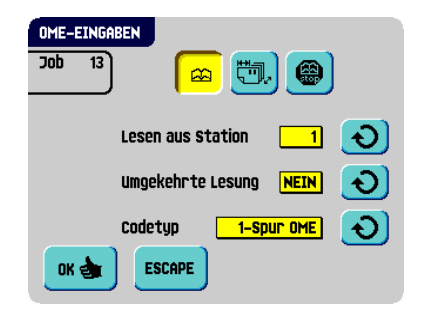

Das erste Menü für "OME-Eingaben" umfasst die folgenden Einstellungen:

• Codetyp: Standardwert ist die Einstellung "Keiner": OME ist deaktiviert.

Ändern Sie die Einstellungen mit Hilfe der Schaltfläche  $\boxed{\textbf{O}}$ . Folgende Codes sind möglich:

- 1-Spur OME zum Lesen von Neopost-Codes
- 2-Spur OME zum Lesen von Neopost-Code (nur OME Stufe 5)
- Flex 1-9 zum Lesen von Nicht-Neopost-Codes (nur bei installiertem Flex-Dongle)
- Aus Zuführung lesen: Schaltfläche  $\Theta$  drücken, um eine Zuführung auszuwählen, für die OME aktiviert wird.
- Umgekehrtes Lesen: Umgekehrtes Lesen bedeutet, dass sich die Kuvertiermarke auf der ersten Seite des Satzes befindet. Das System erkennt das Satzende, indem die erste Seite des nächsten Satzes erkannt wird. Aufgrund des Zuführungs- und Sortierprinzips weist das umgekehrte Lesen folgende Einschränkungen auf:
	- Die letzte Marke des Codes sollte maximal 85 mm (3,3 Zoll) vom oberen Rand gedruckt werden.
	- Beilagen und selektive Beilagen können nicht behandelt werden. Wenn ein versaFeeder®-Modul zur Systemkonfiguration hinzugefügt wird, können Beilagen und selektive Beilagen mit umgekehrtem Lesevorgang behandelt werden.

Bei Verwendung des umgekehrten Lesevorgangs wird das Symbol für umgekehrtes

Lesen ( $\sqrt{R}$ , auf dem Bildschirm "Job-Info" angezeigt.

Wenn die Zuführung leer ist, befindet sich der letzte Satz weiterhin im Sortierer, da der Anfang des nächsten Satzes nicht erkannt werden konnte. In diesem Fall enthält

die Meldung, dass die Zuführung leer ist, die Funktion <sup>tanorieren</sup>. Wenn Sie die Taste

Ignorieren drücken, wird der Satz im Sortierer kuvertiert.

#### **Hinweis**

*Das umgekehrte Lesen ist auf der OME-Stufe 0, 1, 2 und 3 nicht verfügbar.*

Durch Drücken der Schaltfläche wird das nächste Menü für "OME-Eingaben" geöffnet. Dieses Menü umfasst die folgenden Einstellungen:

- 1 Zeichen von oben:  $\left[\frac{\mathbf{E}^{\mathbf{w}}}{\mathbf{w}}\right]$  drücken, um die Position des ersten optischen Zeichens festzulegen, gemessen vom oberen Rand des Blattes. Der Wert kann zwischen 15 mm (0,6 Zoll) und 277 mm (10,9 Zoll) variieren.
- Maximum Blatt: Maximale Blattmenge im Dokumentensatz mit Hilfe der Pfeilschaltflächen auswählen.

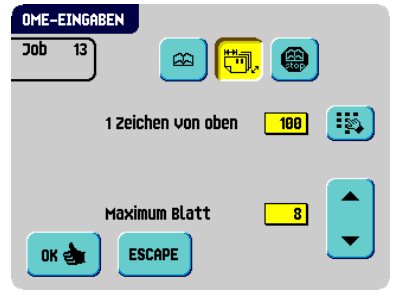

#### **Hinweis**

*Die maximale Blattanzahl pro Satz beträgt 25. Überschreitet die Blattanzahl 8 oder 10 (je nach Falz), kann das Dokument nicht mehr gefalzt werden. In diesem Fall beträgt die maximale Länge der Blätter 156 mm (6,1 Zoll) für Kuverts im Format C5. Als Falzart muss Kein Falz eingestellt werden.* 

*Andernfalls treten mit Sicherheit Staus auf.* 

*Wenn die Blattanzahl die programmierte maximale Blattanzahl pro Satz übersteigt, wird die Maschine angehalten und Fehler VS:110 ausgegeben. Nach dem Entfernen des* 

Reset *Dokumentensatzes und dem Drücken der Taste wird die Maschine gestartet und der Prozess wiederholt, bis ein Kuvertier- oder Umlenkzeichen gefunden wird. Anschließend wird der Fehler VS:135 (Letztes Satzteil) ausgegeben.* 

Durch Drücken der Schaltfläche nächste Menü für "OME-Eingaben" geöffnet. Dieses Menü umfasst die folgende Einstellung:

Stopp bei Lesefehler: U drücken, um festzulegen, ob die Maschine bei einem Lesefehler eines optischen Zeichens angehalten werden soll.

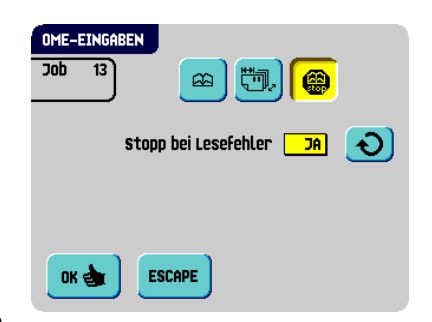

Wenn für "Stopp bei Lesefehler" die Option "Ja" festgelegt ist, hält die Maschine nach dem Erkennen

eines OME-Lesefehlers an. Der falsche Satz wird umgelenkt. Nach dem Zurücksetzen der Maschine wird der letzte Teil des Satzes ebenfalls umgelenkt und das System beginnt erneut mit der Verarbeitung. Die umgelenkten Sätze sollten vom Bediener geprüft werden.

Wenn für "Stopp bei Lesefehler" die Option "Nein" festgelegt ist, hält die Maschine nach dem Erkennen eines OME-Lesefehlers nicht an. Der falsche Satz wird umgelenkt. Der letzte Teil des Satzes wird ebenfalls umgelenkt und die Maschine beginnt dann erneut mit der Verarbeitung. Nachdem nacheinander 5 OME-Lesefehler erkannt wurden, hält das System an und es wird ein Fehlercode generiert.

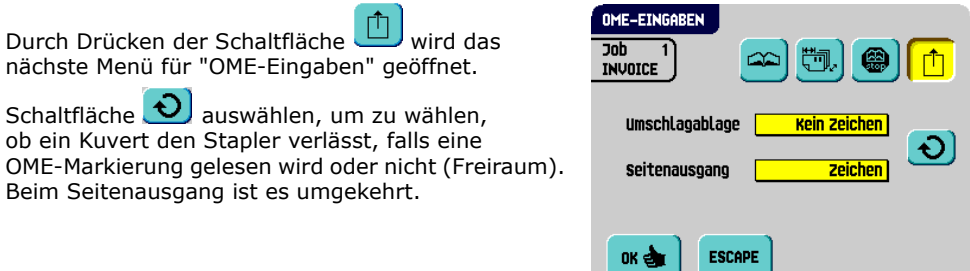

# **3.9.6 DBK-Eingaben**

Auf diesem Bildschirm können Sie die DBK-Eingaben für die verschiedenen Zuführungen ein- oder ausschalten und die Dickemessung festlegen.

So können Sie die DBK für die verschiedenen Zuführungen festlegen:

- 1. Schaltfläche $\left( \begin{array}{c} \bullet \\ \bullet \end{array} \right)$  drücken, um eine Zuführung oder den optionalen versaFeeder® auszuwählen.
- 2. Schaltfläche  $\begin{array}{c} \begin{array}{c} \end{array}$  drücken, um die Doppelblattkontrolle ein- oder auszuschalten -  $\bigcap$ .

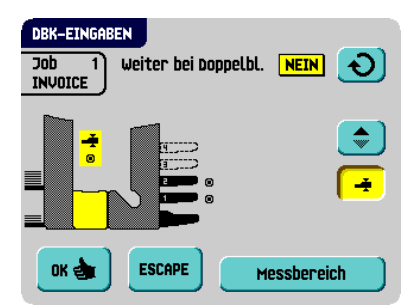

Wenn die DBK aktiviert ist, können Sie "Weiter bei Doppelblatt" mit Hilfe der Schaltfläche

 ein- oder ausschalten. Wenn "Weiter bei Doppelblatt" eingeschaltet ist ("Ja"), hält die Maschine nicht an, wenn zwei Blätter statt einem Blatt zugeführt werden. Der Dokumentensatz, der die doppelten Blätter enthält, wird umgelenkt.

Wenn Sie einen Job starten, wird das erste pro Zuführung entnommene Dokument für eine Referenzmessung verwendet. Wenn ein Dokument diese Referenzdicke überschreitet, wird ein Fehler angezeigt.

#### **Hinweis**

*Wenn die Tagespost ausgewählt ist, wird die DBK automatisch deaktiviert.*

So legen Sie die Dickemessung fest:

- 1. Schaltfläche  $\sqrt{\phantom{a}}$  drücken, um den Kuvertierbereich auszuwählen.
- 2. Schaltfläche  $\mathbb{C}$  drücken, um die Dickemessung ein-  $\mathbb O$  oder auszuschalten  $\mathbb O$ . Wenn die Dickemessung aktiviert ist, können Sie den Messbereich festlegen:
- 3. Schaltfläche Messbereich drücken
- $0K$  can 4. Messbereich mit Hilfe der Pfeilschaltflächen festlegen und Schaltfläche drücken.

Die Standardposition für den Messbereich ist für eine Vielzahl von Dokumenten geeignet. Nur bei Verwendung spezieller Dokumenttypen, z. B. kleiner Karten, muss der Messbereich möglicherweise angepasst werden.

Wenn die festgelegte Dicke nicht mit dem Referenzwert übereinstimmt, wird ein Fehler angezeigt.

## <span id="page-41-1"></span>**3.9.7 Job-Name**

Ein Job kann mit einem aussagekräftigen Job-Namen gespeichert werden, damit er leichter wieder zu erkennen ist. Dieser Name wird während der Jobauswahl im Hauptmenü angezeigt.

- 1. Job-Namen mit der alphanumerischen Tastatur eingeben
- 2. drücken, um das Zeichen links neben der Cursorposition zu löschen (Rückschritt)
- 3. **DEE** drücken, um alle eingegebenen Zeichen zu löschen und neu zu beginnen

## <span id="page-41-0"></span>**3.9.8 Ausgangsauswahl-Eingaben**

Im Menü "Ausgangsauswahl-Eingaben" ist es möglich, die Sortierung von gefüllten Kuverts zu ändern, die das System verlassen. Sie können zwischen drei oder acht (wenn die optionale OME installiert ist) Auswahlkriterien wählen. Der Bildschirmauszug zeigt die möglichen Eingaben für einen OME-Job.

Mögliche Ausgangseingaben sind:

por: tūu **ESCAPE** ok ch a⇔A .<br>Ausgangswahl setzen  $\overline{\mathsf{h}}$ **INVOICE** 

 $rac{2}{\text{abc}}$ 

 $\frac{3}{101}$ 

mňa

 $\overline{\mathbf{5}}$  $\mathbb{Z}^n$ 

Job-Name

ąģ.

CE.

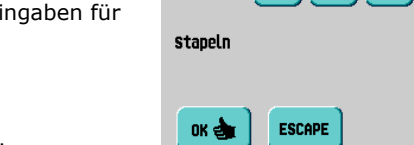

**JOBNAME** 

• Schaltfläche auswählen, um einen bevorzugten Ausgang festzulegen: Eingabe mit

Hilfe der Schaltfläche  $\bigcirc$  ändern. Folgende Eingaben sind möglich:

- Stapler: Wenn Sie "Stapler" auswählen, können Sie festlegen, dass das System mit dem Seitenausgang fortfährt, wenn der Stapler voll ist.
- **Seitenausgang**
- Schaltfläche auswählen, wenn Sie Stapel erstellen möchten. Alternative Stapel von kuvertierten Kuverts werden gestapelt oder verlassen das System in Abhängigkeit vom voreingestellten Zähler über den Seitenausgang. Der Stapelzähler kann Werte zwischen 1 und 250 in Schritten von einem kuvertierten Kuvert pro Ausgang annehmen. Standardmäßig ist der Stapelzähler auf 50 eingestellt.
- Schaltfläche auswählen, wenn Sie den Ausgang in Abhängigkeit von der Dokumentsatzdicke auswählen möchten. Verwenden Sie dieses Menü, um den Ausgang für Dokumentsätze auszuwählen, die zu dünn oder zu dick sind. Beim Kuvertierer wird die Dicke gemessen und mit einer Referenzdicke verglichen. In Abhängigkeit von der Auswahl in diesem Menü verlassen die Kuverts das System über den Stapler oder den Seitenausgang. Der erste Dokumentsatz bestimmt die Referenzdicke.
- Schaltfläche auswählen, wenn Sie den Ausgang in Abhängigkeit von den OME-Markierungen auswählen möchten. Der Bildschirm zeigt den ausgewählten Ausgang an, wenn keine OME-Markierung gelesen wurde (Freiraum) oder eine OME-Markierung gelesen wurde. Die Auswahl ist in den OME-Eingaben festgelegt, siehe [3.9.5 "OME-Eingabe \(Option\)" auf Seite 38.](#page-37-0)
- Schaltfläche **auswählen, wenn der Ausgang in Abhängigkeit davon ausgewählt** werden soll, ob die Kuverts verschlossen oder offen sind. Diese Auswahl ist nur mit OME möglich: Keine Markierung (Freiraum) bedeutet verschlossen, eine Markierung bedeutet offen.
- Schaltfläche  $\frac{3\sqrt{2}}{2}$  auswählen, wenn Sie den Ausgang in Abhängigkeit vom Gewicht

des gefüllten Kuverts auswählen möchten. Schaltfläche  $\bigcirc$  verwenden, um auszuwählen, welche Kuverts das System über den Stapler und welche das System über den Seitenausgang verlassen. Das Referenzgewicht wird in Abhängigkeit vom Kuvertgewicht und vom Gewicht des kuvertierten Dokumentsatzes berechnet. Das Gewicht des kuvertierten Dokumentsatzes hängt von der Anzahl der Blätter ab (OME).

Schaltfläche  $\blacksquare$  drücken, um das Standardreferenzgewicht zu ändern.

- Schaltfläche auswählen, wenn Sie Stapel in Abhängigkeit von den OME-Markierungen erstellen möchten. Der Stapelzähler kann Werte zwischen 1 und 250 in Schritten von einem kuvertierten Kuvert pro Ausgang annehmen. Der Stapelzähler ist standardmäßig auf 50 eingestellt. Der bevorzugte Ausgang ändert sich, wenn der Stapel vollständig ist oder sich eine OME-Markierung ändert.
- Schaltfläche auswählen, wenn Sie den Ausgang in Abhängigkeit vom Gewicht des gefüllten Kuverts und der OME-Markierungen auswählen möchten. Schaltfläche

 $\Theta$  verwenden, um auszuwählen, welche Kuverts das System über den Stapler und welche das System über den Seitenausgang verlassen. Das Referenzgewicht wird in Abhängigkeit vom Kuvertgewicht und vom Gewicht des kuvertierten Dokumentsatzes

berechnet. Schaltfläche  $\ddot{\ddot{\bullet}}$  drücken, um dieses Standardreferenzgewicht zu ändern.

Schaltfläche  $\theta$  drücken, um zu prüfen, welchen Ausgang das System in Abhängigkeit vom Gewicht und den OME-Markierungen wählt.

# <span id="page-43-0"></span>**3.9.9 Postverarbeitungs-/Frankiereingaben (Option1)**

Falls diese Maschine mit einer Postverarbeitungs-/ Frankiermaschine verbunden ist, können Sie mit dieser Sonderausstattung den Frankiermodus auswählen.

Schaltfläche  $\Theta$  drücken, um Folgendes auszuwählen:

• Durchlaufen

Die Kuverts durchlaufen die Postverarbeitungsmaschine (Frankiermaschine) ohne bedruckt/frankiert zu werden. Drücken Sie

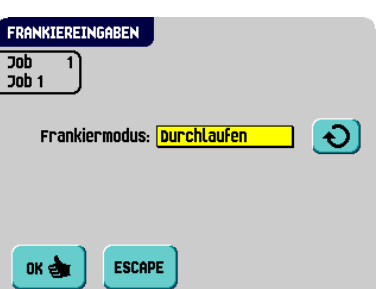

die Schaltfläche , um zum "Job-Menü" zurückzukehren.

• Frankiermaschine

Die Kuverts werden entsprechend den Einstellungen der lokalen Postverarbeitungsmaschine (Frankiermaschine) vom Postverarbeitungssystem (Frankiersystem) bedruckt/frankiert.

Wenn Sie die Schaltfläche dr. drücken, wird ein Bildschirm angezeigt, über den ein Postverarbeitungs-Job (Frankierer-Job) mit einem Kuvertierer-Job verknüpft werden kann. Verwenden Sie die Pfeilschaltflächen, um einen Job auszuwählen. Wenn keine Verknüpfung erforderlich ist, wählen Sie "Aktueller Job" aus.

Drücken Sie die Schaltfläche <sup>, ok e</sup> , um zum "Job-Menü" zurückzukehren.

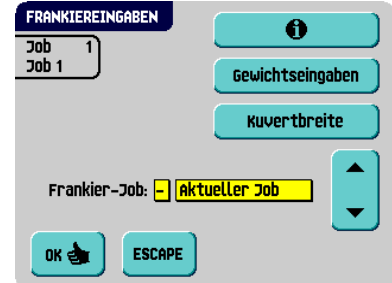

• Kuvertiererdaten

Die Postverarbeitungsmaschine (Frankiermaschine) druckt/frankiert die Kuverts gemäß der Angaben zum Gewicht und zum Format, die vom Kuvertierer übermittelt werden.

Wenn Sie die Schaltfläche  $\frac{d\mathbf{g}}{d\mathbf{g}}$  drücken, wird ein Bildschirm angezeigt, über den das Gewicht einzelner Dokumente und Kuverts sowie die Kuvertbreite eingegeben

werden kann. Verwenden Sie die Schaltflächen **Egwichtseingaben** und **Kuvertbreite** 

um diese Daten einzugeben. Schaltfläche  $\frac{dR}{dr}$  drücken, um zum vorherigen Bildschirm zurückzukehren.

<sup>1.</sup> Auskunft, ob diese Sonderausstattung in Ihrem Land und für Ihre Postverarbeitungs-/ Frankiermaschine verfügbar ist, erteilt Ihnen Ihr Händler.

Verwenden Sie die Pfeilschaltflächen zum Auswählen eines Jobs, um einen Postverarbeitungs-Job (Frankierer-Job) mit dem Kuvertierer-Job zu verknüpfen. Wenn keine Verknüpfung erforderlich ist, wählen Sie "Aktueller Job" aus. Drücken Sie die

Schaltfläche <sup>DK et</sup> , um zum "Job-Menü" zurückzukehren.

Eine ausführliche Beschreibung dieser Sonderausstattung finden Sie im Anhang.

# **3.10 Ändern eines Jobs**

So ändern Sie einen vorhandenen Job:

- Job-Menü 1. Im Hauptmenü (2) die Option auswählen (siehe [2.4.1 "Hauptmenü" auf](#page-11-0)  [Seite 12](#page-11-0)).
- 2. PIN-Code eingeben.

Das "Job-Menü" wird geöffnet (siehe [2.4.5 "Job-Menü" auf Seite 16](#page-15-0)).

3. **Job ändern** drücken.

Das Menü "Job ändern" wird angezeigt.

- 4. Pfeilschaltflächen drücken, wenn eine andere Jobnummer ausgewählt werden soll.
- ok e 5. drücken, um die gewählte Jobnummer zu bestätigen.

Der Bildschirm "Job-Eingaben" wird geöffnet. Die Bedeutung aller Schaltflächen und Einstellungen wird unter [3.9.1 "Job-Eingaben" auf Seite 33](#page-32-0) erläutert.

#### **SICHERN**

6. drücken, um den Job mit den eingegebenen Einstellungen und mit der angegebenen Jobnummer und dem angegebenen Namen zu speichern

Informationen zum Benennen eines Jobs finden Sie unter [3.9.7 "Job-Name" auf](#page-41-1)  [Seite 42](#page-41-1).

7. der Testlauf drücken, um einen Testlauf mit den neuen Job-Einstellungen durchzuführen (siehe "Durchführen eines Testlaufs" auf Seite 31).

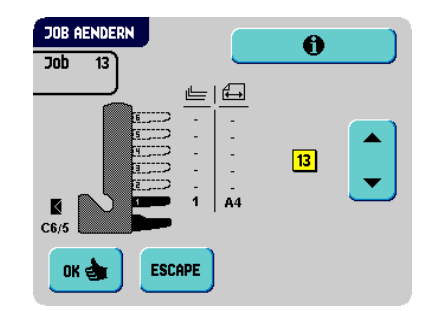

## **3.11 Kopieren eines Jobs**

So kopieren Sie vorhandene Job-Eingaben oder load'n Go®-Jobs in einen neuen Job:

- 1. Im Hauptmenü (2) die Option **builden auswählen** (siehe 2.4.1 "Hauptmenü" [auf Seite 12](#page-11-0)). 2. PIN-Code eingeben. **JOB KOPIEREN** Ä Das "Job-Menü" wird geöffnet  $\overline{10h}$ (siehe [2.4.5 "Job-Menü" auf Seite 16\)](#page-15-0).  $20h<sub>2</sub>$ Kopieren aus Job  $\sqrt{2}$ 3. **Job kopieren** drücken. Das Menü "Job kopieren" wird angezeigt. Kopieren in Job  $\sqrt{14}$ 4. Die Pfeiltasten drücken, wenn eine andere Jobnummer zum Kopieren ausgewählt werden soll. **ESCAPE** nk de **Hinweis** *Sie können Job-Eingaben nur in neue Jobs kopieren.*
- 5.  $\begin{matrix} 6 & 0 \\ 0 & 0 \end{matrix}$  drücken, um Details zum Job zu erhalten, aus dem kopiert wird.
- 6. **drei drücken, um die Job-Eingaben zu kopieren.**

Wenn alle Jobs programmiert sind, zeigt die Anzeige "Keine Jobs mehr frei" an.

Es ist möglich, einen load'n Go®-Job in einen Job zu kopieren. Bevor ein load'n Go®-Job kopiert werden kann, muss load'n Go® erfolgreich definiert werden (siehe [3.7.1 "Verwenden von load'n Go](#page-27-0)®" auf Seite 28).

# **3.12 Löschen eines Jobs**

So löschen Sie einen vorhandenen Job:

- 1. Im Hauptmenü (2) die Option **aus-Menu** auswählen (siehe 2.4.1 "Hauptmenü" [auf Seite 12](#page-11-0)). 2. PIN-Code eingeben. **JOB LOESCHEN** A Das "Job-Menü" wird geöffnet (siehe Job  $13$ [2.4.5 "Job-Menü" auf Seite 16](#page-15-0)). ⊟ 一 3. Job Löschen drücken. 13 Das Menü "Job löschen" wird angezeigt. 4. Pfeilschaltflächen drücken, wenn eine andere и C6/5 Jobnummer ausgewählt werden soll. ok el **ESCAPE** 5.  $\theta$  drücken, um Details zum Job zu erhalten.
- 6. **dr &** drücken. Der Job wird ohne Warnung gelöscht.

# **4. OPTIONEN**

# **4.1 Aktivieren einer Option**

So aktivieren Sie eine neue Option:

1. Wählen Sie im "Abteilungsleitermenü" die Option

Softwareoptionen werden mit Hilfe von Lizenzcodes aktiviert. Die Lizenzcodes aktivieren zusammen mit der Identifizierungsnummer der Maschine die entsprechenden Optionen. Die aktivierten und verfügbaren Softwareoptionen werden auf diesem Bildschirm angezeigt. Informationen zu Lizenzcodes erhalten Sie bei Ihrem Händler.

- Add 2. drücken, um weitere Softwareoptionen zu aktivieren.
- 3. Den vom Händler erhaltenen Lizenzcode eingeben, um die entsprechende Option auf der Maschine zu aktivieren.

Mit Hilfe der Pfeilschaltflächen durch die eingegebenen Zeichen navigieren.

- **4.** order drücken, um den Lizenzschlüssel zu bestätigen und zum Menü "Optionen" zurückzukehren.
- 5. Das System aus- und einschalten.

# <span id="page-46-0"></span>**4.2 Optische Markierungserkennung (OME)**

# **4.2.1 Allgemeines**

Das Falz- und Kuvertiersystem kann mit optischer Markierungserkennung (OME, 1-Spur oder 2-Spur) oder Flex-OME ausgestattet werden. Hierbei liest das System spezielle Codes, die auf die Dokumente aufgedruckt wurden. Diese Codes enthalten Informationen zur Verarbeitung der Blätter. Mit Flex-OME kann das System auch nicht von Neopost stammende Codes "lesen". Das System kann mit zwei Leseköpfen ausgestattet werden (2-Spur OME, siehe [4.2.5 "2-Spur OME" auf Seite 56](#page-55-0)).

Die Blätter mit dem aufgedruckten Code werden in eine Zuführung eingelegt. Je nach programmiertem Code können die anderen Zuführungen als selektive Zuführungen für Beilagen verwendet werden.

Bei einem Zickzackfalz muss die Adresse auf die letzte Seite des Satzes gedruckt werden. Bei den anderen Falztypen steht die Adresse immer auf dem ersten Blatt des Satzes. Ein vollständiger Code wird auf jedes Blatt des Satzes gedruckt.

Der Code auf dem letzten Blatt des Satzes enthält die Kuvertieranweisungen. Auf den anderen Blattseiten stehen die Sammelanweisungen. Wenn eine Paritätsüberprüfung verwendet wird, erfolgt diese auf jedem Blatt. Wenn der Satz nur aus einer Seite besteht, so ist dies die letzte Seite. Der Code muss auf jeder Seite an der gleichen Stelle erscheinen, unabhängig von der tatsächlichen Codelänge.

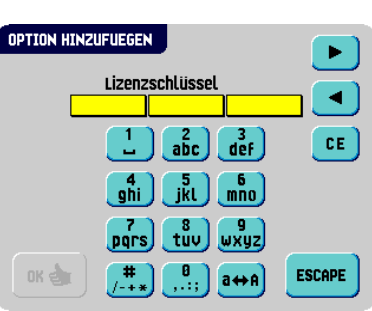

#### **4.2.2 Anpassungen**

#### **Position des Lesekopfs**

Die horizontale Position des Lesekopfs muss so ausgerichtet werden, dass sie mit der Position der auf die Dokumente gedruckten Zeichen übereinstimmt. Zum Ausrichten des Lesekopfs gehen Sie folgendermaßen vor:

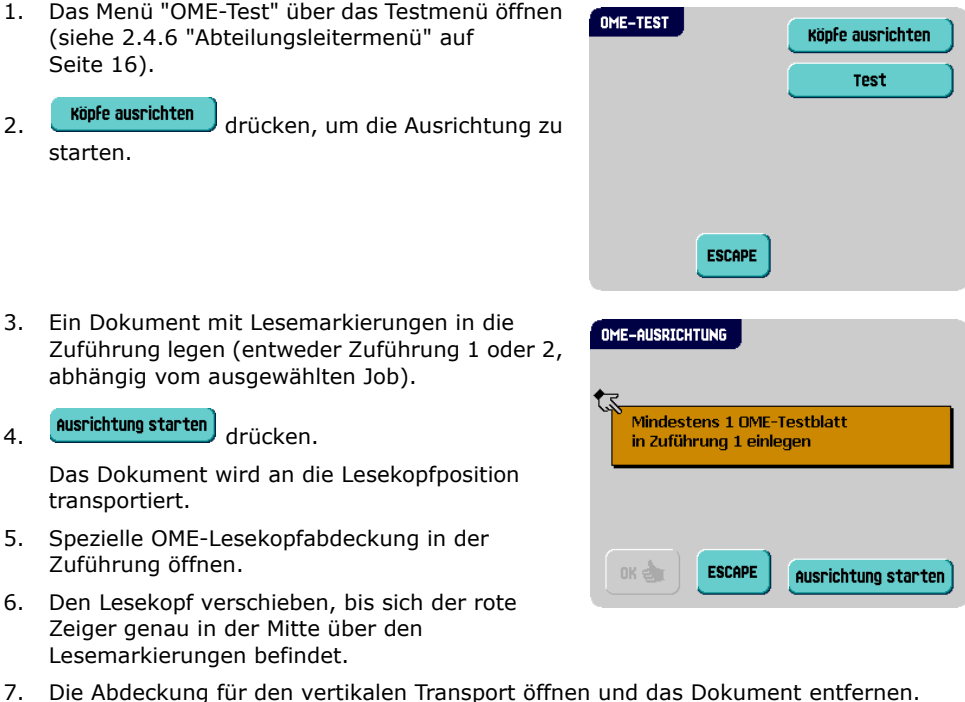

- 8. **Reset** drücken, um die Ausrichtung zu ermitteln.
- 9. drücken, um das Ausrichtungsverfahren zu beenden.

#### **Hinweis**

*Beim Ausrichten des Lesekopfs müssen einige Papierführungen möglicherweise entfernt und auf der anderen Seite des Lesekopfs wieder eingesetzt werden.*

# **4.2.3 Dokumentausrichtung**

Schalten Sie die OME-Funktion ein, und legen Sie die Position der Lesemarkierungen wie unter ["OME-Eingabe \(Option\)" auf Seite 38](#page-37-0) beschrieben fest.

Dokumentausrichtung:

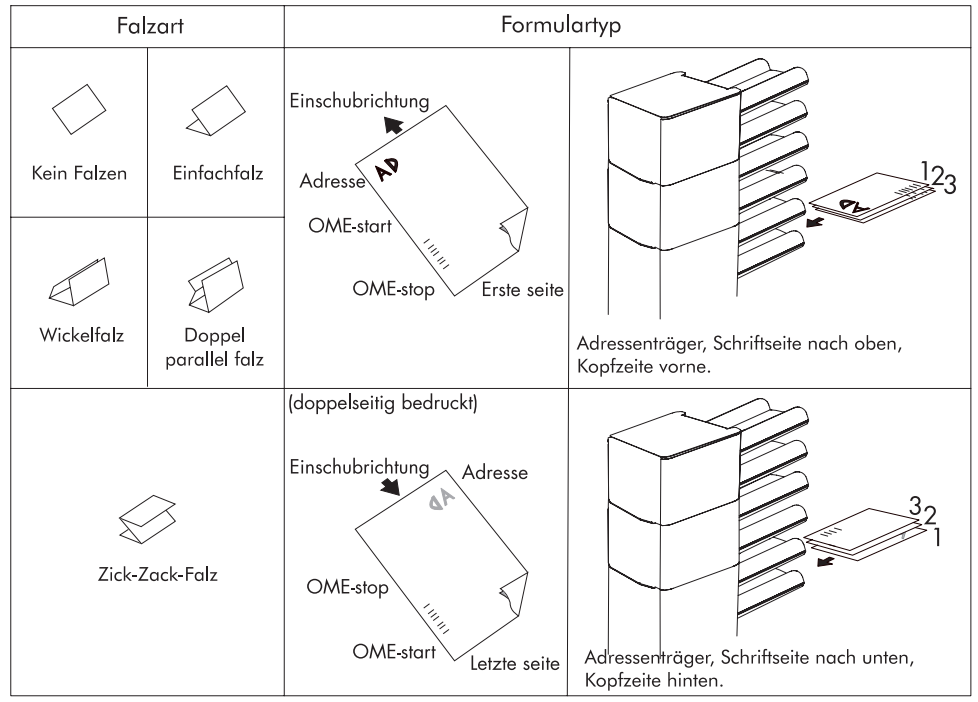

# **4.2.4 OME-Codes**

## **Druckqualität**

- Markierungen sollten in schwarz gedruckt sein.
- Markierungen auf dem gleichen Blatt müssen die gleiche Stärke aufweisen.
- Die Markierungen müssen auf jedem Blatt an der gleichen Stelle gedruckt werden.
- Bei Matrixdruckern werden gedruckte Zeichen in Near Letter Quality (NLQ) bevorzugt, um ein Höchstmaß an Schwärze zu erzielen (Doppeldruck).
- Achten Sie auf den Hintergrund. Farbveränderungen auf dem Formular, ein Hintergrund-Design, Logos oder eine Kopie auf der Rückseite des Blattes können durchschlagen und vom Lesekopf gelesen werden. Dies kann die OME-Funktion beeinträchtigen.
- Überprüfen Sie vor dem Druck das Farbband oder die Tonerqualität.

## **Mindestcode/Grundbefehle**

Der Mindestcode ist eine Markierung in einer Zeile (Kuvertierung). Aus Gründen der Zuverlässigkeit wird jedoch empfohlen, mindestens 2 Markierungen zu verwenden.

Die erste Zeile ist die Startmarkierung (nur 1-Spur OME).

Eine Markierung auf der zweiten Zeile bedeutet Kuvertieren. Keine Markierung auf der zweiten Zeile bedeutet Sammeln.

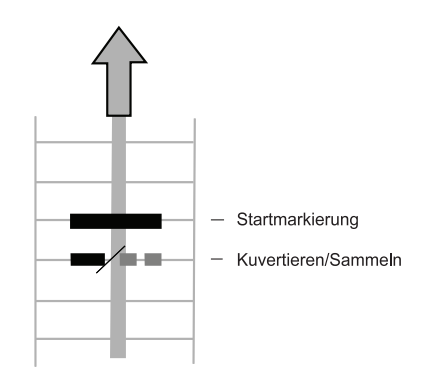

#### **Hinweis**

*Auf Kundenwunsch kann in Einzelfällen das Lesen der Grundbefehle vom Kundendienst umgekehrt werden. Dies bedeutet, dass für den Kuvertierbefehl keine Markierung gedruckt werden muss, während für den Sammelbefehl eine Markierung erforderlich ist.*

#### **Codeposition und Freiraum**

- Der Code muss mindestens 15 mm (0,59 Zoll) vom oberen Rand und 20 mm (0,79 Zoll) vom unteren Rand des Blatts entfernt sein.
- Standardmäßig wird für die erste Markierung von oben der Wert 100 mm (3,9 Zoll) festgelegt.
- Von der linken und rechten Seite müssen 7 mm (0,28 Zoll) freigelassen werden.
- Der Code muss auf jeder Seite an derselben Position angezeigt werden und eine konsistente Anzahl von Markierungen aufweisen.
- Für jede zusätzliche Markierung ist eine zusätzliche Zeile erforderlich.

## **Länge**

Oberhalb der ersten und unterhalb der letzten Markierung muss ein Bereich von 8,5 mm (0,33 Zoll) frei gehalten werden. Das bedeutet, dass der Mindestcodebereich aus 6 Zeilen besteht:

- 2 Zeilen zum Drucken der (Grund-)Befehle
- 4 Zeilen Freiraum

Der Zeilenabstand kann zwischen 2,54 mm (0,1 Zoll) und 6,35 mm (0,4 Zoll) betragen.

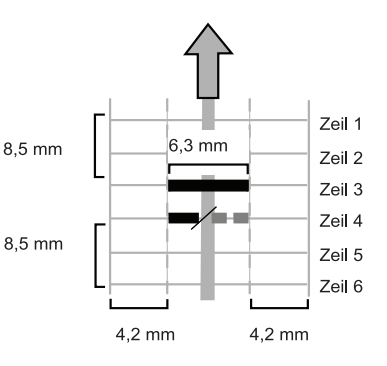

# **Codebreite, Zeichenabstand und Zeichenbreite**

Die Mindestbreite des Codes beträgt 7 Zeichen. Von links nach rechts:

- 2 Zeichen Freiraum (4,2 mm, 0,17 Zoll)
- Spurmarkierung (3 Zeichen oder 6,3 mm bzw. 0,24 Zoll)
- 2 Zeichen Freiraum

Der Schriftgrad kann 10 oder 12 Pt betragen.

Die Spurmarkierung kann mittels Unterstrich (\_) mit einer Dicke von mindestens 0,2 mm (0,08 Zoll) angebracht werden.

#### **Zusatzmarkierungen**

Wenn mehr Funktionen des Kuvertiersystems gesteuert werden sollen, sind weitere Markierungen erforderlich.

Die folgenden zusätzlichen Funktionen sind über Softwareoptionen möglich:

- Umlenkzeichen (umlenken & fortfahren)
- Stoppzeichen (umlenken & anhalten)
- 1 Markierung: Selektive Zuführung von Station x (maximal 6 in Abhängigkeit von der Konfiguration)
- 1 Markierung: Selektive Zuführung vom (optionalen) versaFeeder®
- Markierung "Ausgangskontrolle"
- Markierung "Present on Deck & Fortfahren"
- Markierung "Present on Deck & Anhalten"
- Markierung "Verschlusskontrolle"
- 1, 2 oder 3 Markierungen: jeweils Sequenzprüfung 4, 2 und 1
- 1 Markierung: Markierung zur Paritätsprüfung (gerade)
- 1 Markierung: Sicherheitsmarkierung (nur 1-Spur OME)

Allgemeine Anmerkungen:

- Die Markierungen müssen immer in der oben genannten Reihenfolge verwendet werden.
- Die nachfolgende Funktion wird jeweils um eine Zeile nach oben verschoben, wenn eine Funktion entfernt wird.
- Der gewählte Code muss für das gesamte Material verwendet werden, das mit der OME-Funktion verarbeitet werden soll.
- Die Länge des Codes und die Markierungsdefinition sind eine Kundendiensteinstellung.
- Andere Markierungen/Funktionen sind mit Spezialcodes (Flex-Codes) möglich.

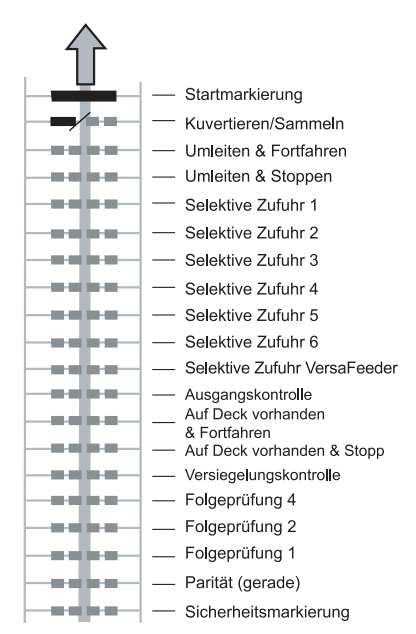

**DEUTSCH**

**DEUTSCH** 

# **Umlenkzeichen (umlenken & fortfahren)**

Der Satz wird umgelenkt und das System fährt fort.

## **Stoppzeichen (umlenken & anhalten)**

Der Satz wird umgelenkt, das System hält an und zeigt den Fehler VS:113 an (Stoppzeichen gelesen).

2-Spur OME: Die Markierungen "Umlenken" und "Anhalten" sind in einer Markierung zusammengefasst (siehe [4.2.5 "2-Spur OME" auf Seite 56\)](#page-55-0).

## **Markierung für selektive Zufuhr**

Die Maschine führt eine Beilage selektiv zu, wenn ein entsprechender Befehl übergeben wird.

## **Ausgangskontrolle**

Folgende Möglichkeiten der Ausgangskontrolle sind verfügbar:

- Wenn die Markierung "Ausgangskontrolle" gedruckt wird, werden Sätze an den Stapler gesendet. Wenn die Markierung "Ausgangskontrolle" nicht gedruckt wird, verlassen die Sätze das System über den Seitenausgang.
- Wenn die Markierung "Ausgangskontrolle" gedruckt wird, verlassen die Sätze das System über den Seitenausgang. Wenn die Markierung "Ausgangskontrolle" nicht gedruckt wird, werden Sätze an den Stapler gesendet.

#### **Present on Deck & Fortfahren**

Wenn die Markierung "Present on Deck & Fortfahren" gedruckt wird, werden Sätze sortiert, die dann das System über die obere Einheit verlassen. Das System beendet die Verarbeitung nicht.

#### **Hinweis**

*Die Kuverts werden nicht verschlossen.*

#### **Present on Deck & Anhalten**

Wenn die Markierung "Present on Deck & Anhalten" gedruckt wird, werden spezielle Sätze sortiert, die dann das System über die obere Einheit verlassen. In diesem Fall wird das System jedoch angehalten.

#### **Hinweis**

*Die Kuverts werden nicht verschlossen.*

## **Verschlusskontrolle**

Wenn die Markierung "Verschlusskontrolle" gedruckt wird, werden Sätze nicht verschlossen. Wenn die Markierung "Verschlusskontrolle" nicht gedruckt wird, werden Sätze verschlossen.

## **Sequenzprüfung**

Blätter eines Stapels können in eine falsche Reihenfolge geraten oder verloren gehen. Dies kann vom System erkannt werden: Jedes Blatt besitzt eine Nummer, die einen Teil des Lesecodes bildet.

Dies sind die verfügbaren Möglichkeiten:

- Die Seiten sind 1-2-1-2-1-usw. nummeriert. Dies erfordert eine zusätzliche Sequenzmarkierung.
- Die Seiten sind 1-2-3-4-1-2-3-4-1-2-usw. nummeriert. (siehe Abbildung). Dies erfordert zwei zusätzliche Sequenzmarkierungen.
- Die Seiten sind 1-2-3-4-5-6-7-8-1-2-3-usw. nummeriert. Dies erfordert drei zusätzliche Sequenzmarkierungen.

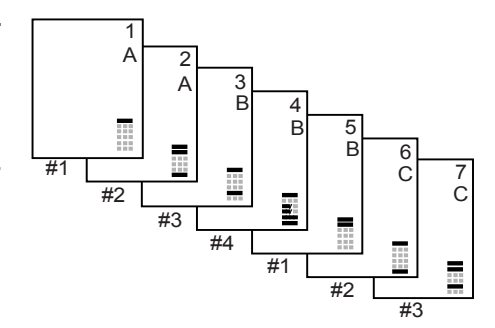

#### **Die Seiten sind mit 1-2-1-2-1-usw. nummeriert, eine Sequenzmarkierung wird verwendet (erste Sequenzprüfungsposition)**

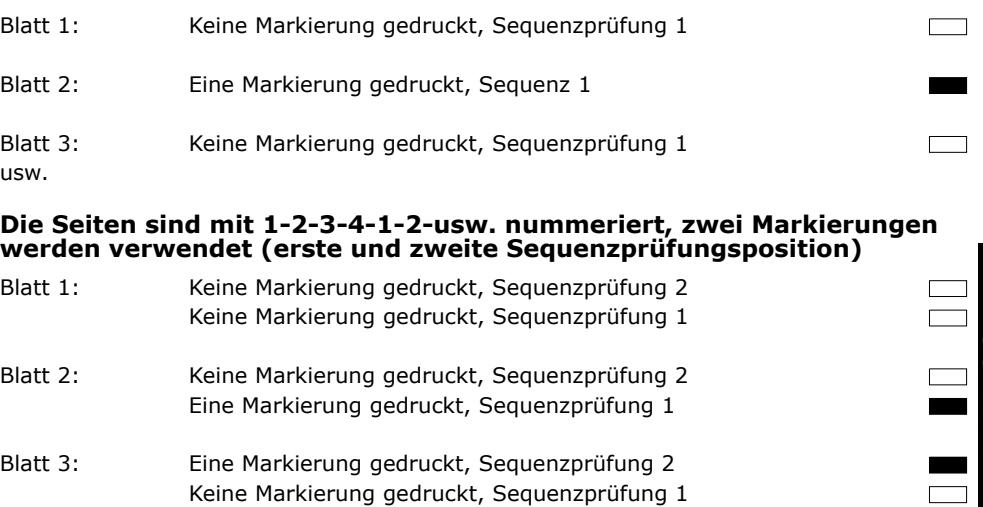

Blatt 4: Eine Markierung gedruckt, Sequenzprüfung 2 Eine Markierung gedruckt, Sequenzprüfung 1

usw.

**DEUTSCH**

#### **Die Seiten sind mit 1-2-3-4-5-6-7-8-1-2-usw. nummeriert, drei Markierungen werden verwendet (erste, zweite und dritte Sequenzprüfungsposition)**

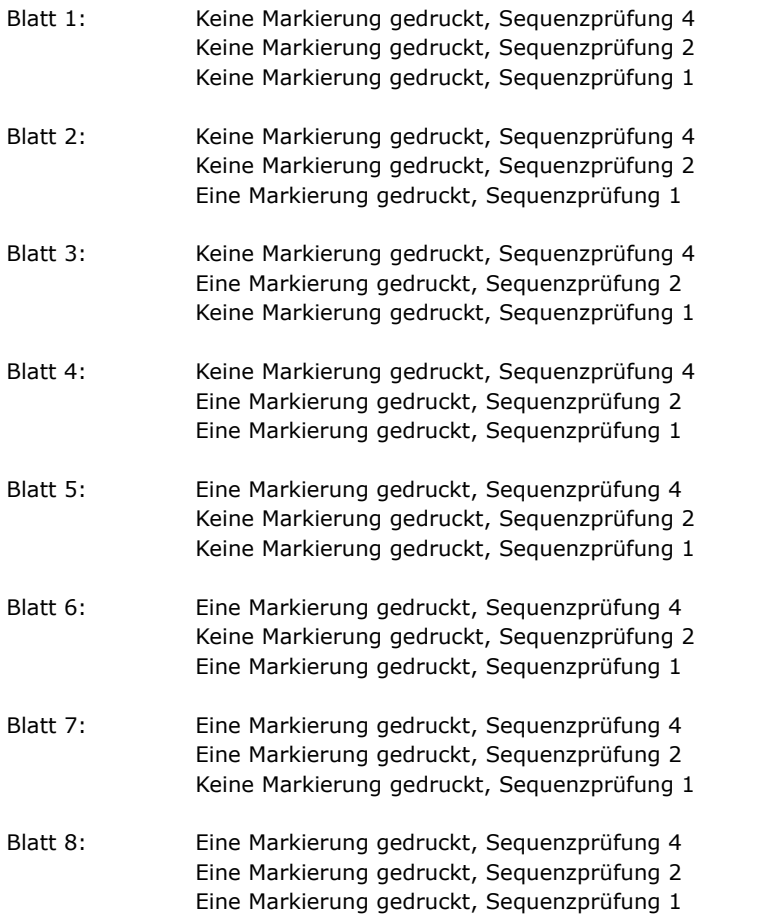

 $\begin{array}{c} \square \\ \square \end{array}$  $\overline{\phantom{a}}$  $\overline{\phantom{a}}$  $\mathbf{r}$ 

usw.

#### **Paritätsmarkierung**

Der Lesecode kann überprüft werden, indem eine Paritätsmarkierung hinzugefügt wird. Wenn der 1-Spur-Code verwendet wird, muss die Summe der Markierungen gerade sein.

# **Sicherheitsmarkierung (nur 1-Spur OME)**

Die Sicherheitsmarkierung bietet zusätzliche Sicherheit. Bei schief laufendem Papier kann der Lesekopf den Lesecode möglicherweise teilweise nicht erfassen. Ist dies der Fall, wird ein Fehlercode ausgegeben, wenn die Sicherheitsmarkierung nicht gelesen worden ist.

Die Sicherheitsmarkierung zeigt außerdem das Ende des Lesecodes an.

Diese Markierung muss auf dem Dokument immer vorhanden sein, wenn es als OME-Code aktiviert wurde.

# **Beispiele für OME-Code**

Die Abbildung bezieht sich auf das folgende Beispiel. In diesem Beispiel ist Zuführstation 1 die Leserzuführung. Die Zuführstationen 2 bis 6 wurden als selektive Zuführungen gewählt.

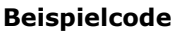

Dieses Beispiel umfasst einen Satz mit acht Blättern und drei selektiven Zuführungen (Station 2, 3 und 4) sowie drei Sequenzprüfungsmarkierungen.

- Die erste Position wird für die Startmarkierung verwendet, die auf allen Blättern gedruckt werden muss.
- Die zweite Markierungsposition wird für den Kuvertier-/Sammelbefehl verwendet. Die Markierung wird auf das letzte Blatt des Satzes gedruckt (Kuvertieren erforderlich).
- Die Positionen 3, 4 und 5 sind für die selektive Zuführung von Station 2, 3 und 4 reserviert. Durch Drucken einer Markierung an Position 3 kann die selektive Zuführung von Station 2 veranlasst werden. Durch Drucken einer Markierung an Position 4 wird die selektive Zuführung von Station 3 veranlasst. Durch Drucken einer Markierung an Position 5 wird die selektive Zuführung von Station 4 veranlasst. Die Markierungen werden auf das letzte Blatt des Satzes gedruckt.
- Die Positionen 6, 7 und 8 werden für Sequenzprüfungsmarkierungen verwendet. Die Bedeutung der Sequenzprüfungsmarkierungen wird in Abschnitt "Sequenzprüfung" auf Seite 53 erläutert.

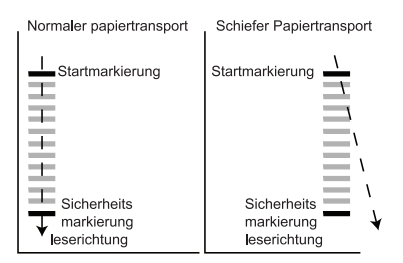

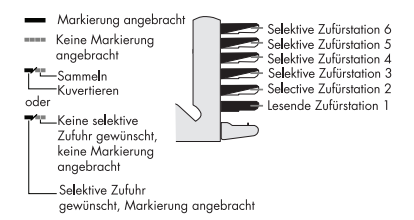

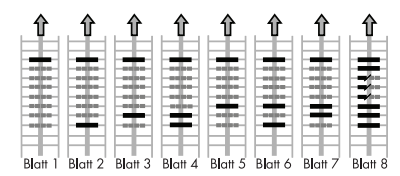

## <span id="page-55-0"></span>**4.2.5 2-Spur OME**

2-Spur OME verwendet zwei OME-Spuren, um darüber OME-Daten zu lesen. Der Hauptzweck von 2-Spur OME ist die Zuverlässigkeit. Die Markierungen auf der zweiten Spur sind invertiert. Das bedeutet, wenn eine Markierung auf der ersten Spur gelesen wird, wird auf der zweiten Spur keine Markierung erwartet (Freiraum). 2-Spur OME ist nur möglich, wenn die Zuführung mit zwei Leseköpfen ausgestattet und OME Stufe 5 installiert ist.

Kuvertieren/Sammeln und Umlenken (Anhalten und Fortfahren) sind in zwei Markierungen zusammengefasst. Die Startmarkierung und Sicherheitsmarkierung ist beim 2-Spur OME nicht verfügbar.

Die Tabelle auf der nächsten Seite bietet einen Überblick über die OME-Marken für 2-Spur OME. A bezeichnet die erste und B die zweite Spur.

# **DEUTSCH DEUTSCH**

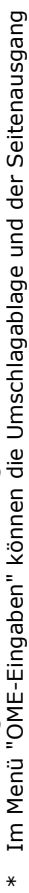

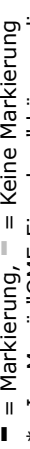

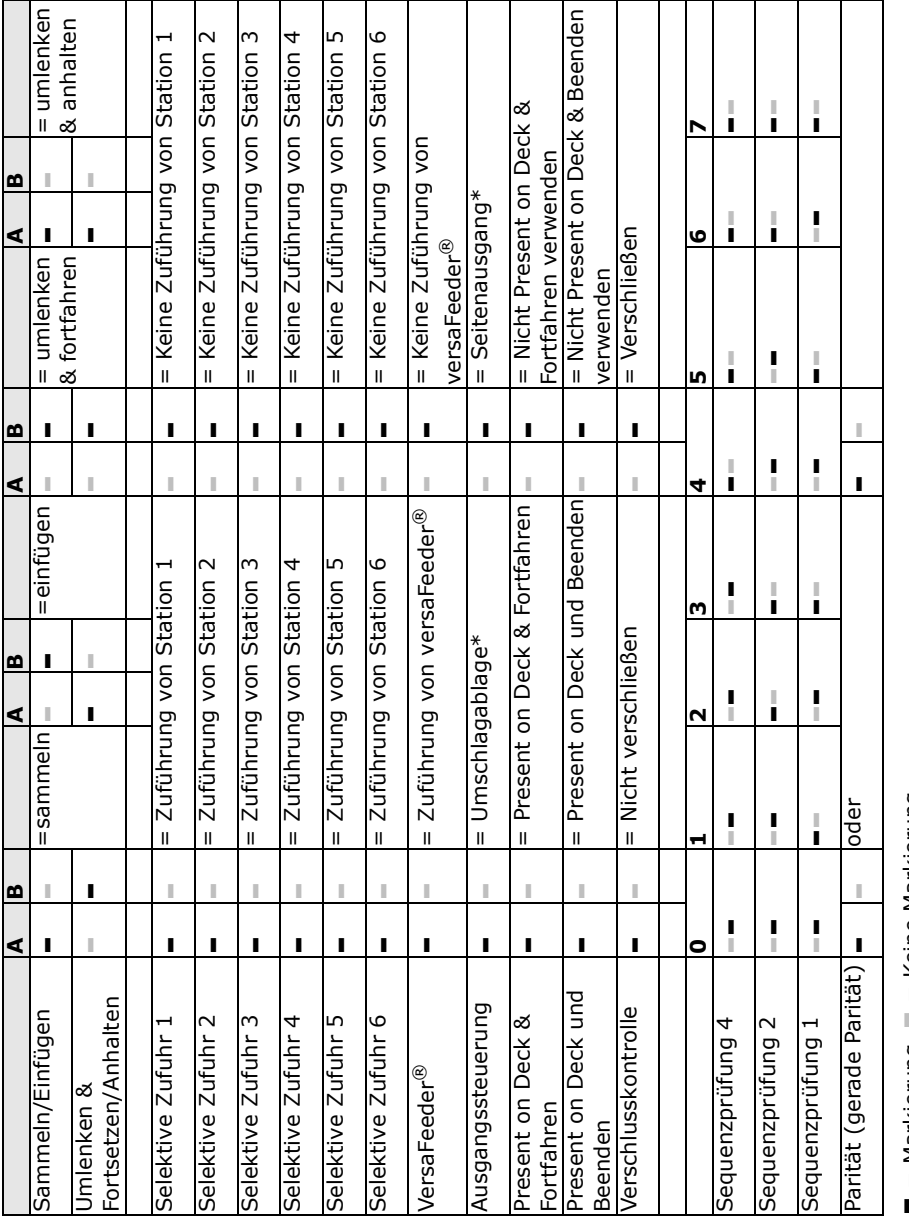

# **4.3 Online-Dienste**

#### **4.3.1 Allgemeines**

Das Falz- und Kuvertiersystem kann mit Online-Diensten ausgestattet werden. Diese Option ermöglicht es der Maschine, eine Verbindung zu einem zentralen Server herzustellen. Während die Verbindung besteht, können Daten auf die Maschine heruntergeladen und von der Maschine hochgeladen werden. Die Verbindung wird immer von der Maschine initiiert. Es ist nicht möglich, von außerhalb der Maschine eine Verbindung herzustellen. Auskunft darüber, ob diese Sonderausstattung erhältlich ist, erteilt Ihnen Ihr Händler.

## **4.3.2 Starten der Online-Dienste**

So starten Sie die Online-Dienste:

- 1. Im Hauptmenü (2) die Option nuteilungsleitermenü auswählen.
- 2. PIN-Code **2546** eingeben, um das Abteilungsleitermenü aufzurufen.
- 3. **Domine-Dienste** drücken.

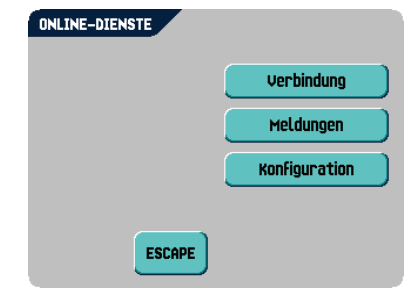

Das Menü "Online-Dienste" zeigt die folgenden Funktionen:

- verbindung : Öffnet das Menü "Verbindung", um eine Verbindung zu einem zentralen Server herzustellen und den Verbindungsverlauf anzuzeigen (siehe [4.3.3 "Verbindung"](#page-57-0)  [auf Seite 58](#page-57-0)).
- **<sup>Heldungen</sup> |:** Öffnet das Menü "Meldungen", um die erhaltenen Meldungen anzuzeigen (siehe [4.3.4 "Meldungen" auf Seite 59](#page-58-0)).
- : Öffnet das Menü "Konfiguration", um die Einstellungen für Online-Dienste zu ändern (siehe [4.3.5 "Menü "Konfiguration"" auf Seite 60](#page-59-0)).

# <span id="page-57-0"></span>**4.3.3 Verbindung**

Die Maschine stellt zu festgelegten Zeiten eine Verbindung her. Es ist möglich, die Maschine manuell mit dem Server zu verbinden. So stellen Sie die Verbindung zum Server her:

1. Im Menü "Online-Dienste" auf Verbindung drücken.

In der Anzeige wird das Menü "Verbindung" angezeigt.

2. **Werbinden** drücken, um die Maschine manuell mit dem OLS-Server zu verbinden.

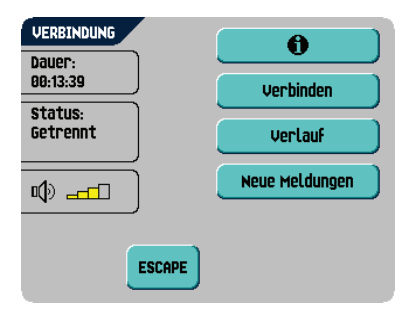

Sie können den Status der Verbindung auf dem Bildschirm anzeigen. Der Text auf der Schaltfläche wechselt zu **Trennen** 

Trennen drücken, um die Verbindung mit dem Server zu trennen.

Das Menü "Verbindung" zeigt die folgenden Funktionen:

- verlauf : Öffnet das Menü "Verlauf", um den Verbindungsverlauf anzuzeigen (siehe "Verlauf" auf Seite 59).
- Neue Meldungen |: Diese Schaltfläche wird angezeigt, wenn die Maschine neue Meldungen empfangen hat und das Menü "Meldungen" öffnet (siehe [4.3.4 "Meldungen" auf Seite 59\)](#page-58-0).

## **Verlauf**

Das Menü "Verlauf" zeigt die vorherigen Verbindungen zwischen Maschine und Server an.

- 1.  $\bullet$  oder  $\bullet$  drücken, um eine vorherige Verbindung auszuwählen.
- 2.  $\theta$  drücken, um Details zur ausgewählten vorherigen Verbindung anzuzeigen.

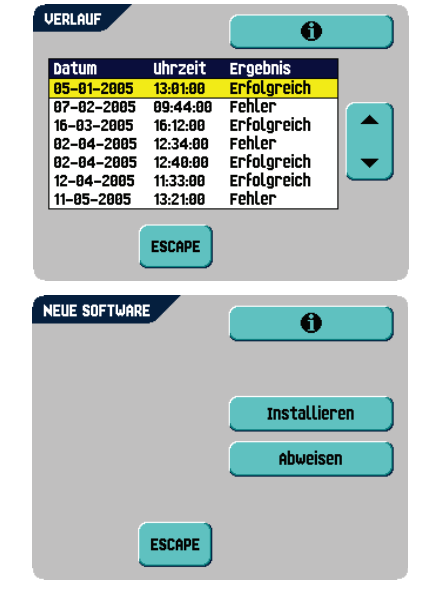

# <span id="page-58-0"></span>**4.3.4 Meldungen**

Nachdem die Option | Meldungen | im Menü "Online-Dienste" gedrückt wurde, zeigt die Anzeige die vom Server erhaltenen Meldungen an. Ein Meldung weist einen Inhalt wie "Neue Software" oder "Neuer Job" auf.

- 1.  $\bullet$  oder  $\bullet$  drücken, um eine Meldung auszuwählen.
- 2.  $\bullet$  drücken, um weitere Informationen zu einer ausgewählten Meldung zu erhalten.

Falls eine neue Software oder ein neuer Job installiert werden können, wird die

Schaltfläche Fortfahren angezeigt.

So installieren Sie eine neue Software oder einen neuen Job:

1 Fortfahren drücken

Das Menü "Neue Software" oder "Neuer Job" wird angezeigt. **. 6** drücken, um weitere Informationen zur Software oder zum Job zu erhalten.

2. **Installieren** , um die neue Software oder den neuen Job zu installieren oder Abweisen drücken, um die neue Software oder den neuen Job abzulehnen. Nach dem Drücken von | Installieren | wird ein Bestätigungsmenü geöffnet:

- Bei neuer Software auf **MEXAN** drücken, um die Installation zu bestätigen oder **ESCAPE** drücken, um zum Menü "Installation" zurückzukehren.
- Bei einem neuen Job auf  $\blacktriangle$  oder  $\blacktriangledown$  drücken, um eine frei Jobnummer auszuwählen (siehe [3.9 "Erstellen eines Jobs" auf Seite 32](#page-31-0)).

ок ⊜ж drücken, um die gewählte Jobnummer zu bestätigen, oder **ESCAPE** drücken, um zum Menü "Meldung" zurückzukehren.

Nach dem Bestätigen der Installation der neuen Software oder des neuen Jobs wird das Menü "Meldung" angezeigt.

## <span id="page-59-0"></span>**4.3.5 Menü "Konfiguration"**

Nach dem Drücken von **Konfiguration** im Menü "Online-Dienste" wird das Menü "Konfiguration" geöffnet. Dieses Menü zum Ändern der OLS-Einstellungen verwenden.

Das Menü besteht aus zwei Bildschirmen, die folgenden Funktionen enthalten:

KONFIGURATION 1/2 Wählton-**AUS** erkennung (Լ⊞ vorwahl Land Deutschland ok es **ESCAPE** 

• Wähltonerkennung ein/aus

Dieser Einstellung ist erforderlich, wenn beim

Herstellen einer Verbindung kein Wählton vernommen wird. Diese Option ist standardmäßig aktiviert (ein). Diese Einstellung ist für einige Nebenstellenanlagensysteme relevant.

drücken, um die Wähltonerkennung ein- oder auszuschalten.

• Telefonnummer des Servers: Die Telefonnummer des OLS-Servers erhalten Sie bei Ihrem Händler.

So ändern Sie die Nummer:

a **drücken**.

b Richtige Nummer über die numerische Tastatur eingeben.

o drücken, um die neue Nummer zu bestätigen.

• Präfix: Diese Funktion für den Fall verwenden, dass eine bestimmte Nummer oder Zeichenfolge gewählt werden muss, um eine Amtsleitung zu erhalten.

a <sup>de</sup>ldrücken.

b Richtiges Präfix über die numerische Tastatur eingeben.

c drücken, um die neue Nummer zu bestätigen.

Land: Das Land eingeben, von dem aus gewählt wird.

Das richtige Land aus einer Liste durch Drücken von △ oder V auswählen.

• Datum und Uhrzeit: Das richtige Datum und die Uhrzeit eingeben.

- a <sup>dist</sup>) drücken.
- b Richtiges Datum und Uhrzeit über die numerische Tastatur eingeben.
- c drücken, um die neue Nummer zu bestätigen.
- Lautstärke des Modems: Die Modemlautstärke einstellen.
	- a  $\Box$  oder  $\nabla$  drücken, um die Lautstärke des Lautsprechers zu ändern. Die Lautstärke für das Modem nicht auf Null einstellen, da der Ton des Modems bei der Fernwartung hilfreich ist.
	- b  $\mathbb{C}^{\text{BSE}}$  drücken, um geänderte Einstellungen zu bestätigen.

# **4.4 MaxiFeeder™ (MF-1)**

## **4.4.1 Funktion**

Der maxiFeeder™ ist eine Zuführung, die eine hohe Anzahl von Dokumenten aufnehmen kann. Diese Zuführung wurde für den Einsatz mit Rückumschlägen entwickelt, es können aber auch "Standarddokumente" mit einer Länge von bis zu 356 mm (14 Zoll) damit verarbeitet werden. Es ist möglich, zwei maxiFeeder™ im System zu installieren.

## **4.4.2 Vorbereitungen**

Der maxiFeeder™ sollte anstelle von Zuführung 1 und / oder 4 installiert werden.

Er kann wie andere Dokumentenmagazine angebracht werden.

Arbeitsweise beim Anschließen:

- 1. Papierzuführrollen mit der Vorderkante des maxiFeeder™ anheben
- 2. maxiFeeder™ nach vorne schieben, bis er hinter der Rahmenachse einhakt
- 3. Stecker **A** an Buchse **B** anschließen

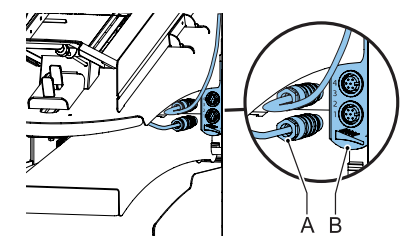

Der maxiFeeder™ wird beim Einschalten vom System automatisch erkannt. So ist es sehr einfach, zwischen der Standard-Dokumentzufuhrablage und dem maxiFeeder™ zu wechseln.

#### **Hinweis**

*Um ein leichteres Festhaken des maxiFeeder™ zu ermöglichen, wird empfohlen, die Zuführplatte in die hintere Position zu bringen (siehe [4.4.4 "Dokumentenseparation" auf](#page-61-0)  [Seite 62](#page-61-0)).*

Zur Verwendung des maxiFeeder™ ist keine Umprogrammierung von Jobs notwendig.

### **4.4.3 Seitenführungen anpassen**

Passen Sie die Seitenführungen an:

1. Einen Stapel Dokumente/Rückumschläge in die Zufuhrablage legen.

Rückumschläge mit der Lasche nach unten und vorne (Oberseite zeigt zur Maschine) einlegen.

2. Seitenführungen durch Drehen des Rändelrads **A** einstellen, bis die Dokumente/Rückumschläge genau passen und noch genügend Spiel bleibt.

Zu viel Spiel verursacht Schieflaufen.

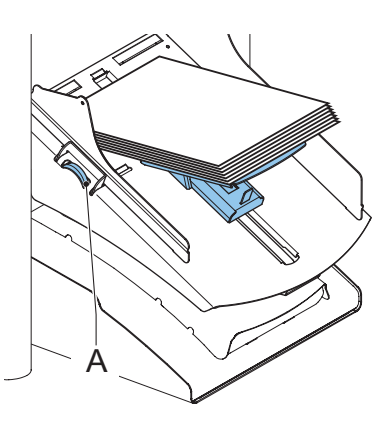

## <span id="page-61-0"></span>**4.4.4 Dokumentenseparation**

Wenn der maxiFeeder™ an einer Zuführung mit automatischer Separation verwendet wird, wird die Separation automatisch eingestellt.

Der maxiFeeder™ kann auch an einer Zuführungsposition mit manuell eingestellter Separation verwendet werden.

Gehen Sie zum Einstellen folgendermaßen vor:

1. Zuführungen 2 und 3 entfernen

#### **Hinweis**

*Die unterste Zuführung ist Zuführung 1.*

- 2. Die beiden blauen Griffe **A** und **B** zusammendrücken und die Zuführplatte **C** so weit wie möglich nach vorne schieben
- 3. Knopf **D** nach vorne drücken, bis dieser klickt.
- 4. Ein Dokument bzw. einen Rückumschlag in die Zufuhrablage legen und in die Maschine schieben, bis der oberste Rand nicht mehr sichtbar ist Knopf **D** entgegen dem Uhrzeigersinn drehen, wenn für die Separation "eng" festgelegt wurde.

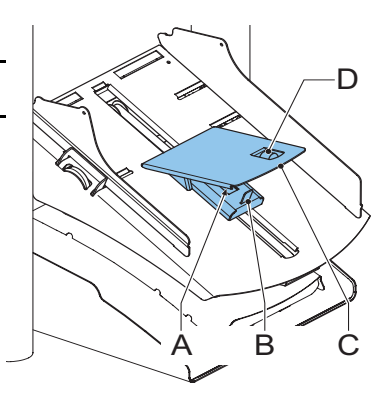

- 5. Dokument/Rückumschlag zwischen die Rollen schieben.
- 6. Knopf **D** im Uhrzeigersinn drehen, um einen größeren Widerstand zu erhalten, oder den Knopf entgegen dem Uhrzeigersinn drehen, wenn für die Separation "eng" festgelegt wurde.

Die Separation ist korrekt eingestellt, wenn ein leichter Widerstand am Dokument/Rückumschlag zu spüren ist.

- 7. Knopf **D** wieder zurückziehen, wenn die Einstellung korrekt ist
- 8. Zuführungen 2 und 3 wieder montieren

# **4.4.5 Dokumentenzufuhr**

So führen Sie Dokumente zu:

- 1. Die beiden blauen Griffe **A** und **B** zusammendrücken
- 2. Die Zuführplatte **C** in die hintere Position schieben
- 3. Dokumentenstapel auflockern und in der Zuführung ablegen.

Rückumschläge mit der Lasche nach unten und vorne (Oberseite zeigt zur Maschine) einlegen.

Die Zuführplattenvorrichtung wird automatisch angehoben (wenn das System die Verarbeitung beginnt), bis sich Dokumente/Rückumschläge unter den Papiereinziehern aus Gummi befinden.

#### **Hinweis**

*Beim Füllen des maxiFeeder™ ist darauf zu achten, dass die Dokumente/Rückumschläge parallel zur Zuführplatte positioniert werden, um eine korrekte Zuführung sicherzustellen.*

#### **Hinweis**

*Wenn längere Dokumente verwendet werden, kann die Platte* **C** *durch Herausziehen der regulierbaren Zuführplattenerweiterung erweitert werden.* 

# **4.5 VersaFeeder® (VF-3)**

Der versaFeeder® wird zum Zuführen von Broschüren, unabhängig von der Dicke des Deckblatts, in den Dokumentenfluss aus der Zuführung zum Kuvertierer verwendet. Aufgrund der Position des versaFeeders® (unterhalb des Zuführungsmoduls) werden vom versaFeeder® zugeführte Dokumente nicht gefalzt.

Wurde der versaFeeder® zur Konfiguration hinzugefügt, wird dies auf den Bildschirmen der Anzeige dargestellt. Die Abbildung zeigt ein Beispiel.

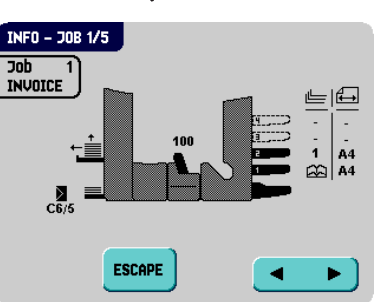

# **4.5.1 Installation**

#### **Warnhinweise**

• Das System immer ausschalten, wenn Einheiten angeschlossen oder angeschlossene Einheiten getrennt werden.

#### **Anschließen an einen Kuvertierer**

Wenn der versaFeeder® direkt mit dem Kuvertierer installiert wird, installieren Sie das Modul wie folgt:

1. Das Kabel für den Anschluss des Kuvertierers an die Zuführung abziehen.

Das Anschlusskabel rechts neben der Zuführung ablegen.

2. Die Zuführung anheben und vom Kuvertierer abkoppeln. Die Zuführung verschieben, um genug Platz für den versaFeeder® zu schaffen.

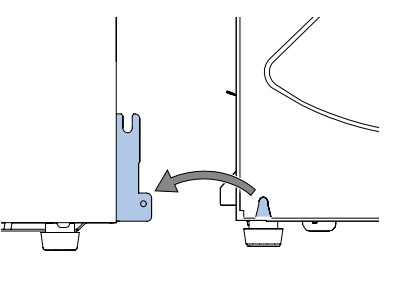

- 3. Beide Hände unter die linke und rechte Seitenwand des versaFeeders® schieben.
- 4. Den versaFeeder<sup>®</sup> über die Spannplatte anheben und dann absenken, bis er einrastet. Beide Seiten sind jetzt verriegelt.
- 5. Beide Hände unter die linke und rechte Seitenwand des Zuführungsmoduls schieben.
- 6. Die Zuführung über die Spannplatten des versaFeeders® anheben und dann absenken, bis sie einrastet. Beide Seiten sind jetzt verriegelt.

#### **Anschlusskabel**

- 1. Den 12-poligen Stecker des Kuvertierers in die 12-polige Buchse stecken, die sich auf der rechten Seite der Zuführung befindet.
- 2. Den 12-poligen Stecker des versaFeeders® in die 12-polige Buchse der Zuführung stecken.

#### **Stromanschluss**

Der Stromanschluss befindet sich auf der rechten Seite der Zuführung und enthält die Hauptsicherung.

# **4.5.2 Betriebskontrollen**

- A Separationsausgleichsrad
- B Seitenführungen
- C Rändelrad für Seitenführungseinstellung des Magazins
- D Hebel zum Entriegeln der Separationseinheit
- E Hebel zum Entriegeln der Zuführungseinheit
- F Bereich zum Zurückstellen der Zuführeinheit

# **4.5.3 Seitenführungsanpassung**

Die Seitenführungen können wie folgt manuell eingestellt werden:

- 1. Einen Dokumentenstapel in die Zuführung einlegen.
- 2. Seitenführungen **B** des Magazins durch Drehen von Rändelrad **C** einstellen.

Ausreichend Platz für die Dokumente lassen, damit diese genug Spiel haben. Zu viel Spiel verursacht Schieflaufen.

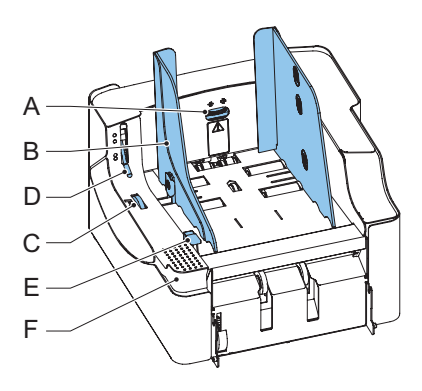

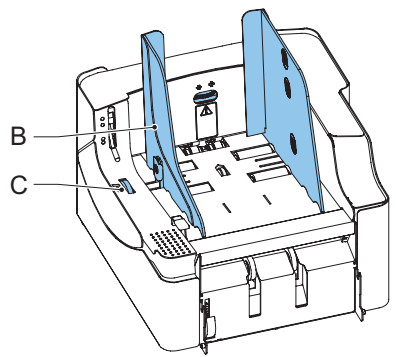

# **4.5.4 Dokumentenseparationsanpassung**

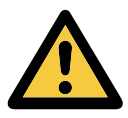

Beim Anpassen der Dokumentenseparation die Zugkräfte der Separationsrollen berücksichtigen.

#### **Hinweis**

*Vor der Anpassung überprüfen, dass sich der Freisetzhebel* **D** *für die Separationseinheit in der geschlossenen (unten) Position befindet.*

Die Dokumentenseparation kann wie folgt manuell angepasst werden:

- 1. Das Separationsausgleichsrad **A** entgegen dem Uhrzeigersinn drehen, bis ein Dokument ohne Widerstand vor und zurück bewegt werden kann.
- 2. Das Separationsausgleichsrad im Uhrzeigersinn drehen, bis sich beim Dokument ein kleiner Widerstand einstellt, wenn das Dokument vor und zurück bewegt wird.

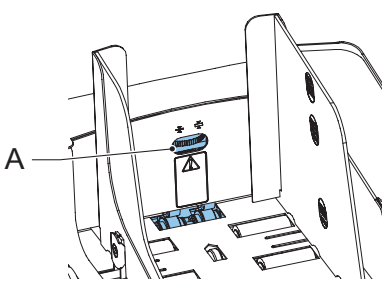

**DEUTSCH**

Das Separationsausgleichsrad im Uhrzeigersinn drehen, um einen größeren Widerstand zu erhalten, oder das Rad entgegen dem Uhrzeigersinn drehen, um den Widerstand zu verringern.

Überprüfen Sie die Separation, bevor das System gestartet wird. Nach dem Start des Systems kann es vorkommen, dass mehrere Dokumente gleichzeitig eingezogen werden. In diesem Fall das Separationsausgleichsrad weiter im Uhrzeigersinn drehen, um den ordnungsgemäßen Betrieb zu erreichen. Bei schwacher Zuführung das Separationsausgleichsrad entgegen dem Uhrzeigersinn drehen.

# **4.5.5 Magazinkapazität**

Es sind drei Stufen für die maximale Höhe der Magazinkapazität verfügbar, um eine unregelmäßige Zuführung zu vermeiden. Die Symbole für diese drei Stufen sind auf der rechten Seitenführung des Magazins dargestellt. Die Füllstandanzeige ist eine Richtlinie.

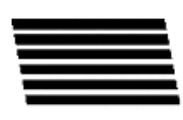

Maximale Magazinkapazität für Einzelblätter: Mindestblattqualität: 80 g/m2 (maximale Höhe: 50 mm).

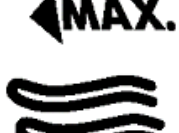

Maximale Magazinkapazität für Broschüren mit dünnem Deckblatt (maximale Höhe: 150 mm).

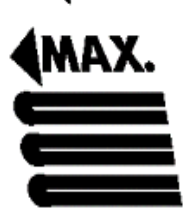

Maximale Magazinkapazität für Broschüren mit dickem Deckblatt (maximale Höhe: 250 mm).

## **4.5.6 Beheben von Staus**

Wenn ein Dokument in der Separationseinheit festsitzt, dann kann das Dokument wie folgt entfernt werden:

- 1. Den Hebel zum Entriegeln der Separationseinheit öffnen (**D**).
- 2. Dokumente entfernen.

Bei Bedarf die Zuführeinheit entriegeln:

- 1. Die Hand auf den Zurückstellbereich legen **F**.
- 2. Den Entriegelungshebel nach unten drücken **E**.
- 3. Die Zuführung öffnen.

Die Dokumente können aus dem Transportbereich und von der Rückseite der Separationsrollen entfernt werden.

- 4. Zuführungseinheit schließen:
	- a Die Hand auf den Zurückstellbereich legen **F**.
	- b Zuführeinheit nach unten drücken, bis diese einrastet.
- 5. Entriegelungshebel **D** der Separationseinheit in die geschlossene Position bringen.
- Reset 6. **Jam Kuvertierer drücken, um den Fehler** zurückzusetzen und den Job neu zu starten.

#### **4.5.7 Stütze für wellige Rückumschläge (Option)**

In Abhängigkeit von der Papierqualität, den Lagerbedingungen usw., können die Kuverts wellig sein. Dies kann bei kleineren Rückumschlägen dazu führen, dass diese bei der Verarbeitung im versaFeeder® schieflaufen.

Es ist eine spezielle Stütze verfügbar, die die korrekte Verarbeitung von welligen Kuverts ermöglicht. Diese kann für Kuverts mit einer Höhe von bis zu 110 mm (4,33 Zoll) verwendet werden.

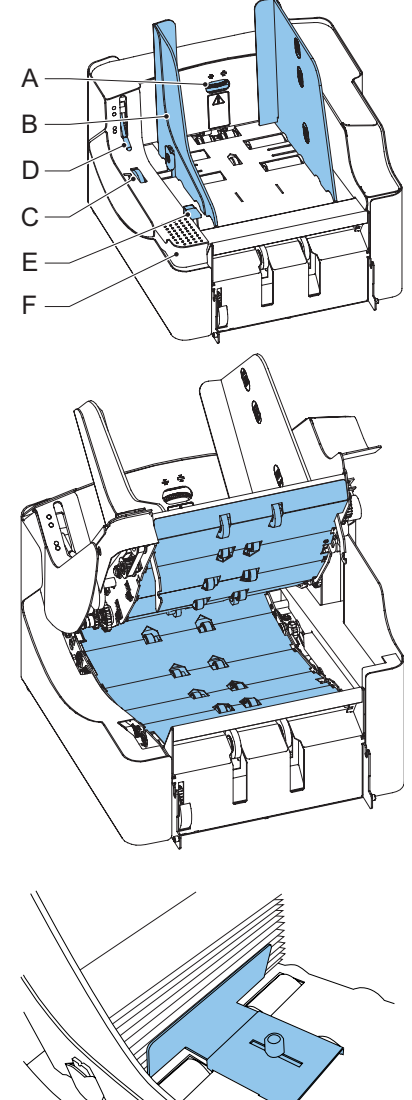

So bringen Sie die Stütze an der Magazinplattform an:

- 1. Die Stütze, wie in der Abbildung gezeigt, festhalten.
- 2. Beide Rasten **C** auf beiden Seiten in die Buchsen positionieren.
- 3. Das andere Ende der Stütze absenken. Diese rastet vollständig ein.

So passen Sie die Stütze an:

- 1. Knopf **B** leicht lösen, indem dieser entgegen dem Uhrzeigersinn gedreht wird.
- 2. Beide Teile der Stütze nach innen oder außen schieben, bis das Lineal die Höhe des Kuverts angibt (die Seite der Platte **A** ist die Anzeige).

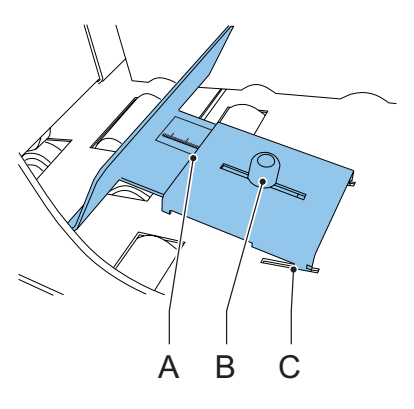

3. Knopf **B** im Uhrzeigersinn drehen, um die Stütze anzuziehen.

## **4.6 Insert'n Frank™ (Insert'n Mail)**

Falls diese Maschine mit einer Postverarbeitungs-/Frankiermaschine verbunden ist, können Sie mit Insert'n Frank™ folgende Aufgaben durchführen:

- Automatische Postverarbeitung/Frankierung ein- oder ausschalten
- Entfernt einen Postverarbeitungs-/Frankierer-Job auswählen
- Druck-/Frankierwert festlegen (Option)
- Druck-/Frankierwert automatisch mit Hilfe der Kuvertiererdaten festlegen

Weitere Informationen zum Programmieren dieser Option finden Sie unter [3.9.9 "Postverarbeitungs-/Frankiereingaben \(Option\)" auf Seite 44.](#page-43-0)

#### **4.7 Anzeige an Kuvertiererplatte befestigt**

Der Kuvertierer kann mit einer Anzeige ausgestattet werden, die auf der Kuvertiererplatte befestigt wird. Die Anzeige kann eingefahren und um 180° gedreht werden. Auf diese Weise kann das System auch von Bedienern bedient werden, die auf der anderen Seite des Systems stehen.

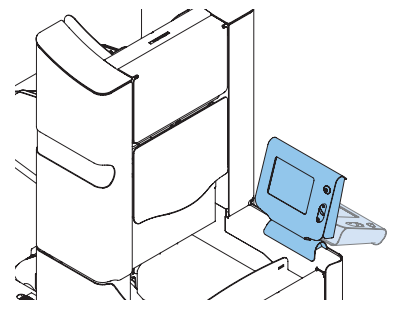

# **4.8 Kuvertstütze**

In Abhängigkeit von der Papierqualität, den Lagerbedingungen usw., können die Kuverts wellig sein. Dies kann bei kleineren Kuverts dazu führen, dass diese bei der Verarbeitung schieflaufen.

Es ist eine spezielle Stütze verfügbar, die die korrekte Verarbeitung von welligen Kuverts ermöglicht. Diese kann für Kuverts mit einer Höhe von bis zu 114 mm (4,49 Zoll) verwendet werden.

# **4.9 Hochleistungsstaplerstütze**

In Abhängigkeit vom Typ und der Anzahl der kuvertierten Dokumente können die gefüllten Kuverts fächerartig in der Ablage abgelegt werden.

Um dies zu verhindern, kann eine optionale Hochleistungsstaplerstütze verwendet werden, um die Kuverts ordnungsgemäß zu stapeln.

#### **4.10 Kuvertmagazin mit hoher Kapazität (EF-4)**

Für die Zuführung großer Kuvertmengen kann ein Kuvertmagazin mit hoher Kapazität installiert werden.

So starten Sie das Kuvertmagazin mit hoher Kapazität:

- 1. Magazin einschalten.
- 2. Ein Kuvert in den Messbereich für die Kuverthöhe einlegen.
- 3. Das Rändelrad A drehen, um die Eingabe für die Kuverthöhe anzupassen. Das Kuvert sollte exakt in den durch die Pfeile gekennzeichneten Freiraum passen.
- 4. Das Rändelrad B drehen, um die Seitenführungen so anzupassen, dass Folgendes für die Kuverts gilt:
	- Passt genau zwischen die Seitenführungen
	- Hat genug Spiel

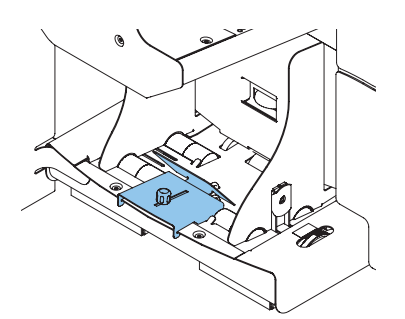

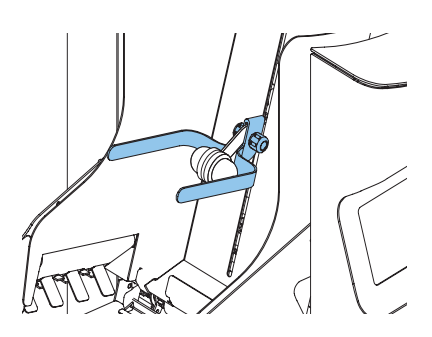

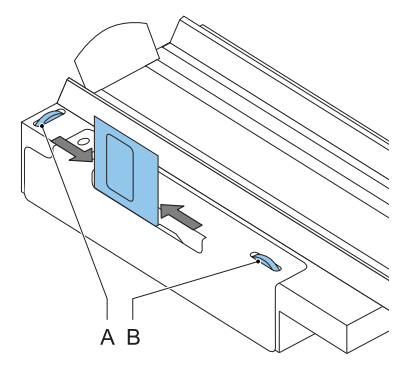

- 5. Das Kuvertmagazin mit kopfüber eingelegten Kuverts füllen. Die Kuvertlaschen sollten in Richtung der Kuvertiermaschine weisen (Kuvertlasche nach vorne).
- 6. Kuverts umkippen.
- 7. Ungefähr 50 Kuverts in die Kuvertzuführung der Kuvertiermaschine nachlegen.
- 8. Grüne Starttaste drücken.

Die Kuverts im Kuvertmagazin werden in Richtung der Zuführung der Kuvertiermaschine befördert. Die Kuverts werden in der Zuführung der Kuvertiermaschine befördert und dort abgelegt, bis die Kuverts einen bestimmten Füllstand erreicht haben. Zu diesem Zeitpunkt

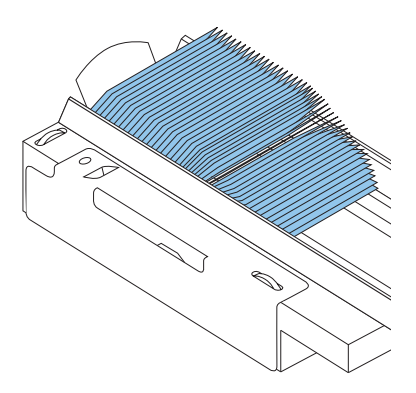

erkennt eine Fotozelle die Kuverts und das Kuvertmagazin für hohe Kapazitäten stoppt die Beförderung.

Wenn die Fotozelle keine Kuverts mehr erkennt, beginnt das Kuvertmagazin wieder mit der Beförderung und der Vorgang wird wiederholt.

# **4.11 Transportband mit hoher Kapazität (CS-2)**

Das Transportband mit hoher Kapazität wurde für die Kuvertbeförderung von der Kuvertier- oder der Frankiermaschine entwickelt. Das Transportband besitzt zwei Betriebsmodi:

- Das Band ist fortlaufend in Bewegung.
- Das Band bewegt sich in Intervallen. Das Band bewegt sich ungefähr 45 mm, sobald eine Fotozelle ein sie passierendes Kuvert erkennt.

Die Führungsplatte und die Seitenführungen verhindern, dass das Kuvert vom Band fällt.

#### **4.11.1 Installation**

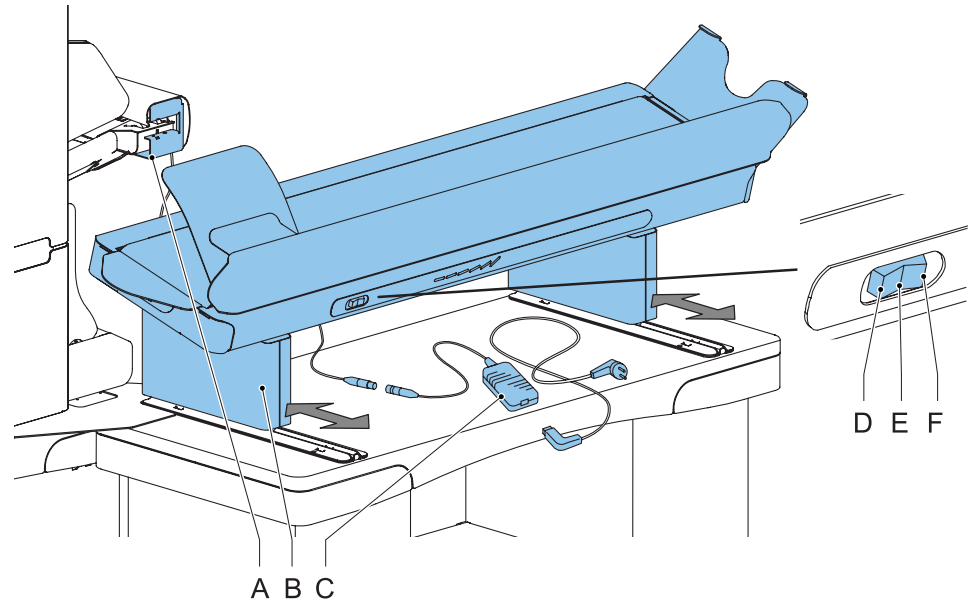

So installieren Sie das Transportband mit hoher Kapazität:

- 1. Das Transportband an die richtige Position bewegen.
- 2. Adapter C an das Verbindungskabel anschließen.
- 3. Netzkabel an den Adapter anschließen.
- 4. Netzkabel an Steckdose anschließen.

## **4.11.2 Betrieb**

Der Transportbandschalter besitzt drei Positionen:

- Modus D: Das Band bewegt sich in Intervallen.
- Modus E: Das Band ist ausgeschaltet.
- Modus F: Das Band ist fortlaufend in Bewegung.

## **4.12 Ablage**

Zum Stapeln von Kuverts, die das System über den Seitenausgang verlassen, kann eine Ablage befestigt werden.

# **4.13 Seitenausgang an der linken Seite**

Anstelle eines Seitenausgangs auf der rechten Seite des Systems ist es auch möglich, einen Seitenausgang auf der linken Seite zu installieren.

## **5. WARTUNG**

#### **Warnhinweise**

• Ziehen Sie vor Wartungsarbeiten den Netzstecker.

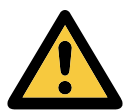

Vom Benutzer dürfen nur die in der vorliegenden Bedienungsanleitung genannten Wartungsmaßnahmen vorgenommen werden. Alle weiter gehenden Maßnahmen sind qualifiziertem Wartungspersonal zu überlassen. Wenden Sie sich hierfür bitte an die zuständige Vertretung.

## **5.1 Wartung durch den Bediener**

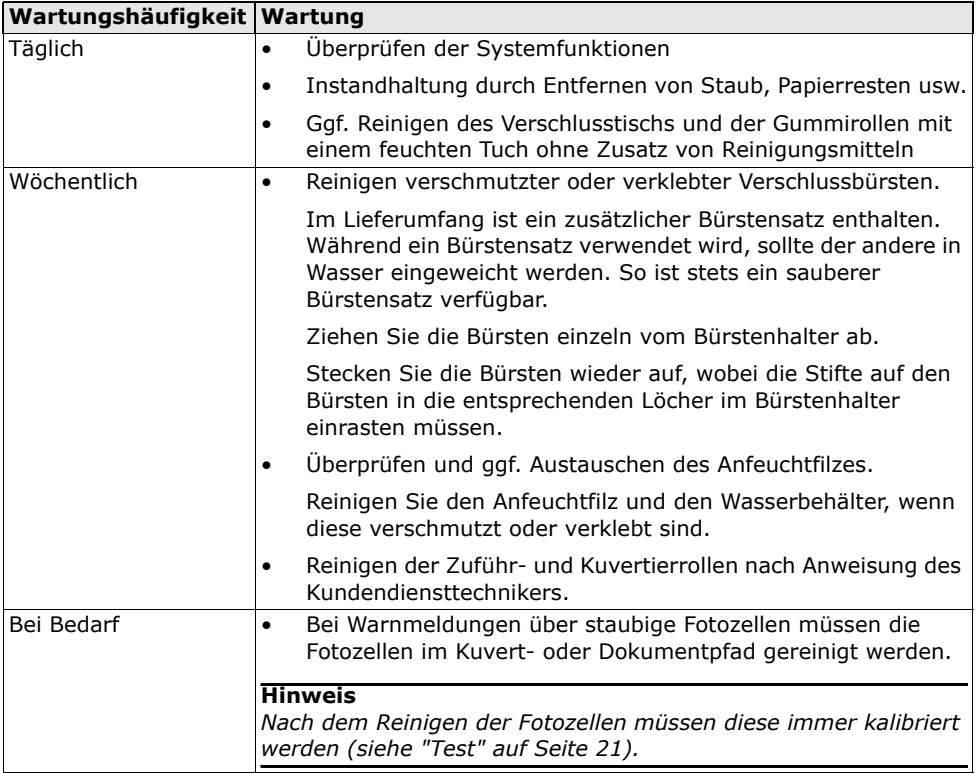
### **6. FEHLERSUCHE**

## <span id="page-72-2"></span>**6.1 Fehlermeldungen**

Bei einem Fehler wird im Display ein Bildschirm mit den folgenden Informationen angezeigt:

- Bereich, in dem der Fehler aufgetreten ist
- Fehlerbeschreibung
- Lösungsvorschlag neben der zeigenden Hand

Drücken Sie **D**, um weitere Informationen zu dem aufgetretenen Fehler sowie mögliche Vorkehrungen gegen das erneute Auftreten des

Beheben Sie das Problem, und drücken Sie dann , um den Fehler zurückzusetzen

(der Fehlerbildschirm verschwindet).

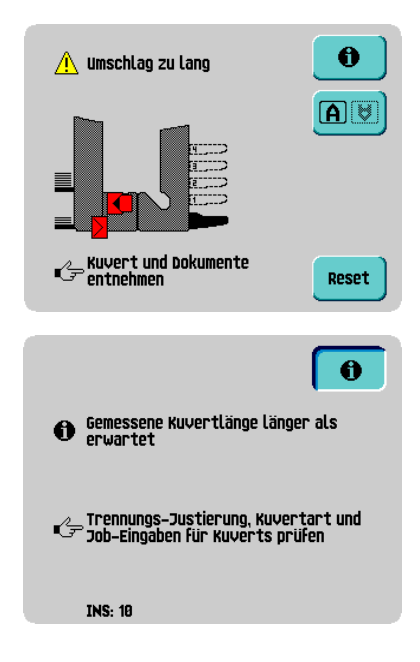

### **Besondere Fehler**

Fehlers anzuzeigen.

Reset

<span id="page-72-0"></span>• Lesefehler (wenn die optische Markierungserkennung aktiviert ist)

Der Dokumentensatz wird umgelenkt. Der Bediener muss den Dokumentensatz entfernen und den Satz manuell beenden!

<span id="page-72-1"></span>• Technische Fehler

In der Anzeige erscheint eine Fehlermeldung. Ein solcher Fehler kann nicht vom Bedienungspersonal, sondern nur vom Kundendienst behoben werden.

#### **Warnbildschirm**

Wenn eine Abdeckung geöffnet wird, erscheint im Display ein Warnbildschirm mit der Meldung "Abdeckung offen" und der vorgeschlagenen Lösung "Abdeckung schließen".

### **6.2 Beheben von Staus**

In folgenden Bereichen können Staus auftreten:

- A Ausgang, Verschließ- und Kuvertierfunktion
- B Untere Kuvertführung
- C powerFold®
- D flexFeed<sup>®</sup>
- E Sortierbereich
- F VersaFeeder<sup>®</sup> (optional, nicht in Abbildung), siehe [4.5.6 "Beheben von Staus" auf](#page-66-0)  [Seite 67](#page-66-0)

<span id="page-73-0"></span>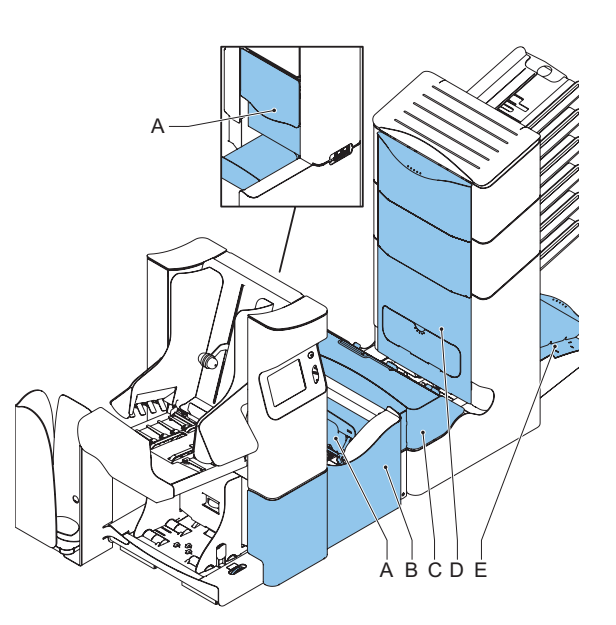

### <span id="page-73-3"></span><span id="page-73-2"></span><span id="page-73-1"></span>**6.2.1 Ausgangs-, Verschluss- und Kuvertierbereich**

Wenn im Ausgangs-, Verschluss- und Kuvertierbereich ein Stau auftritt, entfernen Sie die Materialien wie folgt:

- 1. Abdeckung **A** öffnen.
- 2. Sämtliche Materialien entfernen.
- 3. Abdeckung schließen.

## 4. Reset drücken, um den Fehler zurückzusetzen und den Job neu zu starten

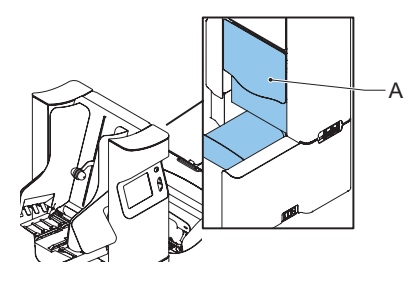

## <span id="page-74-1"></span>**6.2.2 Untere Kuvertführung**

Wenn in der unteren Kuvertführung ein Stau auftritt, entfernen Sie die Kuverts wie folgt:

- 1. Seitenabdeckung öffnen.
- 2. Blauen Hebel **A** nach unten ziehen und die Kuverts aus der unteren Kuvertführung entfernen.
- 3. Seitenabdeckung schließen
- Reset 4. drücken, um den Fehler zurückzusetzen und den Job neu zu starten

Bei Bedarf können Kuverts und Dokumente manuell mit Hilfe von Hebel **C** zum Kuvertiertisch oder zur unteren Kuvertführung transportiert werden. Hebel

**B** drehen, um ein kuvertiertes Dokument manuell zu transportieren.

### <span id="page-74-0"></span>**6.2.3 PowerFold**®

Wenn in der powerFold®-Einheit ein Stau auftritt, entfernen Sie die Dokumente wie folgt aus der powerFold®-Einheit:

- 1. Unteres Ende des Sperrgriffs **A** zum Öffnen der powerFold®-Abdeckung **B** drücken.
- 2. Dokumente aus powerFold®-Einheit entnehmen.

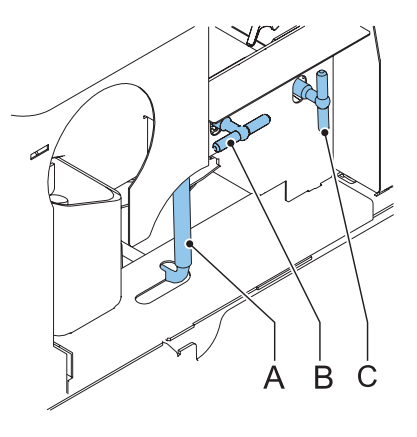

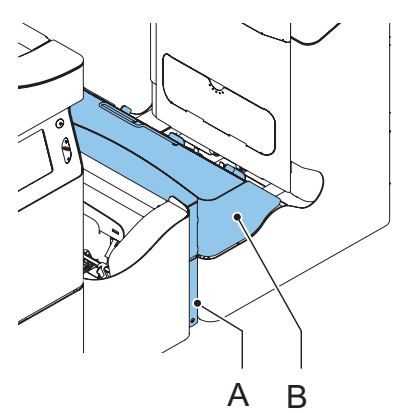

#### **Hinweis**

*Verwenden Sie bei Bedarf den beigefügten Stift, um die Rollen zu drehen. Vergessen Sie nicht, den Stift wieder zu entfernen, wenn Sie fertig sind.* 

- 3. PowerFold®-Abdeckung schließen.
- Reset 4. drücken, um den Fehler zurückzusetzen und den Job neu zu starten.

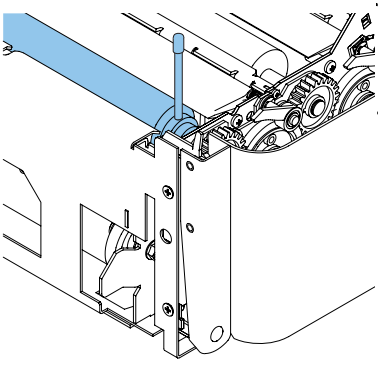

**DEUTSCH**

### <span id="page-75-1"></span>**6.2.4 FlexFeed**®

Wenn in der flexFeed®-Einheit ein Stau auftritt, entfernen Sie die Dokumente wie folgt aus der flexFeed®-Einheit:

- 1. Griff **A** für den vertikalen Transport nach oben ziehen, um die Abdeckung **B** für den vertikalen Transport zu öffnen.
- 2. Dokumente entfernen.
- 3. Abdeckung **B** für vertikalen Transport schließen.
- Reset 4. drücken, um den Fehler zurückzusetzen und den Job neu zu starten

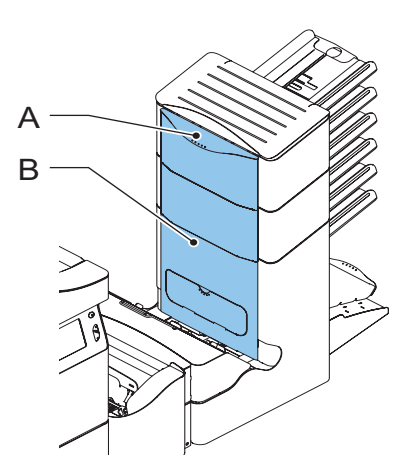

### <span id="page-75-2"></span>**6.2.5 Sortierbereich**

Wenn im Sortierbereich ein Stau auftritt, entfernen Sie die Dokumente wie folgt aus dem Sortierbereich:

- 1. Den Sortierer **A** anheben und angehoben halten.
- 2. Dokumente entfernen.
- 3. Sortierer absenken.
- **Reset** 4. drücken, um den Fehler zurückzusetzen und den Job neu zu starten

<span id="page-75-0"></span>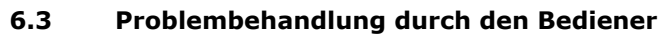

So behandeln Sie Probleme:

- 1. Den Fehler notieren.
- 2. Problemlösung anhand der folgenden Tabelle zur Problembehandlung versuchen.
- 3. Kuvertierer aus- und wieder einschalten, um den Systembetrieb zu überprüfen.
- 4. Sollte der Fehler immer noch auftreten, wenden Sie sich bitte an Ihren Kundendienst.

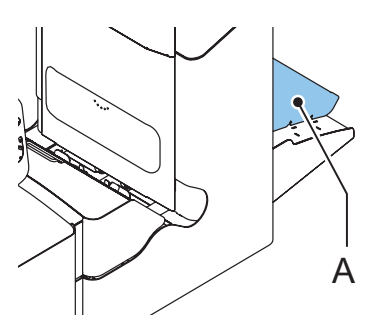

### **Hinweis**

*Bei der Kontaktaufnahme mit dem Kundendienst werden Sie nach der letzten Fehlermeldung und der Version der installierten Software gefragt. Informationen dazu, wie Sie die Softwareversion ermitteln, finden Sie unter [2.4.6 "Abteilungsleitermenü" auf](#page-15-0)  [Seite 16](#page-15-0).*

<span id="page-76-0"></span>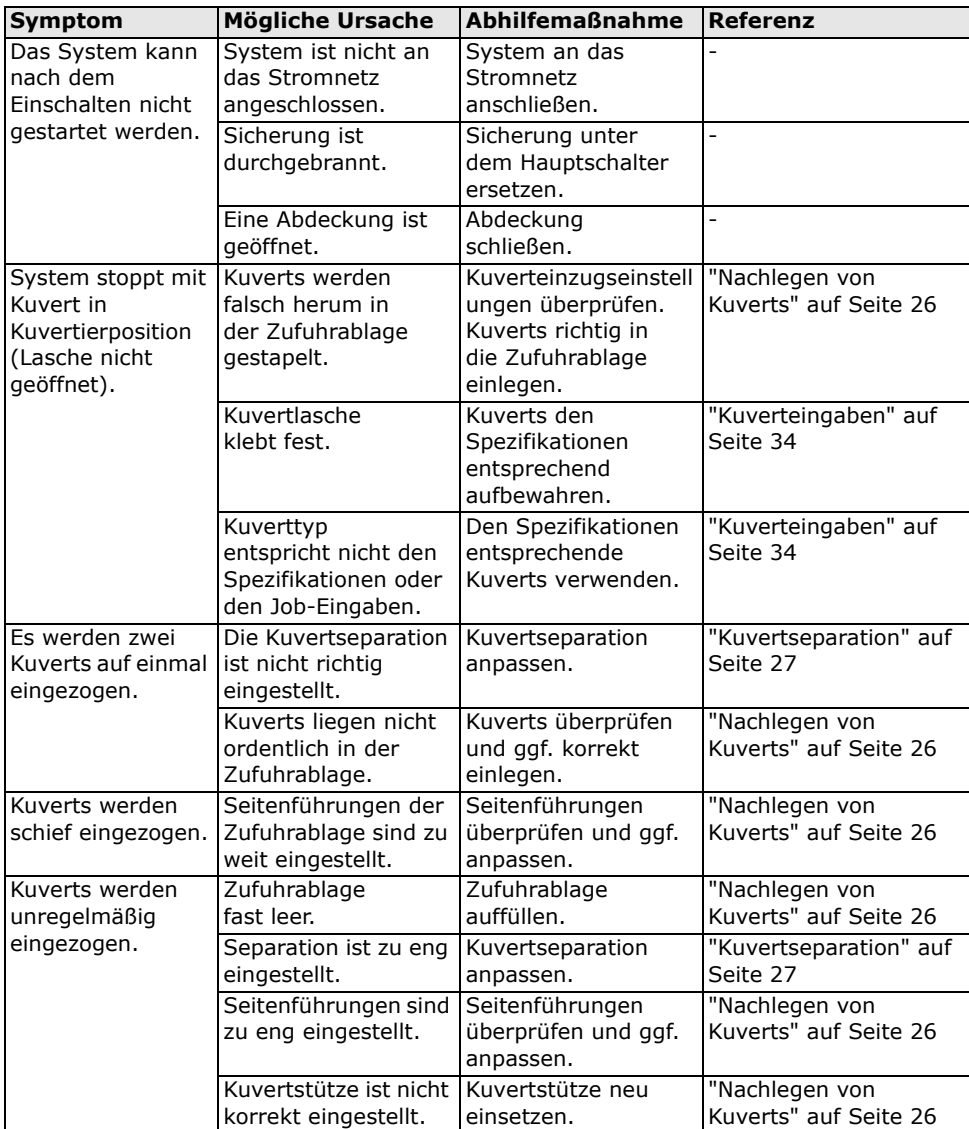

<span id="page-77-0"></span>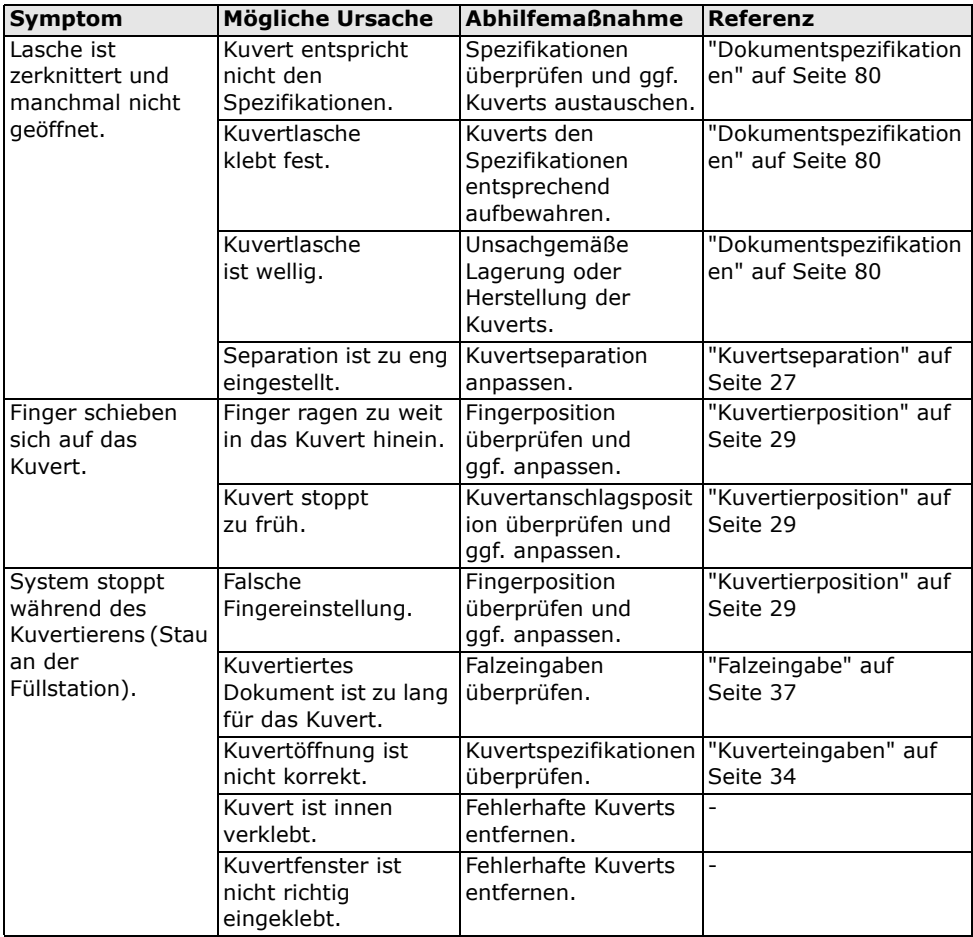

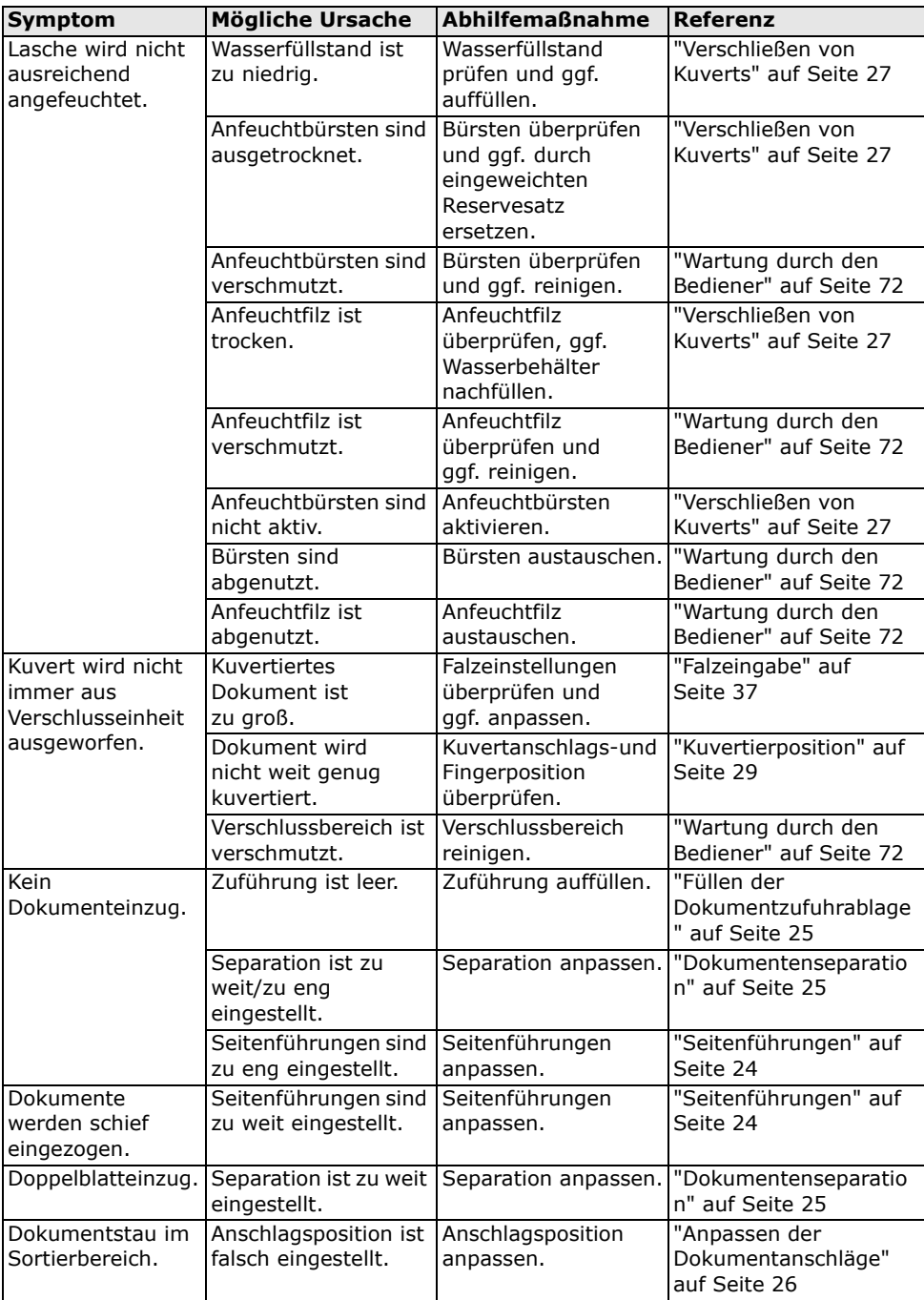

<span id="page-78-1"></span><span id="page-78-0"></span>**DEUTSCH DEUTSCH**

### **7. SPEZIFIKATIONEN**

#### <span id="page-79-10"></span><span id="page-79-1"></span>**7.1 Technische Daten des Kuvertiersystems**

<span id="page-79-9"></span><span id="page-79-8"></span>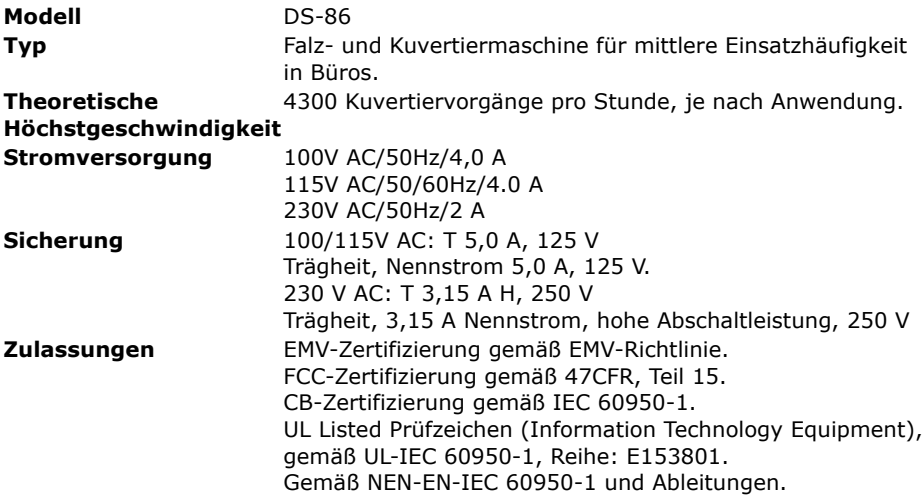

#### <span id="page-79-3"></span>**7.2 Abmessungen**

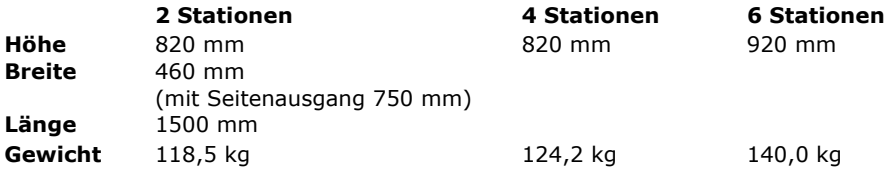

### <span id="page-79-2"></span>**7.3 Weitere Spezifikationen**

<span id="page-79-5"></span>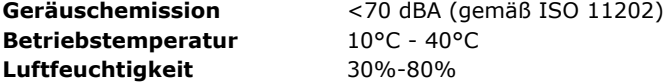

### <span id="page-79-4"></span><span id="page-79-0"></span>**7.4 Dokumentspezifikationen**

<span id="page-79-7"></span>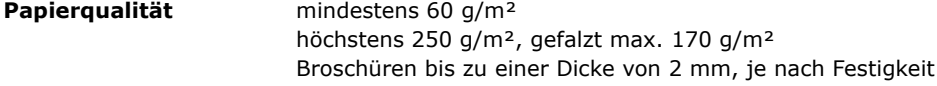

<span id="page-79-6"></span>Papierformat Mindestbreite: 130 mm Höchstbreite: 242 mm, gefalzt 230 mm Mindestlänge: 90 mm Höchstlänge: 356 mm

<span id="page-80-1"></span>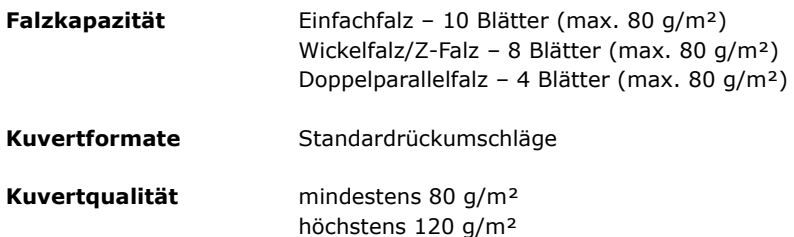

### <span id="page-80-4"></span><span id="page-80-2"></span><span id="page-80-0"></span>**7.5 Kuvert- und Kuvertierspezifikationen**

<span id="page-80-3"></span>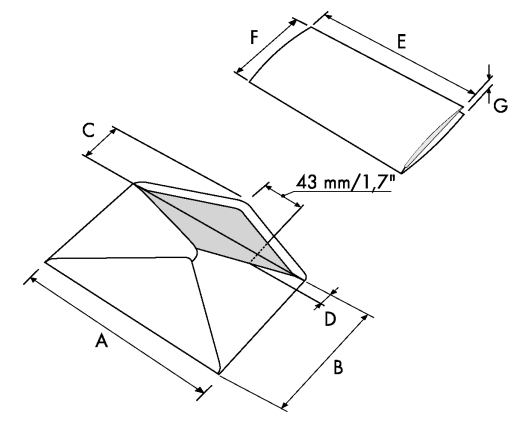

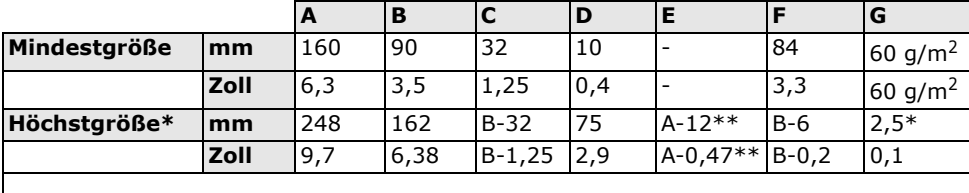

\* Broschüren bis zu einer Dicke von 2 mm (0,08 Zoll), je nach Festigkeit \*\* Bei einer Stärke des kuvertierten Dokuments von mehr als 1 mm: A-15 mm

Anmerkungen:

- Die Spezifikationen für die Papierhandhabungseinrichtungen sind häufig großzügiger als die der verarbeiteten Kuverts und Dokumente. Die angegebenen Umgebungsbedingungen werden vom Zustand des gehandhabten Materials eingeschränkt.
- Wir empfehlen die Lagerung der zu verarbeitenden Materialien bei einer Temperatur von 20° C und einer relativen Luftfeuchte von 50%. Bei Temperaturunterschieden zwischen Lager und Postverarbeitungsbereich muss das Material mindestens 24 Stunden vor der Verwendung in der Nähe der Maschine aufbewahrt werden.

• Schichtpapier kann einen verstärkten Verschleiß der Gummiteile verursachen. Der in dieser Maschine verwendete Gummi bietet beste Beständigkeit bei Material von Wiggins Teape.

### <span id="page-81-1"></span>**7.6 Spezifikationen für maxiFeeder™**

<span id="page-81-0"></span>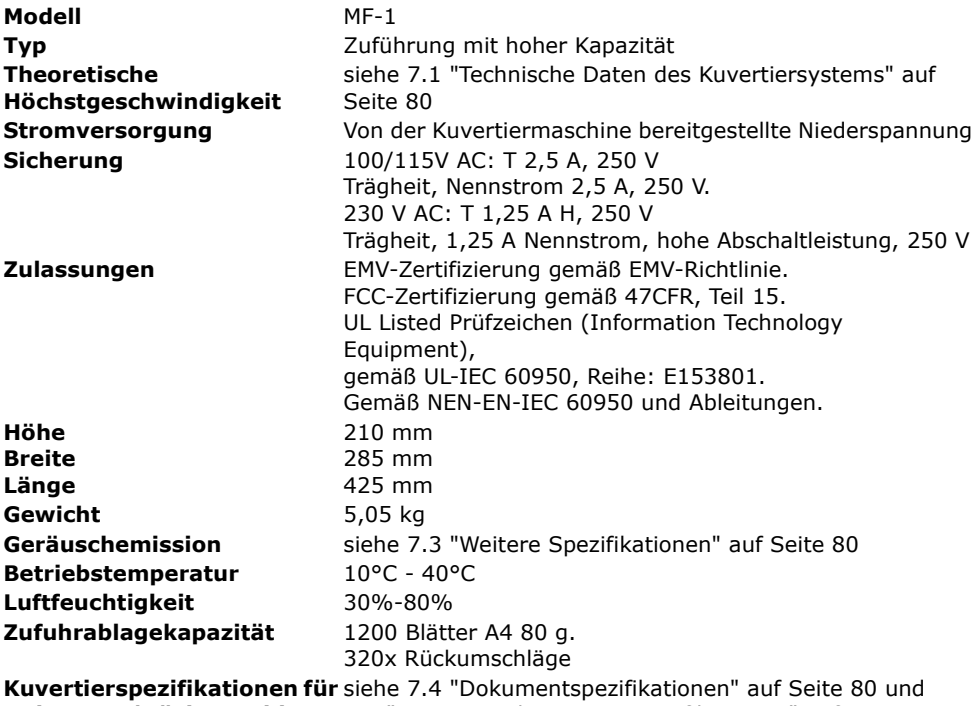

**Dokument/Rückumschlag** [7.5 "Kuvert- und Kuvertierspezifikationen" auf Seite 81](#page-80-0)

# <span id="page-82-2"></span>**7.7 Spezifikationen für versaFeeder®**

<span id="page-82-1"></span><span id="page-82-0"></span>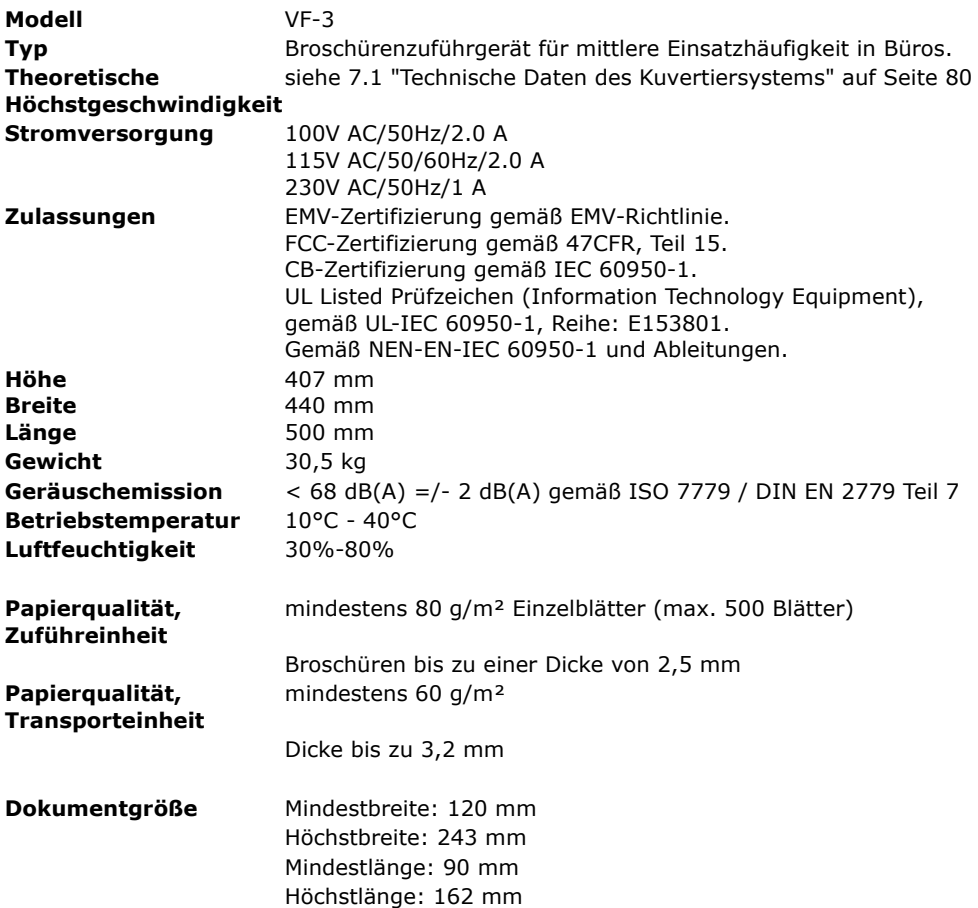

## <span id="page-83-1"></span>**7.8 Spezifikationen Kuvertmagazin mit hoher Kapazität**

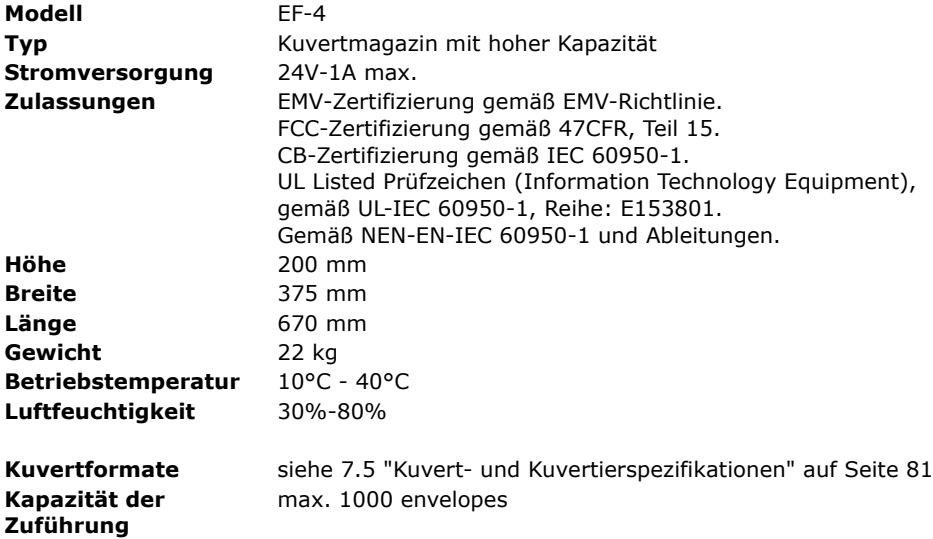

## **7.9 Spezifikationen Transportband mit hoher Kapazität**

<span id="page-83-0"></span>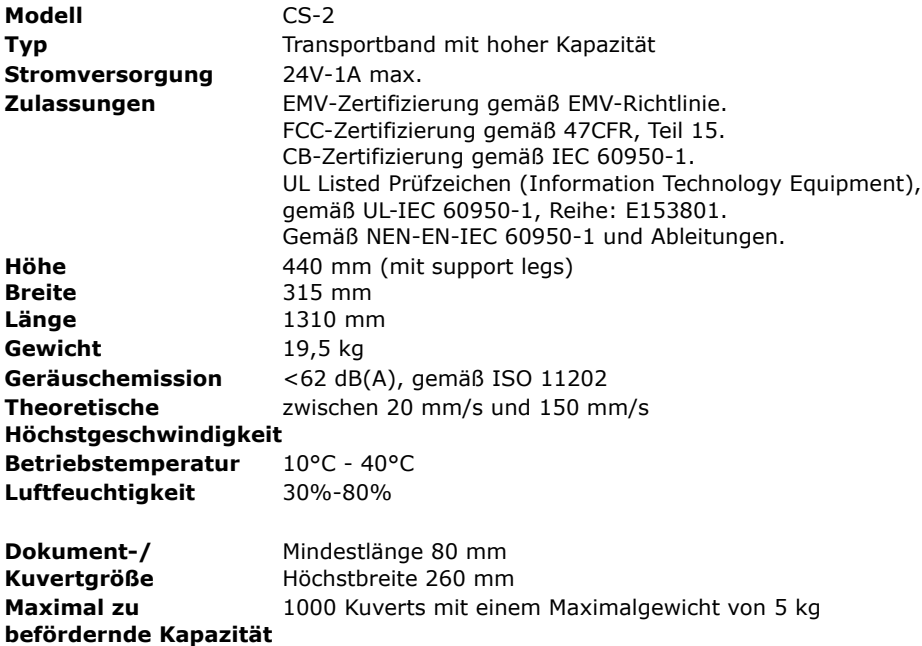

## **8. TERMINOLOGIE**

<span id="page-84-5"></span><span id="page-84-4"></span><span id="page-84-3"></span><span id="page-84-2"></span><span id="page-84-1"></span><span id="page-84-0"></span>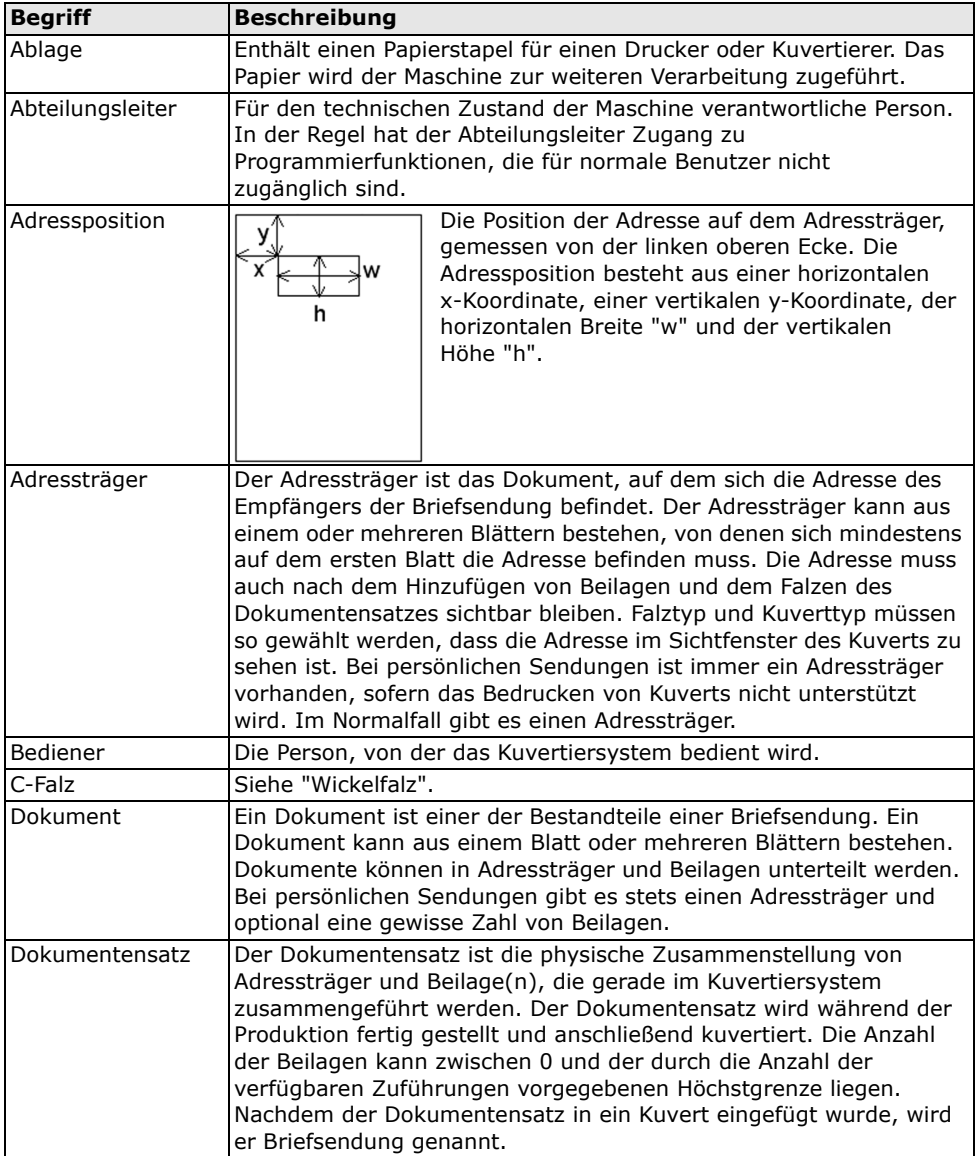

<span id="page-85-4"></span><span id="page-85-3"></span><span id="page-85-2"></span><span id="page-85-1"></span><span id="page-85-0"></span>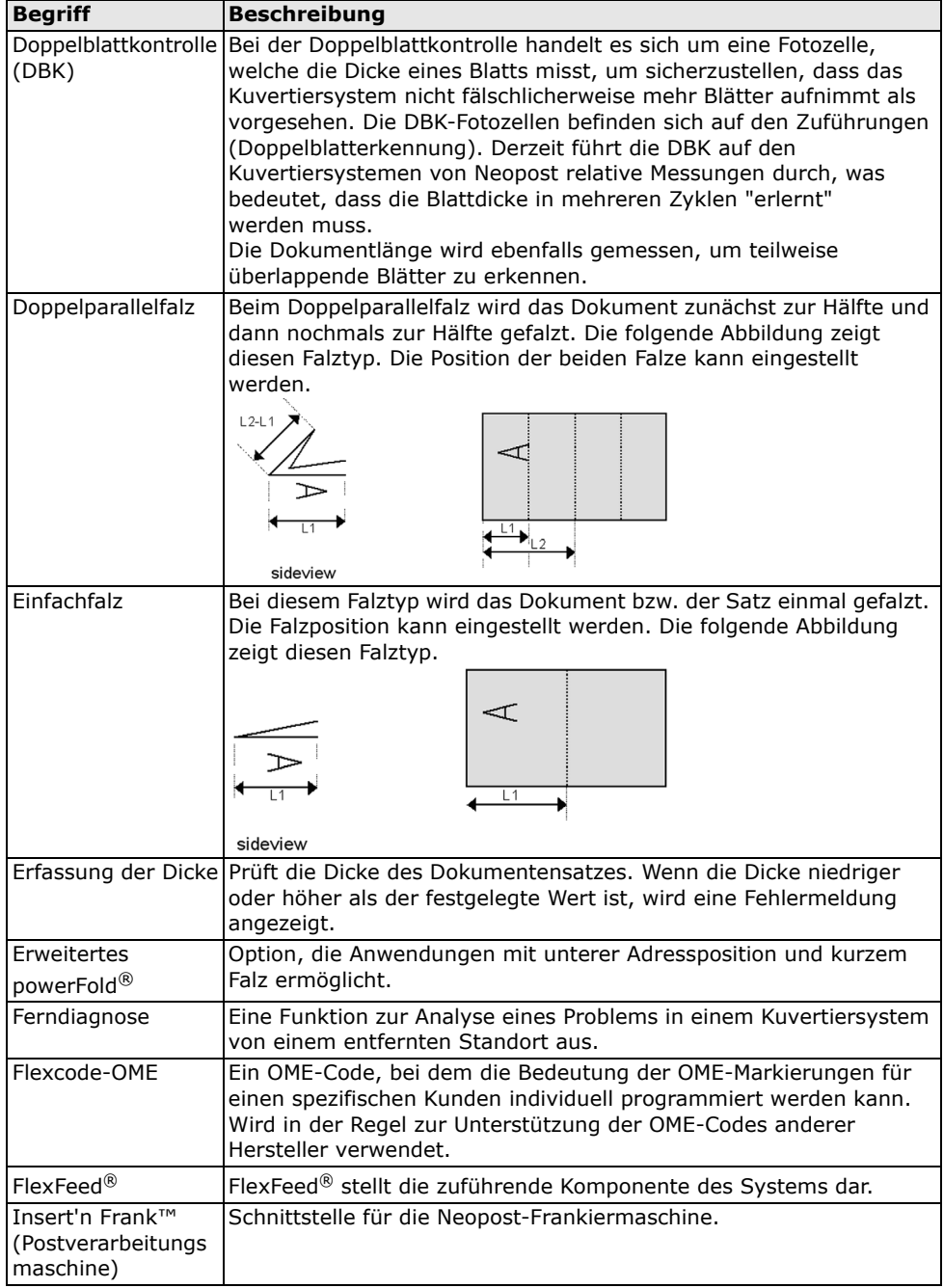

<span id="page-86-5"></span><span id="page-86-4"></span><span id="page-86-3"></span><span id="page-86-2"></span><span id="page-86-1"></span><span id="page-86-0"></span>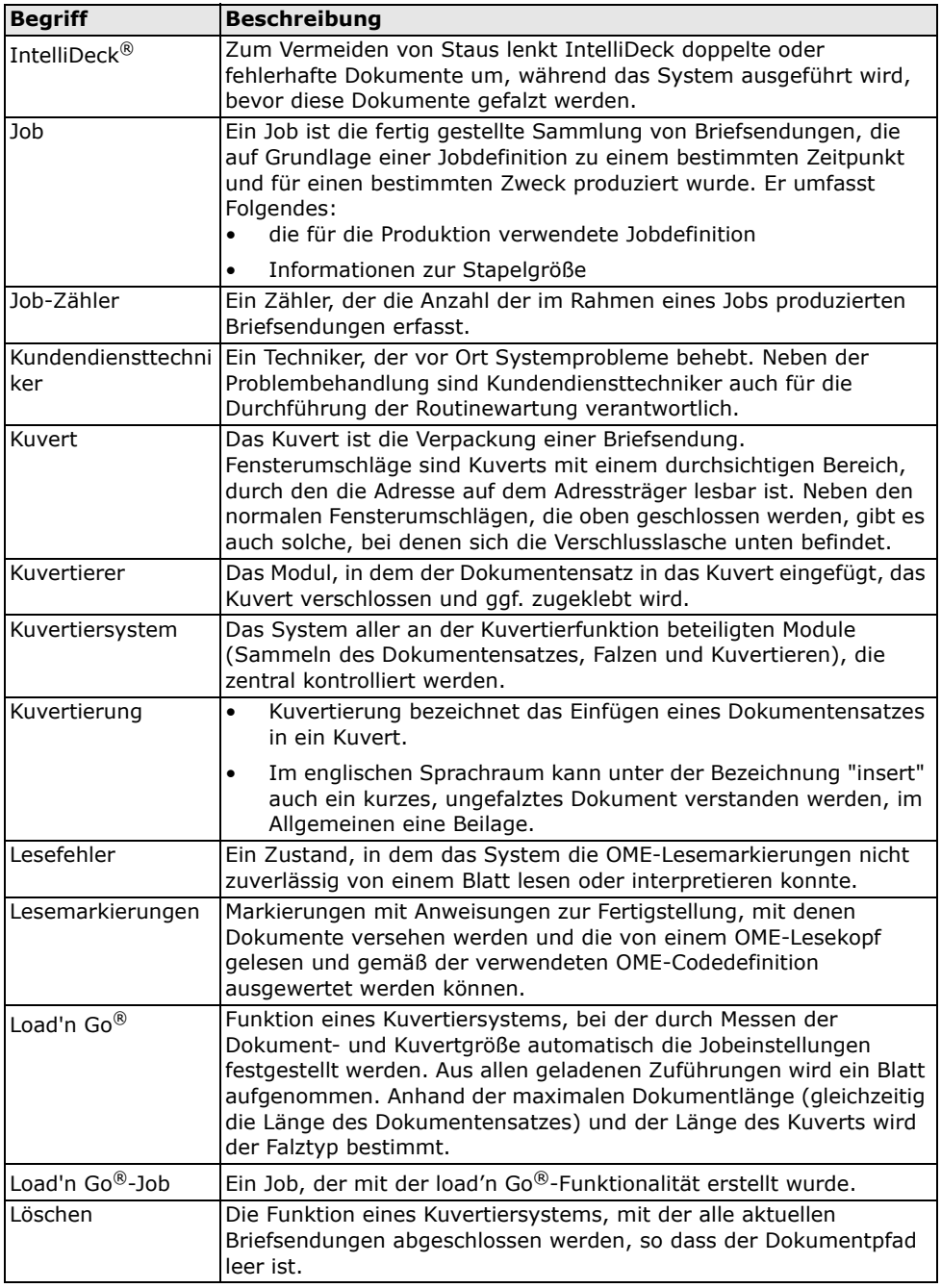

<span id="page-87-10"></span><span id="page-87-9"></span><span id="page-87-8"></span><span id="page-87-7"></span><span id="page-87-6"></span><span id="page-87-5"></span><span id="page-87-4"></span><span id="page-87-3"></span><span id="page-87-2"></span><span id="page-87-1"></span><span id="page-87-0"></span>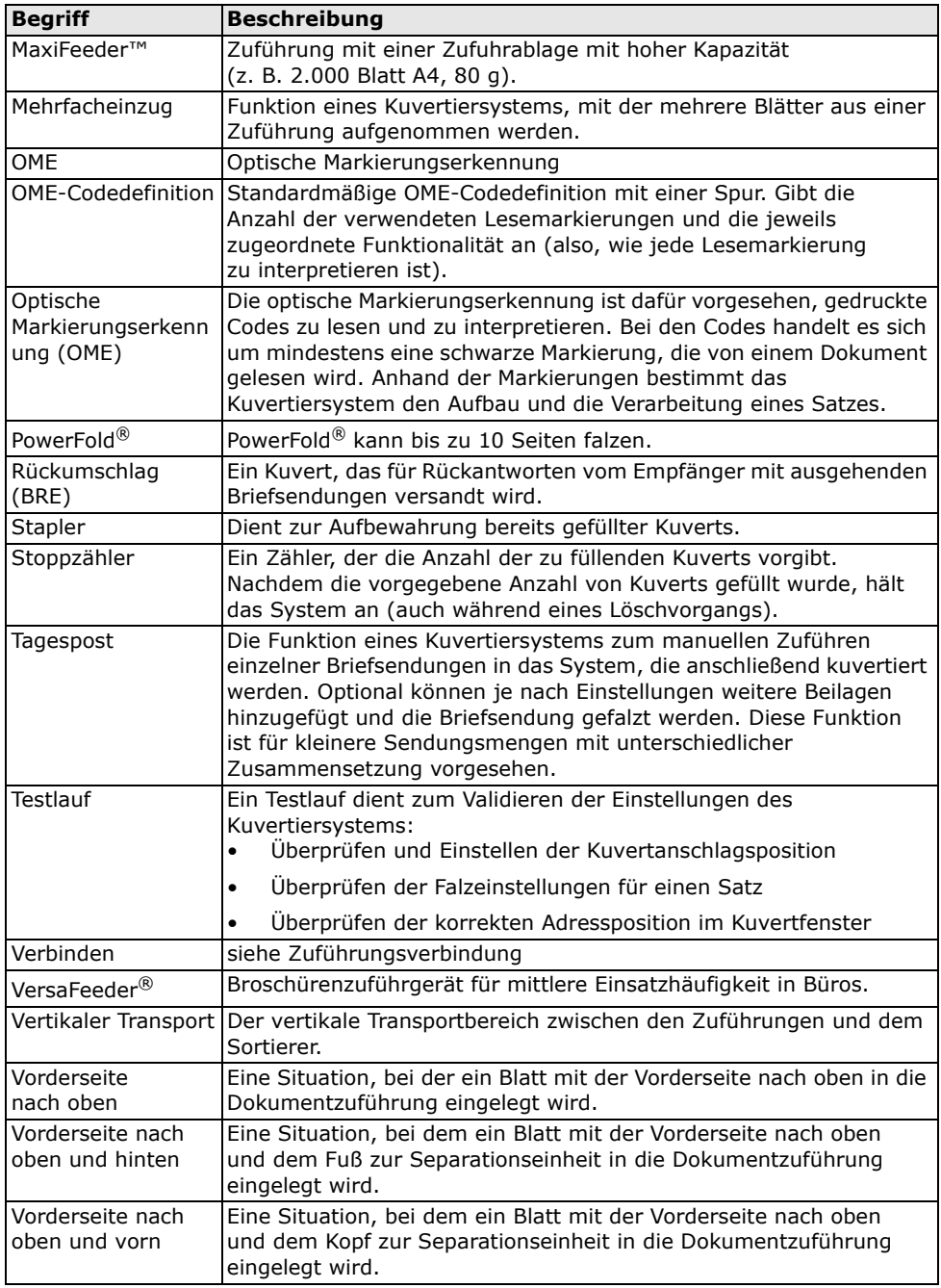

<span id="page-88-5"></span><span id="page-88-4"></span><span id="page-88-3"></span><span id="page-88-2"></span><span id="page-88-1"></span><span id="page-88-0"></span>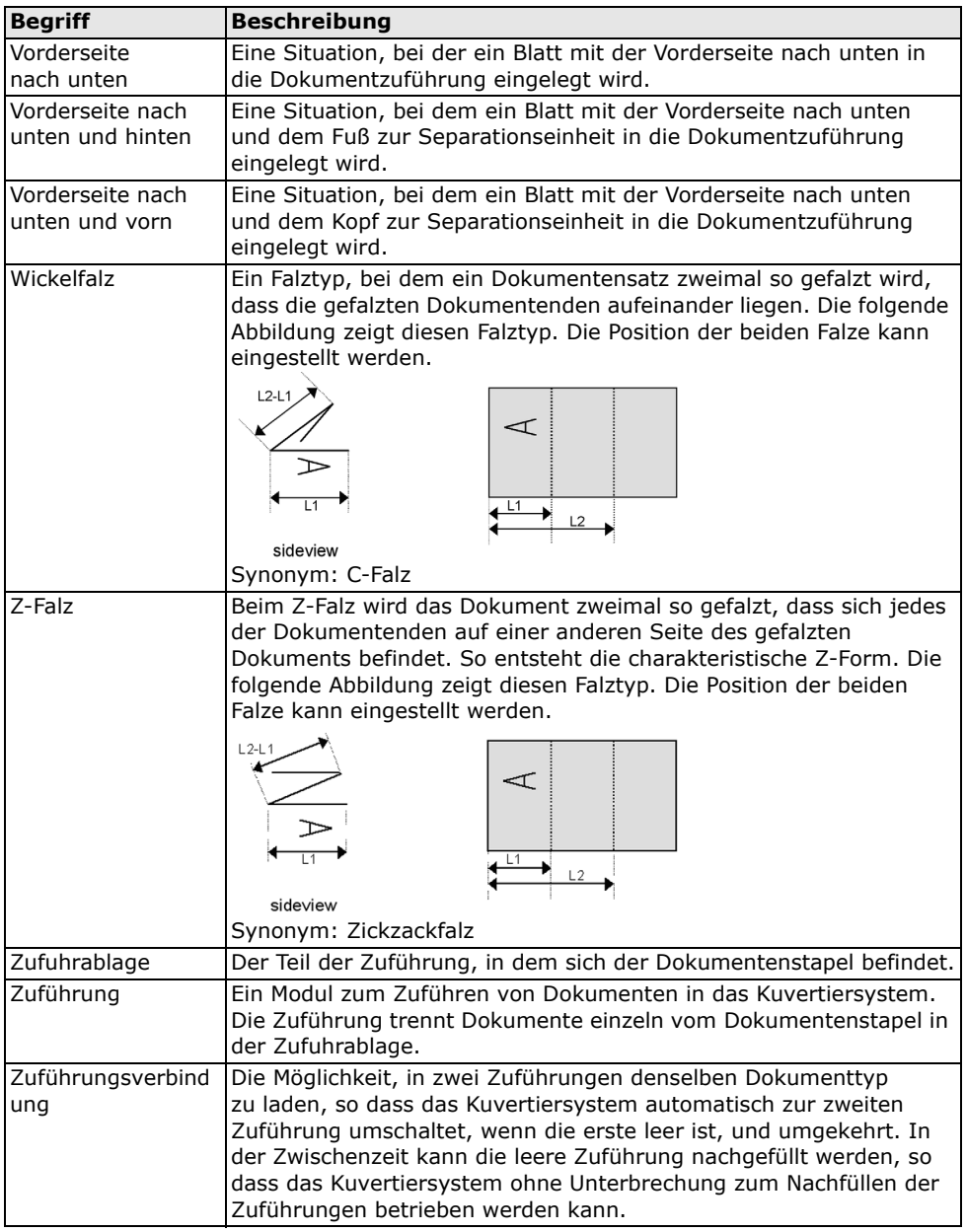

<span id="page-88-7"></span><span id="page-88-6"></span>**DEUTSCH DEUTSCH**

(gemäß Anhang III B der Niederspannungsrichtlinie)

Hersteller: Neopost Technologies BV Adresse: De Tijen 3, 9201 BX Drachten Niederlande

erklärt hiermit eigenverantwortlich, dass:

#### **DS-86**,

• worauf sich diese Erklärung bezieht, hergestellt wurde gemäß:

den Bestimmungen der Niederspannungsrichtlinie 73/23/EWG, modifiziert durch die Richtlinie 93/68/ EWG,

und folgenden Richtlinie(n):

EMV-Richtlinie 89/336/EWG, modifiziert durch die Richtlinien 91/263/EWG, 92/31/EWG und 93/68/ EWG.

• Das Gerät entspricht den folgenden harmonisierten Normen und Spezifikationen: EN 60950-1

Niederlande, Drachten, 01.06.07

Rould F. Bosveld

Managing Director

Diese Maschine ist ein Produkt der Klasse A. Dieses Produkt kann in Wohngebieten Funkstörungen verursachen, gegen die der Benutzer ggf. adäquate Maßnahmen treffen muss.

(gemäß Anhang III B der Niederspannungsrichtlinie)

Hersteller: Neopost Technologies BV Adresse: De Tijen 3, 9201 BX Drachten Niederlande

erklärt hiermit eigenverantwortlich, dass:

#### **MF-1**,

• worauf sich diese Erklärung bezieht, hergestellt wurde gemäß:

den Bestimmungen der Niederspannungsrichtlinie 73/23/EWG, modifiziert durch die Richtlinie 93/68/ EWG,

• und folgenden Richtlinie(n):

EMV-Richtlinie 89/336/EWG, modifiziert durch die Richtlinien 91/263/EWG, 92/31/EWG und 93/68/ EWG.

• Das Gerät entspricht den folgenden harmonisierten Normen und Spezifikationen: EN 60950

Niederlande, Drachten, 01.06.07

Yourld

F. Bosveld Managing Director

Diese Maschine ist ein Produkt der Klasse A. Dieses Produkt kann in Wohngebieten Funkstörungen verursachen, gegen die der Benutzer ggf. adäquate Maßnahmen treffen muss.

(gemäß Anhang III B der Niederspannungsrichtlinie)

Hersteller: Neopost Technologies BV Adresse: De Tijen 3, 9201 BX Drachten Niederlande

erklärt hiermit eigenverantwortlich, dass:

**VF-3**,

• worauf sich diese Erklärung bezieht, hergestellt wurde gemäß:

den Bestimmungen der Niederspannungsrichtlinie 73/23/EWG, modifiziert durch die Richtlinie 93/68/ **EWG** 

und folgenden Richtlinie(n):

EMV-Richtlinie 89/336/EWG, modifiziert durch die Richtlinien 91/263/EWG, 92/31/EWG und 93/68/ EWG.

• Das Gerät entspricht den folgenden harmonisierten Normen und Spezifikationen: EN 60950-1

Niederlande, Drachten, 01.06.07

Rould F. Bosveld

Managing Director

Diese Maschine ist ein Produkt der Klasse A. Dieses Produkt kann in Wohngebieten Funkstörungen verursachen, gegen die der Benutzer ggf. adäquate Maßnahmen treffen muss.

(gemäß Anhang III B der Niederspannungsrichtlinie)

Hersteller: Neopost Technologies BV Adresse: De Tijen 3, 9201 BX Drachten Niederlande

erklärt hiermit eigenverantwortlich, dass:

#### **EF-4**,

• worauf sich diese Erklärung bezieht, hergestellt wurde gemäß:

den Bestimmungen der Niederspannungsrichtlinie 73/23/EWG, modifiziert durch die Richtlinie 93/68/ EWG,

• und folgenden Richtlinie(n):

EMV-Richtlinie 89/336/EWG, modifiziert durch die Richtlinien 91/263/EWG, 92/31/EWG und 93/68/ EWG.

• Das Gerät entspricht den folgenden harmonisierten Normen und Spezifikationen: EN 60950

Niederlande, Drachten, 01.06.07

Yourld

F. Bosveld Managing Director

Diese Maschine ist ein Produkt der Klasse A. Dieses Produkt kann in Wohngebieten Funkstörungen verursachen, gegen die der Benutzer ggf. adäquate Maßnahmen treffen muss.

(gemäß Anhang III B der Niederspannungsrichtlinie)

Hersteller: Neopost Technologies BV Adresse: De Tijen 3, 9201 BX Drachten Niederlande

erklärt hiermit eigenverantwortlich, dass:

#### **CS-2**,

• worauf sich diese Erklärung bezieht, hergestellt wurde gemäß:

den Bestimmungen der Niederspannungsrichtlinie 73/23/EWG, modifiziert durch die Richtlinie 93/68/ EWG,

und folgenden Richtlinie(n):

EMV-Richtlinie 89/336/EWG, modifiziert durch die Richtlinien 91/263/EWG, 92/31/EWG und 93/68/ EWG.

• Das Gerät entspricht den folgenden harmonisierten Normen und Spezifikationen: EN 60950-1

Niederlande, Drachten, 01.06.07

Rould F. Bosveld

Managing Director

Diese Maschine ist ein Produkt der Klasse A. Dieses Produkt kann in Wohngebieten Funkstörungen verursachen, gegen die der Benutzer ggf. adäquate Maßnahmen treffen muss.

# **Index**

# **A**

Abdeckung [Seite 10](#page-9-0) [Ablage 10,](#page-9-1) [69,](#page-68-0) [85](#page-84-0) [Abmessungen 80](#page-79-3) [Abteilungsleitermenü 16](#page-15-1) [Adressposition 29,](#page-28-0) [85](#page-84-1) [Adressträger 85](#page-84-2) [Anderer Job 30](#page-29-0) [Anzeige 10](#page-9-2) [auf Kuvertiererplatte 68](#page-67-0) [drehen 12,](#page-11-0) [15](#page-14-0) [Eingaben 15](#page-14-1) [Kontrast 15](#page-14-2) [Ausgangsauswahl-Eingaben 42](#page-41-0) [Austauschen der Bürsten 72](#page-71-1)

# **B**

[Bedienungsanleitung 22](#page-21-0) [Betriebskontrollen 10](#page-9-3) [Blattanzahl 35](#page-34-0) [BRE-Versatz 19](#page-18-0) [Bürste 27](#page-26-2)

# **C**

[conveyor belt, high capacity 70](#page-69-0)

# **D**

DBK [Eingaben 41](#page-40-0) [Weiter bei Doppelblatt 41](#page-40-1) [DBK-Eingaben 41](#page-40-2) [Diagnose 21](#page-20-0) [Dickeerkennung 41,](#page-40-3) [86](#page-85-0) [Dokument 85](#page-84-3) [Anschläge 26](#page-25-2) [Ausrichtung 23](#page-22-0) [Eingaben 35](#page-34-1) [Höhe 35](#page-34-2) [Separation 25](#page-24-2) [Spezifikationen 80](#page-79-4) [Versatz 19](#page-18-1) [Zufuhrablage 10](#page-9-4) Dokumentausrichtung Erweitertes powerFold [® 23](#page-22-1) [normal 23](#page-22-0) [OME 49](#page-48-0) [Dokumentensatz 85](#page-84-4)

Dokumentenstau [siehe Stau](#page-78-0) [Doppelblatteinzug 77,](#page-76-0) [79](#page-78-1) [Doppelblattkontrolle 8,](#page-7-0) [86](#page-85-1) [Doppelparallelfalz 86](#page-85-2)

# **E**

[Einfachfalz 86](#page-85-3) Erweitertes powerFold ® [86](#page-85-4)

## **F**

Falz [C 85](#page-84-5) [Doppelparallel- 37](#page-36-1) [Einzel- 37](#page-36-2) [Kein 37](#page-36-3) [Wickel- 37](#page-36-4) [Zickzack- 37](#page-36-5) [Falzeingaben 37](#page-36-6) Fehler [Lesefehler 73](#page-72-0) [Technische Fehler 73](#page-72-1) [Fehlermeldungen 73](#page-72-2) flexFeed $^\circledR$  8 [Flex-OME 47](#page-46-0) [Flex-Zertifikat 17](#page-16-0) [Fotozelle kalibrieren 21](#page-20-1) [Fotozelle staubig 72](#page-71-2) [Fotozellenkalibrierung 21](#page-20-1) Frankieren [Eingaben 44](#page-43-0) [Frankiermaschine 68](#page-67-1)

## **G**

[Geräuschemission 80,](#page-79-5) [84](#page-83-0) [Geschwindigkeit 18](#page-17-0)

## **H**

[Hauptmenü 12](#page-11-1) [Hauptschalter 10](#page-9-5) [high capacity envelope hopper 69](#page-68-0) [Hochleistungsstaplerstütze 69](#page-68-1)

# **I**

[Insert'n Frank 68](#page-67-2) [Installation 22](#page-21-1) intelliDeck [® 8,](#page-7-2) [87](#page-86-0)

# **J**

[Job 87](#page-86-1) [anderen auswählen 30](#page-29-1) [bearbeiten 45](#page-44-0) [Eingaben 33](#page-32-0) [Eingaben \(Abteilungsleiter\) 18](#page-17-1) [erstellen 32](#page-31-0) [Info 13](#page-12-0) [Job-Menü 16](#page-15-2) [kopieren 46](#page-45-0) [löschen 46](#page-45-1) [Name 42](#page-41-1) [neuer 32](#page-31-0) [starten 30](#page-29-2) [Zähler 87](#page-86-2)

## **K**

[Konfiguration 60](#page-59-0) [Kontrasts 15](#page-14-2) [Kuvert 87](#page-86-3) [Eingaben 34](#page-33-1) [Größe 34,](#page-33-2) [81](#page-80-1) [Kuvertierposition 29](#page-28-1) [laden 26](#page-25-3) [Modus "Kein Kuvert" 34](#page-33-3) [Qualität 81](#page-80-2) [Separation 27](#page-26-3) [Spezifikationen 81](#page-80-3) [verschließen 27](#page-26-4) [zuführen 27](#page-26-5) [Kuvertierer 8](#page-7-3) [Kuvertierposition 29](#page-28-2) [Kuvertierspezifikationen 81](#page-80-4) [Kuvertierung 87](#page-86-4) [Kuverts verschließen 27](#page-26-4) [Kuvertstütze 69](#page-68-2) Kuvertzuführung [Seitenführungen 26](#page-25-4)

## **L**

[Laschenverschließer 20](#page-19-0) [Lautstärke des Modems 61](#page-60-0) [Lautstärke für akustische Signale 15](#page-14-3) Load'n Go® [28,](#page-27-0) [87](#page-86-5) [Löschtaste 11,](#page-10-0) [30](#page-29-3)

### **M**

[maxiFeeder™ 61,](#page-60-1) [88](#page-87-0) [Dokumentenseparation 62](#page-61-0) [Dokumentenzufuhr 63](#page-62-0) [Installation 61](#page-60-2) [Seitenführungen 62](#page-61-1) [Mehrfacheinzug 88](#page-87-1) [Meldung 59](#page-58-0)

[Modus-Menü 18](#page-17-2)

### **N**

[Nachlegen von Kuverts 26](#page-25-5)

# **O**

[OME 88](#page-87-2) [1-Spur 38,](#page-37-0) [47](#page-46-1) [2-Spur 38,](#page-37-1) [56](#page-55-0) [Anpassungen 48](#page-47-0) [Beschreibung 47](#page-46-2) [Codes 49](#page-48-1) [Dokumentausrichtung 49](#page-48-0) [Eingaben 38](#page-37-2) [Flex-OME 47](#page-46-0) [Köpfe ausrichten 48](#page-47-1) [Position des Lesekopfs 48](#page-47-1) [Test 21](#page-20-2) [Umgekehrtes Lesen 39](#page-38-0) [OME-Lesekopfklappe 10](#page-9-6) [Online-Dienste 17,](#page-16-1) [57,](#page-56-0) [58](#page-57-0) [Online-Dienste datieren 60](#page-59-1) **Option** [aktivieren 47](#page-46-3) [Informationen 17](#page-16-2) [Lizenzcode 47](#page-46-4) Optische Markierungserkennung [Siehe OME](#page-46-5)

# **P**

[Papierformat 80](#page-79-6) [Papierqualität 80,](#page-79-7) [83](#page-82-0) [Position des Lesekopfs 48](#page-47-1) powerFold[® 8](#page-7-4) [Problembehandlung 76](#page-75-0)

## **R**

[Reinigen 72](#page-71-1) [RS232-Verbindung 10](#page-9-7) [Rückumschlag 88](#page-87-3)

## **S**

[Seitenabdeckung 10](#page-9-0) [Seitenausgang 10,](#page-9-8) [71](#page-70-0) [Sicherheit 4](#page-3-0) [Sicherung 80,](#page-79-8) [82](#page-81-0) [Softwarebeschreibung 12](#page-11-2) [Softwareversion 17](#page-16-3) [Sortierbereich 8](#page-7-5) [Sortierer 10](#page-9-9) [Stapel 42](#page-41-2)

[Stapler 10,](#page-9-8) [88](#page-87-4) [Seitenführungen 26](#page-25-6) [Starten des Jobs 30](#page-29-4) [Starttaste 11,](#page-10-1) [30](#page-29-5) [Stau 74](#page-73-0) [Ausgang 74](#page-73-1) flexFeed<sup>®</sup> 76 [Kuvertierbereich 74,](#page-73-2) [78](#page-77-0) powerFold® [75](#page-74-0) [Sortierbereich 76](#page-75-2) [Untere Kuvertführung 75](#page-74-1) [versaFeeder® 67](#page-66-1) [Verschlussbereich 74](#page-73-3) [Stopptaste 11,](#page-10-2) [30](#page-29-6) [Stoppzähler 88](#page-87-5) [Stromverbrauch 80](#page-79-9) [System-ID 17](#page-16-4) [Systeminfo 17](#page-16-5)

# **T**

[Tagespost 31,](#page-30-0) [88](#page-87-6) [Tagespost aus 31](#page-30-1) [Tagespost ein 31](#page-30-2) [Tagesposteinstellungen 36](#page-35-0) [Tagespostschalter 32](#page-31-1) [Taste 11](#page-10-3) technical specifications [high capacity envelope hopper 83](#page-82-1) Technische Daten [Kuvertierer 80](#page-79-10) [maxiFeeder™ 82](#page-81-1) versaFeeder® [83,](#page-82-2) [84](#page-83-1) [Telefonnummer 60](#page-59-2) [Testlauf 31,](#page-30-3) [88](#page-87-7) [Testmenü 21](#page-20-3) [Touchscreen 11](#page-10-4)

## **U**

[Überblick 7](#page-6-0)

## **V**

[Verbindung 58](#page-57-1) [Verbindungsverlauf 59](#page-58-1) versaFeeder® [63](#page-62-1) [Dokumentenseparation 65](#page-64-0) [Installation 64](#page-63-0) [Magazinkapazität 66](#page-65-0) [Seitenführungsanpassung 65](#page-64-1) [Welliger Rückumschlag 67](#page-66-2) Versatz [BRE 19](#page-18-0)

[Dokument 19,](#page-18-1) [20](#page-19-0) [Vorderseite nach oben 88](#page-87-8) [Vorderseite nach oben und hinten 88](#page-87-9) [Vorderseite nach oben und vorn 88](#page-87-10) [Vorderseite nach unten 89](#page-88-0) [Vorderseite nach unten und hinten 89](#page-88-1) [Vorderseite nach unten und vorn 89](#page-88-2)

### **W**

[Wähltonerkennung 60](#page-59-3) [Wartung 72](#page-71-3) [Wasserbehälter 10](#page-9-10) [Wasserbehälter auffüllen 27](#page-26-6) [Wickelfalz 89](#page-88-3)

# **Z**

[Zähler 15](#page-14-4) [Z-Falz 89](#page-88-4) [Zufuhrablage 89](#page-88-5) [Installation 22](#page-21-2) zuführen [Dokument 25](#page-24-3) [Kuverts 27](#page-26-7) [Zuführung 89](#page-88-6) [automatische 8,](#page-7-6) [25](#page-24-4) [entfernen 24](#page-23-1) [installieren 22](#page-21-3) [laden 25](#page-24-3) [Seitenführungen 24](#page-23-2) [spezielle 8,](#page-7-7) [25](#page-24-5) [verbinden 36](#page-35-1) [Zuführungsverbindung 89](#page-88-7)

Ihr Ansprechpartner:

GEW

**TEC** 

GeWi.Tec GmbH Robert-Koch-Str. 1 82152 Planegg b.Mchn Telefon : 089-235089 0 Telefax: 089-235089 53

mail@gewi-tec.de oder www.gewi-tec.de

Die Münchner Profis - mit Herz